# Multi Functional Printer User's Guide

# imagine the possibilities

Thank you for purchasing a Samsung product. To receive a more complete service, please register your product at

www.samsung.com/global/register

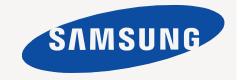

# features of your new laser product

Your new machine is equipped with a number of special features that improve the quality of the documents you print. With the machine, you can:

# SPECIAL FEATURES

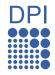

#### Print with excellent quality and speed

- You can print in a full range of colors using cyan, magenta, yellow, and black.
- You can print with a resolution of up to 2400 x 600 dpi. See Software section.
- Your machine prints A4-sized paper at up to 16 ppm and letter-sized paper at up to 17 ppm. In Color mode, your machine prints A4-sized or letter sized paper at up to 4 ppm.

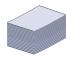

#### Handle many different types of printable material

 The 150-sheet tray supports plain paper in various sizes: letterhead, envelopes, labels, custom-sized media, postcards, and heavy paper.

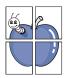

#### Create professional documents

- Print Watermarks. You can customize your documents with words, such as "Confidential". See Software section.
- Print Posters. The text and pictures of each page of your document are magnified and printed across the sheet of paper and can then be taped together to form a poster. See Software section.
- You can use preprinted forms and letterhead with plain paper. See Software section.

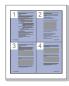

# Save time and money

- To save paper, you can print multiple pages on one single sheet of paper.
- This machine automatically conserves electricity by substantially reducing power consumption when not in use.
- To save paper, you can print on both sides of the paper (double-sided printing). See Software section.

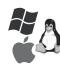

#### Print in various environments

- You can print with Windows 2000/XP/2003/Vista as well as Linux and Macintosh systems.
- Your machine is equipped with a USB interface and a network interface.

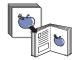

#### Copy originals in several formats

- Your machine can print multiple image copies from the original document on a single page.
- There are special functions to erase catalog and newspaper background.
- The print quality and image size may be adjusted and enhanced at the same time.

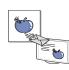

#### Scan the originals and send it right away

- Scan in color and use the precise compressions of JPEG, TIFF and PDF formats.
- Quickly scan and send files to multiple destinations using Networks scanning.

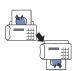

#### Set a specific time to transmit a Fax

- You can specify a certain time to transmit the fax and also send the fax to several stored destinations.
- After the transmission, the machine may print out the fax reports according to the setting.

# **FEATURES BY MODELS**

The machine is designed to support all of your document needs – from printing and copying, to more advanced networking solutions for your business. Basic features of this machine include:

| FEATURES                                            | CLX-3170FN | CLX-3175FN | CLX-3175FW |
|-----------------------------------------------------|------------|------------|------------|
| USB 2.0                                             | •          | •          | •          |
| USB Memory Interface                                | •          | •          | •          |
| PictBridge                                          | •          | •          | •          |
| ADF (Automatic Document Feeder)                     | •          | •          | •          |
| Network Interface Ethernet 10/100 Base TX wired LAN | •          | •          | •          |
| Network interface 802.11b/g wireless LAN            |            |            | •          |
| FAX                                                 | •          | •          | •          |

( ●: Included, Blank: Not Available)

# **ABOUT THIS USER'S GUIDE**

This user's guide provides information about basic understanding of the machine as well as detailed explanation on each step during the actual usage. Both novice users and professional users can refer to this guide for installing and using the machine.

Some terms in this guide are used interchangeably, as below:

- · Document is synonymous with original.
- · Paper is synonymous with media, or print media.

Following table offers the conventions of this guide:

| CONVENTION                        | DESCRIPTION                                                                                           | EXAMPLE                                                  |  |
|-----------------------------------|----------------------------------------------------------------------------------------------------|----------------------------------------------------------|--|
| Bold                              | Used for texts on the display or actual prints on the machine.                                        | Start                                                    |  |
| Note                              | Used to provide additional information or detailed specification of the machine function and feature. | The date format may differ from country to country       |  |
| Caution                           | Used to give users information to protect the machine from possible mechanical damage or malfunction. | Do not touch the green underside of the toner cartridge. |  |
| Footnote                          | Used to provide more detailed information on certain words or a phrase.                               | a. pages per minute                                      |  |
| (See page 1 for more information) | Used to guide users to the reference page for the additional detailed information.                    | (See page 1 for more information)                        |  |

# **FINDING MORE INFORMATION**

You can find information for setting up and using your machine from the following resources, either as a print-out or onscreen.

| Quick Install Guide | Provides information on setting up your machine and this requires that you follow the instructions in the guide to prepare the machine.                                                                                                    |
|---------------------|----------------------------------------------------------------------------------------------------|
| Online User's Guide | Provides you with step-by-step instructions for using your machine's full features, and contains information for maintaining your machine, troubleshooting, and installing accessories.  This user's guide also contains a <i>Software section</i> to provide you with information on how to print documents with your machine in various operating systems, and how to use the included software utilities. |
| Printer Driver Help | Provides you with help information on printer driver properties and instructions for setting up the properties for printing. To access a printer driver help screen, click <b>Help</b> from the printer properties dialog box.                                                                                                    |
| Samsung website     | If you have Internet access, you can get help, support, printer drivers, manuals, and order information from the <b>Samsung</b> website, <a href="https://www.samsungprinter.com">www.samsungprinter.com</a> .                                                                                                    |

# IMPORTANT SAFETY SYMBOLS AND PRECAUTIONS

# What the icons and signs in this user's guide mean:

| WARNING  | Hazards or unsafe practices that may result in severe personal injury or death.                                                             |
|----------|----------------------------------------------------------------------------------------------------|
| CAUTION  | Hazards or unsafe practices that may result in minor personal injury or property damage.                                                    |
| CAUTION  | To reduce the risk of fire, explosion, electric shock, or personal injury when using your laser MFP, follow these basic safety precautions: |
|          | Do NOT attempt.                                                                                                    |
| X        | Do NOT disassemble.                                                                                                    |
| <b>8</b> | Do NOT touch.                                                                                                    |
| *        | Follow directions explicitly.                                                                                                    |
| <b>→</b> | Unplug the power plug from the wall socket.                                                                                                 |
| <b>=</b> | Make sure the MFP is grounded to prevent electric shock.                                                                                    |
|          | Call the service center for help.                                                                                                    |

These warning signs are here to prevent injury to you and others. Follow them explicitly. After reading this section, keep it in a safe place for future reference.

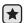

- 1. Read and understand all instructions.
- 2. Use common sense whenever operating electrical appliances.
- 3. Follow all warnings and instructions marked on the machine and in the literature accompanying the machine.

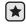

4. If an operating instruction appears to conflict with safety information, heed the safety information. You may have misunderstood the operating instruction. If you cannot resolve the conflict, contact your sales or service representative for assistance.

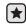

5. Unplug the machine from the AC wall socket and/or telephone jack before cleaning. Do not use liquid or aerosol cleaners. Use only a damp cloth for cleaning.

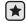

- 6. Do not place the machine on an unstable cart, stand or table. It may fall, causing serious damage.
- 7. Your machine should never be placed on, near or over a radiator, heater, air conditioner or ventilation duct.
- 8. Do not allow anything to rest on the power. Do not locate your machine where the cords will be abused by persons walking on them.

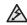

- 9. Do not overload wall outlets and extension cords. This can diminish performance, and may result in the risk of fire or electric shock.
- 10. Do not allow pets to chew on the AC power, telephone or PC interface cords.
  - 11. Never push objects of any kind into the machine through case or cabinet openings. They may touch dangerous voltage points, creating a risk of fire or shock. Never spill liquid of any kind onto or into the machine.

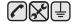

12. To reduce the risk of electric shock, do not disassemble the machine. Take it to a qualified service technician when repair work is required. Opening or removing covers may expose you to dangerous voltages or other risks. Incorrect reassembly could cause electric shock when the unit is subsequently used.

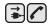

- **13.** Unplug the machine from the telephone jack, PC and AC wall outlet and refer servicing to qualified service personnel under the following conditions:
  - When any part of the power cord, plug or connecting cable is damaged or frayed.
  - If liquid has been spilled into the machine.
  - · If the machine has been exposed to rain or water.
  - If the machine does not operate properly after instructions have been followed.
  - If the machine has been dropped, or the cabinet appears damaged.
  - If the machine exhibits a sudden and distinct change in performance.

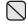

**14.** Adjust only those controls covered by the operating instructions. Improper adjustment of other controls may result in damage, and may require extensive work by a qualified service technician to restore the machine to normal operation.

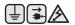

- **15.** Avoid using this machine during a lightning storm. There may be a remote risk of electric shock from lightning. If possible, unplug the AC power and telephone cord for the duration of the lightning storm.
- **16.** The Power cord supplied with your machine should be used for safe operation. If you are using a cord which is longer than 2 m with 110 V machine, then it should be 16 AWG<sup>a</sup> or bigger.
- 17. Use only No.26 AWG or larger telephone line cord.

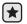

- 18. SAVE THESE INSTRUCTIONS
- **19.** This machine can be operated only in the country you have purchased. (Due to different voltage, telecommunication configuration and etc.)

a. AWG: American Wire Gauge

## LASER SAFETY STATEMENT

The printer is certified in the U.S. to conform to the requirements of DHHS 21 CFR, chapter 1 Subchapter J for Class I(1) laser products, and elsewhere is certified as a Class I laser product conforming to the requirements of IEC 825.

Class I laser products are not considered to be hazardous. The laser system and printer are designed so there is never any human access to laser radiation above a Class I level during normal operation, user maintenance or prescribed service condition.

#### WARNING

Never operate or service the printer with the protective cover removed from Laser/Scanner assembly. The reflected beam, although invisible, can damage your eyes.

When using this product, these basic safety precautions should always be followed to reduce risk of fire, electric shock, and injury to persons:

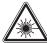

CAUTION - CLASS 3B LASER RADIATION WHEN OPEN AVOID EXPOSURE TO THE BEAM.

DANGER - LASER RADIATION AVOID DIRECT EXPOSURE TO BEAM.

DANGER - RADIATIONS INVISIBLES DU LASER EN CAS D'OUVERTURE, EVITER TOUTE EXPOSITION DIRECTE AU FAISCEAU.

VORSICHT - UNSICHTBARE LASERSTRAHLUNG, WENN ABDECKUNG GEÖFFNET. NICHT DEM STRAHL AUSSETZEN.

ATTENZIONE - RADIAZIONE LASER INVISIBILE IN CASO DI APERTURA. EVITARE L'ESPOSIZIONE AL FASCIO.

PRECAUCIÓN - RADIACIÓN LASER INVISIBLE CUANDO SE ABRE. EVITAR EXPONERSE AL RAYO. PERIGO - RADIAÇÃO LASER INVISÍVELAO ABRIR. EVITE

EXPOSIÇÃO DIRECTA AO FEIXE.

GEVAAR ONZICHTBARE LASERSTRALEN BIJ GEOPENDE KLEP. DEZE KLEP NIET OPENEN.

ADVARSEL - USYNLIG LASERSTRÅLNING VED ÅBNING. UNDGÅ UDSAETTELSE FOR STRÅLNING. ADVARSEL - USYNLIG LASERSTRÅLNING NÅR DEKSEL

ÅPNES. UNNGÅ EKSPONERING FOR STRÅLEN. VARNING - OSYNLIG LASERSTRÅLNING NÄR DENNA DEL

ÄR ÖPPEN. STRÅLEN ÄR FARLIG. VAROITUS - NÄKYMÄTÖNTÄ LASERSÄTEILYÄ AVATTAESSA.

VARO SUORAA ALTISTUMISTA SÄTEELLE.

注 意·严禁揭开此盖,以免激光泄露灼伤

注 意·严禁揭升此盖,以免激光泄露对伪
주 의·이 덮개를 열면 레이저광에 노출될 수 있으므로

6\_Safety information

#### **OZONE SAFETY**

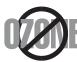

During normal operation, this machine produces ozone. The ozone produced does not present a hazard to the operator. However, it is advisable that the machine be operated in a well ventilated area.

If you need additional information about ozone, request your nearest Samsung dealer.

## **MERCURY SAFETY**

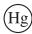

Contains Mercury, Dispose According to Local, State or Federal Laws.(U.S.A. only)

#### **POWER SAVER**

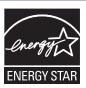

This printer contains advanced energy conservation technology that reduces power consumption when it is not in active use.

When the printer does not receive data for an extended period of time, power consumption is automatically lowered.

ENERGY STAR and the ENERGY STAR mark are registered U.S. marks.

For more information on the ENERGY STAR program see http://www.energystar.gov

## RECYCLING

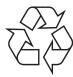

Recycle or dispose of the packaging material for this product in an environmentally responsible manner.

# CORRECT DISPOSAL OF THIS PRODUCT (WASTE ELECTRICAL & ELECTRONIC EQUIPMENT)

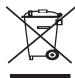

# (Applicable in the European Union and other European countries with separate collection systems)

This marking shown on the product or its literature, indicates that it should not be disposed with other household wastes at the end of its working life. To prevent possible harm to the environment or human health from uncontrolled waste disposal, separate this from other types of wastes and recycle it responsibly to promote the sustainable reuse of material resources.

Household users should contact either the retailer where they purchased this product, or their local government office, for details of where and how they can take this item for environmentally safe recycling.

Business users should contact their supplier and check the terms and conditions of the purchase contract. This product should not be mixed with other commercial wastes for disposal.

# **RADIO FREQUENCY EMISSIONS**

#### **FCC Information to the User**

This device complies with Part 15 of the FCC Rules. Operation is subject to the following two conditions:

- · This device may not cause harmful interference, and
- This device must accept any interference received, including interference that may cause undesired operation.

This equipment has been tested and found to comply with the limits for a Class B digital device, pursuant to Part 15 of the FCC Rules. These limits are designed to provide reasonable protection against harmful interference in a residential installation. This equipment generates, uses and can radiate radio frequency energy and, if not installed and used in accordance with the instructions, may cause harmful interference to radio communications. However, there is no guarantee that interference will not occur in a particular installation. If this equipment does cause harmful interference to radio or television reception, which can be determined by turning the equipment off and on, the user is encouraged to try to correct the interference by one or more of the following measures:

- · Reorient or relocate the receiving antenna.
- Increase the separation between the equipment and receiver.
- Connect the equipment into an outlet on a circuit different from that to which the receiver is connected.

Consult the dealer or experienced radio TV technician for help.

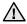

Change or modifications not expressly approved by the manufacturer responsible for compliance could void the user's authority to operate the equipment.

# **Canadian Radio Interference Regulations**

This digital apparatus does not exceed the Class B limits for radio noise emissions from digital apparatus as set out in the interference-causing equipment standard entitled "Digital Apparatus", ICES-003 of the Industry and Science Canada.

Cet appareil numérique respecte les limites de bruits radioélectriques applicables aux appareils numériques de Classe B prescrites dans la norme sur le matériel brouilleur: "Appareils Numériques", ICES-003 édictée par l'Industrie et Sciences Canada.

# **UNITED STATES OF AMERICA**

# Federal Communications Commission (FCC)

#### Intentional emitter per FCC Part 15

Low power, Radio LAN type devices (radio frequency (RF) wireless communication devices), operating in the 2.4 GHz/5 GHz Band, may be present (embedded) in your printer system. This section is only applicable if these devices are present. Refer to the system label to verify the presence of wireless devices.

Wireless devices that may be in your system are only qualified for use in the United States of America if an FCC ID number is on the system label.

The FCC has set a general guideline of 20 cm (8 inches) separation between the device and the body, for use of a wireless device near the body (this does not include extremities). This device should be used more than 20 cm (8 inches) from the body when wireless devices are on. The power output of the wireless device (or devices), which may be embedded in your printer, is well below the RF exposure limits as set by the FCC.

This transmitter must not be collocated or operation in conjunction with any other antenna or transmitter.

Operation of this device is subject to the following two conditions:(1) This device may not cause harmful interference, and(2) this device must accept any interference received, including interference that may cause undesired operation of the device.

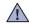

Wireless devices are not user serviceable. Do not modify them in any way. Modification to a wireless device will void the authorization to use it. Contact manufacturer for service.

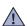

#### **FCC Statement for Wireless LAN use:**

While installing and operating this transmitter and antenna combination the radio frequency exposure limit of 1mW/cm2 may be exceeded at distances close to the antenna installed. Therefore, the user must maintain a minimum distance of 20cm from the antenna at all times. This device cannot be colocated with another transmitter and transmitting antenna.

# **FAX BRANDING**

The Telephone Consumer Protection Act of 1991 makes it unlawful for any person to use a computer or other electronic device to send any message via a telephone facsimile machine unless such message clearly contains in a margin at the top or bottom of each transmitted page or on the first page of the transmission the following information:

- (1) the date and time of transmission
- (2) identification of either business, business entity or individual sending the message; and
- (3) telephone number of either the sending machine, business, business entity or individual.

The Telephone Company may make changes in its communications facilities, equipment operations or procedures where such action is reasonably required in the operation of its business and is not inconsistent with the rules and regulations in FCC Part 68. If such changes can be reasonably expected to render any customer terminal equipment incompatible with telephone company communications facilities, or require modification or alteration of such terminal equipment, or otherwise materially affect its use or performance, the customer shall be given adequate notice in writing, to allow the customer an opportunity to maintain uninterrupted service

# RINGER EQUIVALENCE NUMBER

The Ringer Equivalence Number and FCC Registration Number for this machine may be found on the label located on the bottom or rear of the machine. In some instances you may need to provide these numbers to the telephone company.

The Ringer Equivalence Number (REN) is a measure of the electrical load placed on the telephone line, and is useful for determining whether you have "overloaded" the line. Installing several types of equipment on the same telephone line may result in problems making and receiving telephone calls, especially ringing when your line is called. The sum of all Ringer Equivalence Numbers of the equipment on your telephone line should be less than five in order to assure proper service from the telephone company. In some cases, a sum of five may not be usable on your line. If any of your telephone equipment is not operating properly, you should immediately remove it from your telephone line, as it may cause harm to the telephone network.

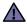

FCC Regulations state that changes or modifications to this equipment not expressly approved by the manufacturer could void the user's authority to operate this equipment. In the event that terminal equipment causes harm to the telephone network, the telephone company should notify the customer that service may be stopped. However, where prior notice is impractical, the company may temporarily cease service, providing that they:

- a) promptly notify the customer.
- b) give the customer an opportunity to correct the equipment problem.
- c) inform the customer of the right to bring a complaint to the Federal Communication Commission pursuant to procedures set out in FCC Rules and Regulations Subpart E of Part 68.

#### You should also know that:

- Your machine is not designed to be connected to a digital PBX system.
- If you intend to use a computer modem or fax modem on the same phone line as your machine, you may experience transmission and
  reception problems with all the equipment. It is recommended that no other equipment, except for a regular telephone, share the line with
  your machine.
- If your area experiences a high incidence of lightning or power surges, we recommend that you install surge protectors for both the power and the telephone lines. Surge protectors can be purchased from your dealer or telephone and electronic specialty stores.
- When programming emergency numbers and/or making test calls to emergency numbers, use a non-emergency number to advise the
  emergency service dispatcher of your intentions. The dispatcher will give you further instructions on how to actually test the emergency
  number.
- This machine may not be used on coin service or party lines.
- This machine provides magnetic coupling to hearing aids.

You may safely connect this equipment to the telephone network by means of a standard modular jack, USOC RJ-11C.

# REPLACING THE FITTED PLUG (FOR UK ONLY)

## **Important**

The mains lead for this machine is fitted with a standard (BS 1363) 13 amp plug and has a 13 amp fuse. When you change or examine the fuse, you must re-fit the correct 13 amp fuse. You then need to replace the fuse cover. If you have lost the fuse cover, do not use the plug until you have another fuse cover.

Contact the people from you purchased the machine.

The 13 amp plug is the most widely used type in the UK and should be suitable. However, some buildings (mainly old ones) do not have normal 13 amp plug sockets. You need to buy a suitable plug adaptor. Do not remove the moulded plug.

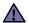

If you cut off the moulded plug, get rid of it straight away.

You cannot rewire the plug and you may receive an electric shock if you plug it into a socket.

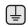

# Important warning:

You must earth this machine.

The wires in the mains lead have the following color code:

- · Green and Yellow: Earth
- Blue: Neutral
- Brown: Live

If the wires in the mains lead do not match the colors marked in your plug, do the following:

You must connect the green and yellow wire to the pin marked by the letter "E" or by the safety 'Earth symbol' or colored green and yellow or green.

You must connect the blue wire to the pin which is marked with the letter "N" or colored black.

You must connect the brown wire to the pin which is marked with the letter "L" or colored red.

You must have a 13 amp fuse in the plug, adaptor, or at the distribution board.

# **DECLARATION OF CONFORMITY (EUROPEAN COUNTRIES)**

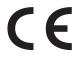

#### Approvals and Certifications

The CE marking applied to this product symbolizes Samsung Electronics Co., Ltd. Declaration of Conformity with the following applicable 93/68/EEC Directives of the European Union as of the dates indicated:

January 1, 1995: Council Directive 2006/95/EC Approximation of the laws of the member states related to low voltage equipment.

January 1, 1996: Council Directive 2004/108/EC (92/31/EEC), approximation of the laws of the Member States related to electromagnetic compatibility.

March 9, 1999: Council Directive 1999/5/EC on radio equipment and telecommunications terminal equipment and the mutual recognition of their conformity. A full declaration, defining the relevant Directives and referenced standards can be obtained from your Samsung Electronics Co., Ltd. representative.

#### **EC Certification**

#### Certification to 1999/5/EC Radio Equipment & Telecommunications Terminal Equipment Directive (FAX)

This Samsung product has been self-certified by Samsung for pan-European single terminal connection to the analogue public switched telephone network (PSTN) in accordance with Directive 1999/5/EC. The product has been designed to work with the national PSTNs and compatible PBXs of the European countries:

In the event of problems, you should contact the Euro QA Lab of Samsung Electronics Co., Ltd. in the first instance.

The product has been tested against TBR21. To assist in the use and application of terminal equipment which complies with this standard, the European Telecommunication Standards Institute (ETSI) has issued an advisory document (EG 201 121) which contains notes and additional requirements to ensure network compatibility of TBR21 terminals. The product has been designed against, and is fully compliant with, all of the relevant advisory notes contained in this document.

# **European Radio Approval Information** (for products fitted with EU-approved radio devices)

Low power, Radio LAN type devices (radio frequency (RF) wireless communication devices), operating in the 2.4 GHz/5 GHz band, may be present (embedded) in your printer system which is intended for home or office use. This section is only applicable if these devices are present. Refer to the system label to verify the presence of wireless devices.

Wireless devices that may be in your system are only qualified for use in the European Union or associated areas if a CE mark with **C** a Notified Body Registration Number and the Alert Symbol is on the system label.

The power output of the wireless device or devices that may be embedded in you printer is well below the RF exposure limits as set by the European Commission through the R&TTE directive.

#### **European States qualified under wireless approvals:**

**EU** Austria, Belgium, Cyprus, Czech Republic, Denmark, Estonia, Finland, France (with frequency restrictions),

Germany, Greece, Hungary, Ireland, Italy, Latvia, Lithuania, Luxembourg, Malta, The Netherlands, Poland,

Portugal, Slovakia, Slovenia, Spain, Sweden and the U.K.

**EEA/EFTA countries** Iceland, Liechtenstein, Norway and Switzerland

#### **European States with restrictions on use:**

**EU** In France, the frequency range is restricted to 2446.5-2483.5 MHz for devices above 10 mW transmitting power

such as wireless

In Italiy, if used outside of own premises, general authorization is required

In Russian, only for indoor applications

**EEA/EFTA countries**No limitations at this time.

#### Wireless Guidance

Low power, Radio LAN type devices (radio frequency (RF) wireless communication devices), operating in the 2.4 GHz/5 GHz Band, may be present (embedded) in your printer system. The following section is a general overview of considerations while operating a wireless device.

Additional limitations, cautions, and concerns for specific countries are listed in the specific country sections (or country group sections). The wireless devices in your system are only qualified for use in the countries identified by the Radio Approval Marks on the system rating label. If the country you will be using the wireless device in, is not listed, contact your local Radio Approval agency for requirements. Wireless devices are closely regulated and use may not be allowed.

The power output of the wireless device or devices that may be embedded in your printer is well below the RF exposure limits as known at this time. Because the wireless devices (which may be embedded into your printer) emit less energy than is allowed in radio frequency safety standards and recommendations, manufacturer believes these devices are safe for use. Regardless of the power levels, care should be taken to minimize human contact during normal operation.

As a general guideline, a separation of 20 cm (8 inches) between the wireless device and the body, for use of a wireless device near the body (this does not include extremities) is typical. This device should be used more than 20 cm (8 inches) from the body when wireless devices are on and transmitting

This transmitter must not be collocated or operation in conjunction with any other antenna or transmitter.

Some circumstances require restrictions on wireless devices. Examples of common restrictions are listed below:

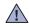

Radio frequency wireless communication can interfere with equipment on commercial aircraft. Current aviation regulations require wireless devices to be turned off while traveling in an airplane. IEEE 802.11 (also known as wireless Ethernet) and Bluetooth communication devices are examples of devices that provide wireless communication.

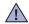

In environments where the risk of interference to other devices or services is harmful or perceived as harmful, the option to use a wireless device may be restricted or eliminated. Airports, Hospitals, and Oxygen or flammable gas laden atmospheres are limited examples where use of wireless devices may be restricted or eliminated. When in environments where you are uncertain of the sanction to use wireless devices, ask the applicable authority for authorization prior to use or turning on the wireless device.

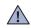

Every country has different restrictions on the use of wireless devices. Since your system is equipped with a wireless device, when traveling between countries with your system, check with the local Radio Approval authorities prior to any move or trip for any restrictions on the use of a wireless device in the destination country.

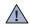

If your system came equipped with an internal embedded wireless device, do not operate the wireless device unless all covers and shields are in place and the system is fully assembled.

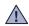

Wireless devices are not user serviceable. Do not modify them in any way. Modification to a wireless device will void the authorization to use it. Contact manufacturer for service.

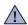

Only use drivers approved for the country in which the device will be used. See the manufacturer System Restoration Kit, or contact manufacturer Technical Support for additional information.

## OPENSSL LICENSE

Copyright (c) 1998-2001 The OpenSSL Project. All rights reserved.

Redistribution and use in source and binary forms, with or without modification, are permitted provided that the following conditions are met:

- 1. Redistributions of source code must retain the above copyright notice, this list of conditions and the following disclaimer.
- 2. Redistributions in binary form must reproduce the above copyright notice, this list of conditions and the following disclaimer in the documentation and/or other materials provided with the distribution.
- 3. All advertising materials mentioning features or use of this software must display the following acknowledgment: "This product includes software developed by the OpenSSL Project for use in the OpenSSL Toolkit. (http://www.openssl.org/)"
- 4. The names "OpenSSL Toolkit" and "OpenSSL Project" must not be used to endorse or promote products derived from this software without
- 5. prior written permission. For written permission, please contact openssl-core@openssl.org.
- **6.** Products derived from this software may not be called "OpenSSL" nor may "OpenSSL" appear in their names without prior written permission of the OpenSSL Project.
- 7. Redistributions of any form whatsoever must retain the following acknowledgment: "This product includes software developed by the OpenSSL Project for use in the OpenSSL Toolkit (http://www.openssl.org/)"

THIS SOFTWARE IS PROVIDED BY THE OpenSSL PROJECT ``AS IS" AND ANY EXPRESSED OR IMPLIED WARRANTIES, INCLUDING, BUT NOT LIMITED TO, THE IMPLIED WARRANTIES OF MERCHANTABILITY AND FITNESS FOR A PARTICULAR PURPOSE ARE DISCLAIMED. IN NO EVENT SHALL THE OPENSL PROJECT OR ITS CONTRIBUTORS BE LIABLE FOR ANY DIRECT, INDIRECT, INCIDENTAL, SPECIAL, EXEMPLARY, OR CONSEQUENTIAL DAMAGES (INCLUDING, BUT NOT LIMITED TO, PROCUREMENT OF SUBSTITUTE GOODS OR SERVICES; LOSS OF USE, DATA, OR PROFITS; OR BUSINESS INTERRUPTION) HOWEVER CAUSED AND ON ANY THEORY OF LIABILITY, WHETHER IN CONTRACT, STRICT LIABILITY, OR TORT (INCLUDING NEGLIGENCE OR OTHERWISE) ARISING IN ANY WAY OUT OF THE USE OF THIS SOFTWARE, EVEN IF ADVISED OF THE POSSIBILITY OF SUCH DAMAGE.

This product includes cryptographic software written by Eric Young(eay@cryptsoft.com). This product includes software written by Tim Hudson (tjh@cryptsoft.com).

# **ORIGINAL SSLEAY LICENSE**

Copyright (C) 1995-1998 Eric Young (eay@cryptsoft.com) All rights reserved.

This package is an SSL implementation written by Eric Young (eay@cryptsoft.com). The implementation was written so as to conform with Netscapes SSL.

This library is free for commercial and non-commercial use as long as the following conditions are aheared to. The following conditions apply to all code found in this distribution, be it the RC4, RSA, lhash, DES, etc., code; not just the SSL code. The SSL documentation included with this distribution is covered by the same copyright terms except that the holder is Tim Hudson (tjh@cryptsoft.com). Copyright remains Eric Young's, and as such any Copyright notices in the code are not to be removed. If this package is used in a product, Eric Young should be given attribution as the author of the parts of the library used. This can be in the form of a textual message at program startup or in documentation (online or textual) provided with the package.

Redistribution and use in source and binary forms, with or without modification, are permitted provided that the following conditions are met:

- 1. Redistributions of source code must retain the copyright notice, this list of conditions and the following disclaimer.
- 2. Redistributions in binary form must reproduce the above copyright notice, this list of conditions and the following disclaimer in the documentation and/or other materials provided with the distribution.
- 3. All advertising materials mentioning features or use of this software must display the following acknowledgement: "This product includes cryptographic software written by Eric Young (eay@cryptsoft.com)" The word 'cryptographic' can be left out if the rouines from the library being used are not cryptographic related:-).
- 4. If you include any Windows specific code (or a derivative thereof) from the apps directory (application code) you must include an acknowledgement: "This product includes software written by Tim Hudson (tjh@cryptsoft.com)"

THIS SOFTWARE IS PROVIDED BY ERIC YOUNG "AS IS" AND ANY EXPRESS OR IMPLIED WARRANTIES, INCLUDING, BUT NOT LIMITED TO, THE IMPLIED WARRANTIES OF MERCHANTABILITY AND FITNESS FOR A PARTICULAR PURPOSE ARE DISCLAIMED. IN NO EVENT SHALL THE AUTHOR OR CONTRIBUTORS BE LIABLE FOR ANY DIRECT, INDIRECT, INCIDENTAL, SPECIAL, EXEMPLARY, OR CONSEQUENTIAL DAMAGES (INCLUDING, BUT NOT LIMITED TO, PROCUREMENT OF SUBSTITUTE GOODS OR SERVICES; LOSS OF USE, DATA, OR PROFITS; OR BUSINESS INTERRUPTION) HOWEVER CAUSED AND ON ANY THEORY OF LIABILITY, WHETHER IN CONTRACT, STRICT LIABILITY, OR TORT (INCLUDING NEGLIGENCE OR OTHERWISE) ARISING IN ANY WAY OUT OF THE USE OF THIS SOFTWARE, EVEN IF ADVISED OF THE POSSIBILITY OF SUCH DAMAGE.

The licence and distribution terms for any publically available version or derivative of this code cannot be changed. i.e. this code cannot simply be copied and put under another distribution licence [including the GNU Public Licence.]

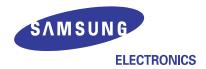

# **Declaration of Conformity**

#### Manufactured at:

of Samsung Electronics Co., Ltd. #259, Gongdan-Dong, Gumi-City, Gyeongsangbuk-Do, 730-030 Korea

of Samsung Electronics (Shandong) Digital Printing Co., Ltd. 264209, Samsung Road, Weihai Hi-Tech. IDZ, Shandong Province, P.R.China

(Factory name, address)

We hereby declare, that the product above is in compliance with the essential requirements of the R&TTE Directive (1995/5/EC) by application of:

EN 60950-1:2001+A11

EN 55022:1998+A1:2000+A2:2003

EN 55024:1998 + A1:2001 + A2:2003

EN 61000-3-2:2000 + A2:2005

EN 61000-3-3:1995 + A1:2001

ETSI TS 103 021

ETSI EG 201 121 (Feb. 2000)

The Technical documentation is kept at the below Manufacturer's address.

#### Manufacturer

Samsung Electronics Co., Ltd. #259, Gongdan-Dong, Gumi-City Gyungbuk, Korea 730-030

March. 12, 2008

# Representative in the EU:

Samsung Electronics Euro QA Lab. Blackbushe Business Park Saxony Way, Yateley, Hampshire GU46 6GG, UK

March. 12, 2008

(Place and date of issue)

Bael Sung Hwom

Sung Hwan Baek / S. Manager

y. S. polez

Yong Sang Park / S. Manager

(Name and signature of authorized person)

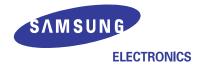

# **Declaration of Conformity**

#### Manufactured at:

of Samsung Electronics Co., Ltd. #259, Gongdan-Dong, Gumi-City, Gyeongsangbuk-Do, 730-030 Korea

of Samsung Electronics (Shandong) Digital Printing Co., Ltd. 264209, Samsung Road, Weihai Hi-Tech. IDZ, Shandong Province, P.R.China

(Factory name, address)

We hereby declare, that the product above is in compliance with the essential requirements of the R&TTE Directive (1995/5/EC) by application of:

EN 60950-1:2001+A11

EN 55022:1998+A1:2000+A2:2003

EN 55024:1998 + A1:2001 + A2:2003

EN 61000-3-2:2000 + A2:2005

EN 61000-3-3:1995 + A1:2001

ETSI ES 201 187(1999-03)

ETSITS 103 021

ETSI EG 201 121 (Feb. 2000)

ETSI EN 300 328 V1.7.1 (2006-10)

ETSI EN 301 489-1 V1.6.1(2005-09)

ETSI EN 301 489-17 V1.2.1(2002-08)

The Technical documentation is kept at the below Manufacturer's address.

#### Manufacturer

Samsung Electronics Co., Ltd. #259, Gongdan-Dong, Gumi-City Gyungbuk, Korea 730-030

May. 15, 2008

Sung Hwan Baek / S. Manager

Back Sung Hwan

#### Representative in the EU:

Samsung Electronics Euro QA Lab. Blackbushe Business Park Saxony Way, Yateley, Hampshire GU46 6GG, UK

> May. 15, 2008 (Place and date of issue)

D. S. polez

Yong Sang Park / S. Manager

(Name and signature of authorized person)

- 2 Features of your new laser product
- 5 Safety information

# INTRODUCTION 20 Machine overview

Front view

- 20 Rear view
- 21 Control panel overview
- 22 Understanding the Status LED
- Acknowledging the status of the toner cartridge
- Menu overview
- 24 Supplied software
- 24 Printer driver features
  - Printer driver

## **GETTING STARTED**

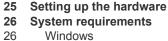

- 26
  - Macintosh
- 26 Linux

# 27 Setting up the network

- 27 Supported operating environments
- 27 Configuring network protocol via the machine
- 27 Using the SetIP program
- 28 Installing the software
- 29 Using a wireless network(CLX-3175FW only)
  - Configuring wireless network from syncthru web service

#### 31 Machine's basic settings

- Altitude adjustment 31
- Changing the display language 31
- Setting the date and time 31
- 31 Changing the clock mode
- Changing the default mode 31
- 31 Setting sounds
- 32 Entering characters using the number keypad
- 32 Using the save modes
- 33 Auto continue

## LOADING ORIGINALS AND PRINT MEDIA

#### Loading originals

- On the scanner glass
  - In the ADF

# 35 Selecting print media

- 36 Specifications on print media
- 37 Media sizes supported in each mode 37
  - Guidelines for special print media
- 38 Changing the size of the paper in the paper tray

39

34

34

#### 40 Printing on special print materials

- Feeding the print material manually
- 40 Setting the paper size and type

#### COPYING

- 41 Copying
- 41 Changing the settings for each copy
- Darkness
- Original Type

# contents

41 Reduced or enlarged copy 42 Changing the default copy settings **ID** card copying Using special copy features 42 2-up or 4-up copying 42 Poster copying 43 Clone copying 43 Erasing background images Gray enhance copying Setting copy timeout Scanning basics Scanning from the control panel Setting scan information in Samsung Scan Manager. Scanning to application programs 45 Scanning by a network connection Scanning to Email Changing the settings for each scan job Changing the default scan settings **Setting up Address Book** Registering speed email numbers 46 Configuring group email numbers 46 Using Address Book entries 46 Searching Address Book for an entry Printing Address Book 49 Printing a document Canceling a print job 50 Sending a fax Setting the fax header Adjusting the document settings Sending a fax automatically 51 Sending a fax manually 51 Confirming a transmission 51 Automatic redialing 51 Redialing the last number 51 Sending a fax to multiple destinations 52 Sending a delayed fax Sending a priority fax 53 Receiving a fax 53 Changing receiving modes 53 Receiving automatically in Fax mode 53 Receiving manually in Tel mode 53 Receiving manually using an extension telephone 53 Receiving automatically in Ans/Fax mode 53 Receiving faxes using DRPD mode 54 Receiving in secure receiving mode 54 Activating secure receiving mode 54 Receiving faxes in memory 54 Forwarding faxes

SCANNING

**BASIC PRINTING** 

FAXING

55

Fax setup

Changing the fax setup options

|                         | 56<br>56<br>56                                                                   | Changing the default document settings<br>Printing sent fax report automatically<br>Setting up Address Book                                                                                                    |
|-------------------------|----------------------------------------------------------------------------------|----------------------------------------------------------------------------------------------------|
| USING USB MEMORY DEVICE | 58<br>58<br>58<br>59<br>59<br>59<br>59<br>59<br>60<br>60<br>60<br>60             | About USB memory Plugging in a USB memory device Scanning to a USB memory device Scanning Customizing Scan to USB Printing from a USB memory device To print a document from a USB memory device: Backing up data Backing up data Restoring data Managing USB memory Deleting an image file Formatting a USB memory device Viewing the USB memory status Printing directly from a digital camera                                                                                                    |
| MAINTENANCE  1          | 61<br>61<br>62<br>62<br>62<br>64<br>65<br>65<br>65<br>66<br>67<br>68<br>69<br>69 | Printing reports Printing a report  Adjusting the color contrast Clearing memory Cleaning your machine Cleaning the outside Cleaning the inside Cleaning the scan unit  Maintaining the cartridge Toner cartridge storage Expected cartridge life Redistributing toner  Replacing the toner cartridge Sending new toner notification  Replacing the imaging unit Replacing the waste toner container  Maintenance parts Checking replaceables  Managing your machine from the website To access SyncThru™ Web Service: Checking the machine's serial number |
| TROUBLESHOOTING         | 70 70 71 71 71 71 72 74 77 77 78 80 81                                           | Tips for avoiding paper jams Clearing document jams Exit misfeed Roller misfeed Clearing paper jams In the tray 1 In the fuser unit area In the paper exit area Understanding display messages Solving other problems Paper feeding Printing problems Printing quality problems Copying problems Scanning problems                                                                                                    |

- 81 Samsung Scan Manager problems
- 82
- Fax problems Common Windows problems 82
- 83 Common Linux problems
- Common Macintosh problems 84

# ORDERING SUPPLIES

- 85 Supplies
- 85 How to purchase

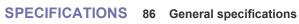

- **Printer specifications**
- 87 Scanner specifications
- 87 Copier specifications
- 88 Facsimile specifications

# **GLOSSARY**

**INDEX** 

**CONTACT SAMSUNG WORLDWIDE** 

These are the main components of your machine:

# This chapter includes:

- Machine overview
- Control panel overview
- Understanding the Status LED Acknowledging the status of the toner cartridge

- Menu overview
- Supplied software Printer driver features

# **MACHINE OVERVIEW**

# Front view

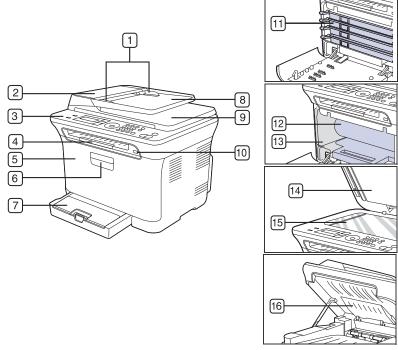

| 1 Document width guides | 9 Documen    | t output tray |
|-------------------------|--------------|---------------|
| 2 ADF                   | 10 USB mem   | nory port     |
| 3 Control panel         | 11 Toner car | tridge        |
| 4 Output support        | 12 Imaging ι | ınit          |
| 5 Front cover           | 13 Waste tor | ner container |
| 6 Front cover handle    | 14 Scanner I | id            |
| 7 Tray 1                | 15 Scanner   | glass         |
| 8 Document input tray   | 16 Scan unit | :             |

# **Rear view**

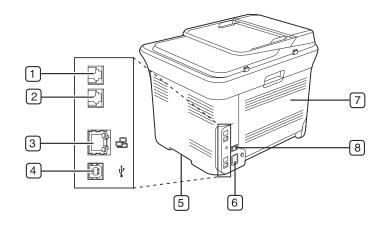

| Extension telephone socket (EXT) | 5 Handle           |
|----------------------------------|--------------------|
| 2 Telephone line socket          | 6 Power receptacle |
| 3 Network port                   | 7 Rear cover       |
| 4 USB port                       | 8 Power switch     |

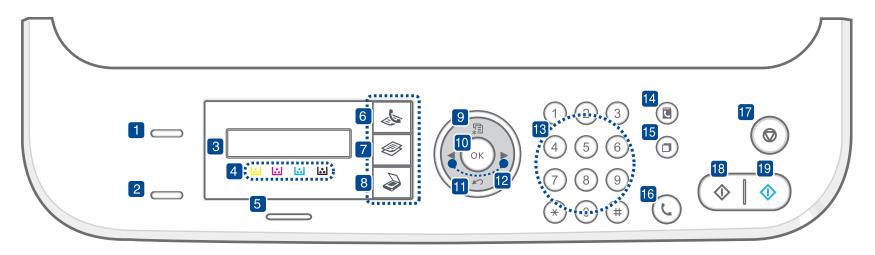

| 1 ID Copy                       | You can copy both sides of the ID Card like a driver's license to a single side of paper. (See "ID card copying" on page 42.)                                                                          |
|---------------------------------|----------------------------------------------------------------------------------------------------|
| 2 Direct USB                    | Allows you to directly print files stored on a USB Memory device when it is inserted into the USB memory port on the front of your machine. (See "About USB memory" on page 58.)                       |
| 3 Display                       | Shows the current status and prompts during an operation.                                                                                                    |
| 4 Toner colors                  | The toner colors shown below the LCD display co-works with the display messages. See Status LED with the toner cartridge messages. (See "Acknowledging the status of the toner cartridge" on page 22.) |
| 5 Wireless <sup>a</sup> /Status | Shows the status of your machine. (See "Understanding the Status LED" on page 22.)                                                                                                    |
| 6 Fax                           | Activates Fax mode.                                                                                                    |
| 7 Copy                          | Activates Copy mode.                                                                                                    |
| 8 Scan/Email                    | Activates Scan mode.                                                                                                    |
| 9 Menu                          | Enters Menu mode and scrolls through the available menus.                                                                                                    |
| 10 OK                           | Confirms the selection on the screen.                                                                                                    |
| 11 Back                         | Sends you back to the upper menu level.                                                                                                    |
| 12 Left/right arrow             | Scroll through the options available in the selected menu, and increase or decrease values. When entering characters, use right key to add empty space.                                                |
| 13 Number keypad                | Dials a number or enters alphanumeric characters. (See "Keypad letters and numbers" on page 32.)                                                                                                    |
| 14 Address Book                 | Allows you to search for stored email addresses.                                                                                                    |
| 15 Redial/Pause                 | In ready mode, redials the last number, or in Edit mode, inserts a pause into a fax number.                                                                                                    |

| 16 On Hook Dial | Engages the telephone line.                                                                                                    |
|-----------------|----------------------------------------------------------------------------------------------------|
| 17) Stop/Clear  | Stops an operation at any time. In ready mode, clears/cancels the copy options, such as the darkness, the document type setting, the copy size, and the number of copies. |
| 18 Black Start  | Starts a job in Black and White mode.                                                                                                    |
| 19 Color Start  | Starts a job in Color mode.                                                                                                    |

# a. CLX-3175FW only.

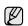

- All illustrations on this user's guide may differ from your machine depending on its options or models.
  The surface of the output tray may become hot if you print a large number of pages at once. Make sure that you do not touch the surface, and do not allow children near it.

# UNDERSTANDING THE STATUS LED

The color of the Status LED indicates the machine's current status.

| STA          | ATUS     | DESCRIPTION                                                                                                    |
|--------------|----------|----------------------------------------------------------------------------------------------------|
| Off          |          | <ul> <li>The machine is powered off-line.</li> <li>The machine is in power save mode. When data is received, or any button is pressed, it switches to on-line automatically.</li> <li>Wireless function can not be used.</li> </ul>                                                                                                    |
| Green        | Blinking | <ul> <li>When the green LED slowly blinks, the machine is receiving data from the computer.</li> <li>When the green LED rapidly brinks, the machine is printing data.</li> </ul>                                                                                                    |
|              | On       | <ul><li>The machine is powered on and can be used.</li><li>Wireless function can be used.</li></ul>                                                                                                    |
| Red Blinking |          | <ul> <li>A minor error has occurred and the machine is waiting for the error to be cleared. Check the display message, and solve the problem referring to "Understanding display messages" on page 74.</li> <li>The toner cartridge is low. Order a new toner cartridge, see "Ordering supplies" on page 85. You can temporarily improve print quality by redistributing the toner. (See "Replacing the toner cartridge" on page 65.)</li> </ul> |
|              | On       | <ul> <li>A problem has occurred such as a paper jam, cover is open or no paper in the tray, so that the machine cannot continue the job. Check the message on the display, and refer to "Understanding display messages" on page 74 to solve the problem.</li> <li>The toner cartridge is empty, exhausted, or needs to be changed. (See "Understanding display messages" on page 74.)</li> </ul>                                                |

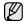

Always check the message on the display to solve the problem. The instruction in the Troubleshooting section will guide you to operate the machine properly. See "Understanding display messages" on page 74 for more information.

# ACKNOWLEDGING THE STATUS OF THE TONER CARTRIDGE

The status of toner cartridges is indicated by the **Status** LED and the LCD display. If the toner cartridge is low or needs to be replaced, the **Status** LED turns red and the display shows the message. However the arrow mark shows which color toner is of concern or may be installed with a new cartridge.

# Example:

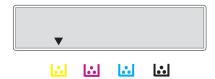

The above example shows the yellow cartridge status indicated by the arrow. Check the message to find out what the problem is and how to solve it. See "Understanding display messages" on page 74 to browse the detailed information on error messages.

# **MENU OVERVIEW**

The control panel provides access to various menus to set up the machine or use the machine's functions. These menus can be accessed by pressing **Menu**. Refer to the following diagram.

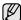

Some menus may not appear in the display depending on options or models. If so, it is not applicable to your machine.

| Fax Feature                                                                                        | Fax Setup                                                                                                    | Fax Setup<br>(Continued)                                                                                                    | Copy Feature                                                                          | Copy Setup                                                                                                    | Scan Feature                                                                                                    | Scan Setup                                      |
|----------------------------------------------------------------------------------------------------|----------------------------------------------------------------------------------------------------|----------------------------------------------------------------------------------------------------|---------------------------------------------------------------------------------------|----------------------------------------------------------------------------------------------------|----------------------------------------------------------------------------------------------------|-------------------------------------------------|
| Darkness Resolution Multi Send Delay Send Priority Send Forward Secure Receive Add Page Cancel Job | Sending Redial Times Redial Term Prefix Dial ECM Mode Send Report Image TCR Dial Mode Receiving Receive Mode Ring to Answer | Stamp RCV Name<br>RCV Start Code<br>Auto Reduction<br>Discard Size<br>Junk Fax Setup<br>DRPD Mode<br>Change Default<br>Resolution<br>Darkness<br>Auto Report | Reduce/Enlarge<br>Darkness<br>Original Type<br>Layout<br>Adjust Bkgd.<br>Gray Enhance | Change Default Copies Copy Collation Reduce/Enlarge Darkness Original Type                                                                                   | USB feature Scan Size Original Type Resolution Scan Color Scan Format E-mail Feature Scan Size Original Type Resolution Scan Color                | Change Default<br>USB Default<br>E-mail Default |
|                                                                                                    |                                                                                                    |                                                                                                    | Network                                                                               | System Setup<br>(Continued)                                                                                                    | System Setup<br>(Continued)                                                                                                    | System Setup                                    |
|                                                                                                    |                                                                                                    | TCP/IP<br>Ethernet Speed<br>Wireless <sup>a</sup><br>Clear Setting<br>Network Info                                                                           | Clear Setting All Settings Fax Setup Copy Setup Scan Setup                            | Report All Report Configuration Supplies Info Address Book                                                                                                   | Machine Setup Machine ID Machine Fax No. Date & Time Clock Mode                                                                                   |                                                 |
|                                                                                                    | a. CLX-3175FW only                                                                                                    |                                                                                                    | System Setup<br>Network Setup<br>Address Book<br>Sent Report<br>Fax RCV Report        | Send Report Sent Report Fax RCV Report Schedule Jobs JunkFax Report Network Info. User Auth List Maintenance CLR Empty Msg Supplies Life Color Serial Number | Language Default Mode Power Save Timeout Altitude Adj. Auto Continue Import Setting Export Setting Paper Setup Paper Size Paper Type Sound/Volume |                                                 |
|                                                                                                    |                                                                                                    |                                                                                                    |                                                                                       |                                                                                                    |                                                                                                    | Key Sound<br>Alarm Sound<br>Speaker<br>Ringer   |

# **SUPPLIED SOFTWARE**

You must install the machine software using the supplied CD to use your machine as a printer and a scanner, after you have set up your machine and connected it to your computer. CD provides you with the following software.

| CD                  |           | CONTENTS                                                                                                    |
|---------------------|-----------|----------------------------------------------------------------------------------------------------|
| Printer software CD | Windows   | Printer driver: Use this driver to take full advantage of your printer's features.  Scanner driver: TWAIN and Windows Image Acquisition (WIA) drivers are available for scanning documents on your machine.  Smart Panel: This program allows you to monitor the machine's status and alerts you when an error occurs during printing.  SmarThrua: This is the accompanying Windows-based software for your multifunctional machine.  SetIP: Use this program to set your machine's TCP/IP addresses. |
|                     | Linux     | Printer driver: Use this driver to run your machine from a Linux computer and print documents. SANE: Use this driver to scan documents. Smart Panel: This program allows you to monitor the machine's status and alerts you when an error occurs during printing. SetIP: Use this program to set your machine's TCP/IP addresses.                                                                                                    |
|                     | Macintosh | Printer driver: Use this driver to take full advantage of your printer's features. Scanner driver: TWAIN driver is available for scanning documents on your machine. Smart Panel: This program allows you to monitor the machine's status and alerts you when an error occurs during printing. SetIP: Use this program to set your machine's TCP/IP addresses.                                                                                                    |

a. Allows you to edit a scanned image in many ways using a powerful image editor and to send the image by email. You can also open another image editor program, like Adobe Photoshop, from SmarThru. For details, refer to the onscreen help supplied on the SmarThru program.

# PRINTER DRIVER FEATURES

Your printer drivers support the following standard features:

- Paper orientation, size, source and media type selection
- Number of copies

In addition, you can use various special printing features. The following table shows a general overview of features supported by your printer drivers:

# **Printer driver**

| FEATURE                         | WINDOWS | LINUX    | MACINTOSH      |
|---------------------------------|---------|----------|----------------|
| Color mode                      | 0       | 0        | 0              |
| Machine quality option          | 0       | 0        | 0              |
| Poster printing                 | 0       | Х        | Х              |
| Multiple pages per sheet (N-up) | 0       | O (2, 4) | 0              |
| Fit to page printing            | 0       | X        | O <sup>a</sup> |
| Scale printing                  | 0       | Х        | 0              |
| Watermark                       | 0       | Х        | X              |
| Overlay                         | 0       | Х        | X              |

a. This feature is supported only MAC OS X  $10.4 \sim 10.5$ .

# getting started

This chapter gives you step-by-step instructions for setting up the machine.

#### This chapter includes:

- Setting up the hardware
- System requirements
- · Setting up the network

# SETTING UP THE HARDWARE

This section shows the steps to set up the hardware which is explained in the *Quick Install Guide*. Make sure you read *Quick Install Guide* and complete following steps.

1. Select a stable location.

Select a level, stable place with adequate space for air circulation. Allow extra space to open covers and trays.

The area should be well-ventilated and away from direct sunlight or sources of heat, cold, and humidity. Do not set the machine close to the edge of your desk or table.

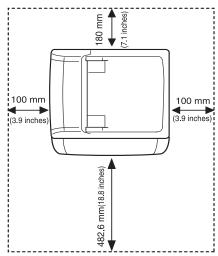

Printing is suitable for altitudes under 1,000 m (3,281 ft). Refer to the altitude setting to optimize your printing. See "Altitude adjustment" on page 31 for more information.

Place the machine on a flat, stable surface so that there is no incline greater than 2 mm (0.08 inch). Otherwise, printing quality may be affected.

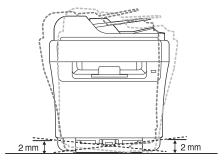

2. Unpack the machine and check all the enclosed items.

- · Installing the software
- Using a wireless network(CLX-3175FW only)
- Machine's basic settings
- 3. Remove the tape holding the machine tightly.
- 4. Load paper.
- 5. Make sure that all the cables are connected to the machine.
- **6.** Turn the machine on.

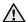

When you move the machine, do not tilt or turn it upside down. Otherwise, the inside of the machine may be contaminated by toner, which can cause damage to the machine or bad print quality.

# **SYSTEM REQUIREMENTS**

Before you begin, ensure that your system meets the following requirements:

# **Windows**

Your machine supports the following Windows operating systems.

| OPERATING              | REQUIREMENT (RECOMMENDED)                   |                     |                    |  |
|------------------------|---------------------------------------------|---------------------|--------------------|--|
| OPERATING<br>SYSTEM    | СРИ                                         | RAM                 | FREE HDD<br>SPACE  |  |
| Windows<br>2000        | Pentium II 400 MHz<br>(Pentium III 933 MHz) | 128 MB<br>(256 MB)  | 600 MB             |  |
| Windows XP             | Pentium III 933 MHz<br>(Pentium IV 1 GHz)   | 128 MB<br>(256 MB)  | 1.5 GB             |  |
| Windows<br>2003 Server | Pentium III 933 MHz<br>(Pentium IV 1 GHz)   | 128 MB<br>(512 MB)  | 1.25 GB to<br>2 GB |  |
| Windows<br>Vista       | Pentium IV 3 GHz                            | 512 MB<br>(1024 MB) | 15 GB              |  |

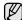

- Internet Explorer 6.0 or higher is the minimum requirement for all Windows operating systems.
- Users who have an administrator right can install the software.

# **Macintosh**

|                         | REQUIREMENT (RECOMMENDED)                                     |                                                                                                    |                      |  |
|-------------------------|---------------------------------------------------------------|----------------------------------------------------------------------------------------------------|----------------------|--|
| OPERATING<br>SYSTEM     | CPU                                                           | RAM                                                                                                    | FREE<br>HDD<br>SPACE |  |
| Mac OS X<br>10.3 ~ 10.4 | Intel Processor     Power PC G4 / G5                          | <ul> <li>128 MB for a<br/>Power-PC<br/>based Mac (512<br/>MB).</li> <li>512 MB for an<br/>Intel-based Mac<br/>(1 GB)</li> </ul> | 1 GB                 |  |
| Mac OS X 10.5           | Intel Processor     867 MHz or     faster Power     PC G4 /G5 | 512 MB (1 GB)                                                                                                    | 1 GB                 |  |

# Linux

| ITEM             | REQUIREMENTS                                                                                                    |
|------------------|----------------------------------------------------------------------------------------------------|
| Operating system | RedHat 8.0, 9.0 (32bit) RedHat Enterprise Linux WS 4, 5 (32/64bit) Fedora Core 1~7 (32/64bit) Mandrake 9.2 (32bit), 10.0, 10.1 (32/64bit) Mandriva 2005, 2006, 2007 (32/64bit) SuSE Linux 8.2, 9.0, 9.1 (32bit) SuSE Linux 9.2, 9.3, 10.0, 10.1, 10.2 (32/64bit) SuSE Linux Enterprise Desktop 9, 10 (32/64bit) Ubuntu 6.06, 6.10, 7.04 (32/64bit) Debian 3.1, 4.0 (32/64bit) |
| CPU              | Pentium IV 2.4GHz (IntelCore2)                                                                                                    |
| RAM              | 512 MB (1024 MB)                                                                                                    |
| Free HDD space   | 1 GB (2GB)                                                                                                    |

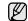

- It is necessary to claim swap partition of 300 MB or larger for working with large scanned images.
  The Linux scanner driver supports the optical resolution at
- maximum.

# SETTING UP THE NETWORK

You need to set up the network protocols on the machine to use it in the network environment. You can set up the basic network settings through the machine's control panel.

# Supported operating environments

The following table shows the network environments supported by the machine:

| ITEM                     | REQUIREMENTS                                                                                                    |
|--------------------------|----------------------------------------------------------------------------------------------------|
| Network interface        | Ethernet 10/100 Base-TX     802.11 b/g Wireless LAN (CLX-3175FW only)                                                            |
| Network operating system | <ul><li>Windows 2000/XP/2003/Vista</li><li>Various Linux OS</li><li>MAC OS 10.3 ~ 10.5</li></ul>                                 |
| Network protocols        | <ul> <li>TCP/IP</li> <li>Standard TCP/IP</li> <li>LPR</li> <li>IPP/HTTP</li> <li>Bonjour</li> <li>DHCP</li> <li>BOOTP</li> </ul> |

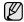

If you are in a non-static IP address environment and need to setup a DHCP network protocol, go to the <a href="http://developer.apple.com/">http://developer.apple.com/</a> networking/bonjour/download/, select the program Bonjour for Windows due to your computer operating system, and install the program. This program will allow you to fix the network parameter automatically. Follow the instruction in the installation window. This Bonjour program does not support Linux.

# Configuring network protocol via the machine

You can set up TCP/IP network parameters, follow the steps listed below.

- Make sure your machine is connected to the network with an RJ-45 Ethernet cable.
- 2. Make sure you have turned on the machine.
- 3. Press Menu on the control panel, until you see Network on the bottom line of the display and press **OK**.
- 4. Press the left/right arrow until TCP/IP appears and press OK.
- 5. Press the left/right arrow until **Static** appears and press **OK**.
- 6. Press the left/right arrow until IP Address appears and press OK. Enter a byte between 0 and 255 using the number keypad and press the left/right arrow to move between bytes. Repeat this to complete the address from the 1st byte to the 4th byte.
- **7.** When you have finished, press **OK**. Repeat steps 6 and 7 to configure the other TCP/IP parameters: subnet mask and gateway address.

Contact the network administrator if you are not sure how to configure.

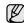

You can also set up the network settings through the network administration programs.

- SyncThru™ Web Admin Service: Web-based printer management solution for network administrators. SyncThru™ Web Admin Service provides you with an efficient way of managing network devices and lets you remotely monitor and troubleshoot network machines from any site with corporate internet access. Download this program from http:// solution.samsungprinter.com.
- SyncThru™ Web Service: Web server embedded on your network print server, which allows you to:
  - Configure the network parameters necessary for the machine to connect to various network environments.
  - Customize machine settings.
- **SetIP**: Utility program allowing you to select a network interface and manually configure the IP addresses for use with the TCP/IP protocol. (See "Using the SetIP program" on page 27.)

# Using the SetIP program

This program is for the network IP setting using the MAC address which is the hardware serial number of the network printer card or interface. Especially, it helps the network administrator set several network IPs at the same time.

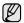

- You can only use SetIP program when your machine is connected to a network.
- The following procedure is based on windows XP. If you use Macintosh or Linux OS, see Software section

# Installing the program

- 1. Insert the driver CD provided along with your machine. When the driver CD runs automatically, close the window.
- 2. Start Windows Explorer and open the X drive. (X represents your CD-ROM drive.)
- 3. Double-click Application > SetIP.
- 4. Double-click **Setup.exe** to install this program.
  - Click OK.
  - If necessary, select a language from the drop-down list.
- **6.** Follow the instructions in the window and complete the installation.

# Setting network values

- 1. Print the machine's network configuration report to find your machine's MAC address. See "Printing reports" on page 61.
- 2. From the Windows Start menu, select All Programs > Samsung Network Printer Utilities > SetIP > SetIP.
- 3. Click to open the TCP/IP configuration window.
- 4. Enter the network card's MAC address, IP address, subnet mask, default gateway, and then click Apply.
  - when you enter the MAC address, enter it without colon(:).
- 5. Click **OK**, then the machine prints the network information. Confirm the settings are correct.
- 6. Click Exit.

# INSTALLING THE SOFTWARE

You have to install the machine software for printing. The software includes drivers, applications, and other user friendly programs.

The following procedure is based on Windows XP. If you use Macintosh or Linux OS, see Software section.

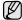

- The following procedure is for when the machine is being used as a network machine. If you want to connect a machine with a USB cable, refer to Software section.
- The procedure and popup window which appear during the installation may differ depending on the operating system, the printer feature, or the interface in use.
- 1. Connect the network cable to your machine.
- Make sure that the network setup for your machine is completed. (See "Setting up the network" on page 27.) All applications should be closed on your computer before beginning installation.
- 3. Insert the Printer Software CD-ROM into your CD-ROM drive.

  The CD-ROM should automatically run, and an installation window appears.
  - If the installation window does not appear, click **Start** > **Run**. Type X:\**Setup.exe**, replacing "X" with the letter which represents your drive and click **OK**.
  - If you use Windows Vista, click **Start > All Programs > Accessories > Run**, and type X:\**Setup.exe**.
  - If the AutoPlay window appears in Windows Vista, click Run Setup.exe in Install or run program field, and click Continue in the User Account Control window.
- 4. Click Next.

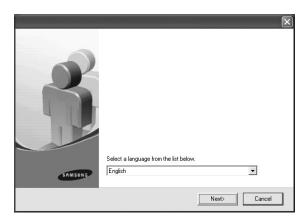

 The window above may slightly differ, if you are reinstalling the driver. 5. Select Typical installation for a network printer, and then click Next.

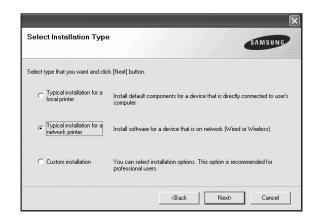

The list of machines available on the network appears. Select the printer you want to install from the list and then click Next.

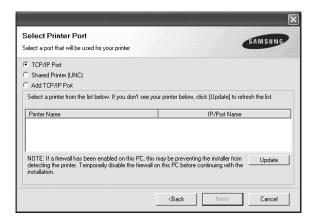

- If you do not see your machine on the list, click Update to refresh the
  list, or select Add TCP/IP Port to add your machine to the network.
  To add the machine to the network, enter the port name and the IP
  address for the machine.
  - To verify your machine's IP address or the MAC address, print a Network Configuration page. (See "Printing reports" on page 61.)
- To find a shared network printer (UNC Path), select Shared Printer [UNC] and enter the shared name manually or find a shared printer by clicking the Browse button.
- If you are not sure of the IP address, contact your network administrator or print network information. (See "Printing reports" on page 61.)
- 7. After the installation is finished, a window appears asking you to print a test page and to register yourself as a user of Samsung machines in order to receive information from Samsung. If you wish to do so, select the corresponding checkbox(es) and click Finish.

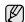

- If your machine does not work properly after the installation, try to reinstall the printer driver. See Software section.
- During the printer driver installation process, the driver installer detects the location information for your operating system and sets the default paper size for your machine. If you use a different Windows location, you must change the paper size to match the paper you usually use. Go to printer properties to change the paper size after installation is complete.

# **USING A WIRELESS NETWORK(CLX-3175FW ONLY)**

You must configure the appropriate network parameters to use your printer in a wireless network. To do this, you can use both control panel and **SyncThru Web Service**, an embedded web site of your printer. This section gives you basic information on 802.11b/g network parameters which can be configured from the control panel.

You can retrieve basic settings by selecting a wireless network or manually configure them as you need.

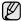

If you do not know about your wireless environment, please ask the network administrator.

- 1. Press **Menu** on the control panel until you see **Network** on the bottom line of the display and press **OK**.
- 2. Press the left/right arrow until Wireless appears and press OK.
- 3. Press the left/right arrow until WLAN Setting appears and press OK.
- Press the left/right arrow to select the setup method you want appears and press OK.
  - Wizard: The wireless network interface card in your printer searches for wireless networks in the area and shows the results.
  - Custom: You can configure the wireless settings according to your needs.

#### Wizard mode

- 1. The wireless network interface card on your machine searches for wireless network in the area and shows the results.
- 2. Press the left/right arrow to select a network you want to use in **Search** List and press **OK**.
- 3. When **WLAN Security None** appears on the display, press **OK** to save your selection. go to step 6.
  - If you see another messages, go on to the next step.
- According to the network you select, WLAN security encryption type will be WEP or WPA.
  - In case of WEP, Press the left/right arrow to selcet Open System or SharedKey.
    - Open System: Authentication is not used, and Encryption may or may not be used, depending on the need for data security. Enter the WEP Key using alphanumeric after selecting Open System.
    - SharedKey: Authentication is used. A device that has a proper WEP Key can access the network. Enter the WEP Key using alphanumeric after selecting SharedKey.

| Key         | HEXADECIMAL FORMAT    | ASCII FORMAT               |
|-------------|-----------------------|----------------------------|
| 64-bit WEP  | 10 digits (0 ~9, A~F) | 5 Alphanumeric characters  |
| 128-bit WEP | 26 digits (0 ~9, A~F) | 13 Alphanumeric characters |

- In case of WPA, Enter the WPA Key using alphanumerics. The Key length should be between 8 to 63 characters long.
- 5. Press OK.
- 6. Press Stop/Clear to return to ready mode.

#### **Custom mode**

- 1. Press **OK** when **Edit SSID** appears on the bottom line of the display.
- 2. Enter the SSID when **Edit SSID** appears on the top line of the display, the name that identifies a wireless network. SSID is case-sensitive so you need to enter it carefully. Press **OK**.
- **3.** Select the type of wireless connections. Press the left/right arrow to select the method of **Operation Mode** you want and press **OK**.
  - Ad-hoc: Allows wireless devices to communicate directly with each other in a peer-to-peer environment. Go to step 4.

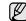

In **Ad-Hoc** mode, even if the network cable is connected, your printer will use the wireless interface.

- Infrastructure: Allows wireless devices to communicate with each other through an access point. Go to step 5.
- 4. Press the left/right arrow to select the method of Channel you want and press OK. If you select Auto, the wireless network interface card on your machine will automatically adjust the channels.
- Press the left/right arrow to select the method of WLAN Security you want and press OK.
  - None: This is used when the validation of a wireless device's identity and data encryption are not required for your network. Open system is used for IEEE 802.11 authentication.
  - Static WEP: This uses the WEP (Wired Equivalent Privacy)
    algorithm suggested by IEEE 802.11 standard for security. Static
    WEP security mode requires a proper WEP key for data encryption,
    decryption, and IEEE 802.11 authentication. Press the left/right
    arrow to select the setup method you want in Authentication and
    press OK.
    - Open System: Authentication is not used, and encryption may or may not be used, depending on the need for data security. Enter the WEP Key using alphanumeric after select Open System and then press OK.
    - **SharedKey:** Authentication is used. A device that has a proper WEP key can access the network. Enter the **WEP Key** using alphanumeric after selecting **SharedKey** and then press **OK**.
  - WPA-PSK or WPA2-PSK: You can select WPA-PSK or WPA2-PSK to authenticate the print server based on WPA Pre-Shared Key. This uses a shared secret key (generally called Pre Shared Key passphrase) that is manually configured on the access point and each of its clients. This is suitable for users who want to use WPA but do not have a RADIUS server installed on their network.
  - a. Press **OK** when **WPA-PSK** or **WPA2-PSK** appears on the bottom line of the display.
  - b. Press the left/right arrow to select TKIP or AES in Encryption and press OK. If you select WPA2-PSK, press the left/right arrow to select AES or TKIP + AES in Encryption and press OK.
  - c. Enter the WPA Key using alphanumeric and press OK.

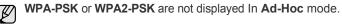

**6.** When you have finished, press **Stop/Clear** to return to the ready mode.

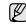

If you select **Infrastructure** in **Operation Mode**, you must disconnect the network cable to activate wireless network after completing the network setting.

# Configuring wireless network from syncthru web service

You must configure the appropriate network parameters to use your printer in a wireless network. You can use **SyncThru™ Web Service**, an embedded web site of your printer. This section gives you basic information on 802.11b/g network parameters which can be configured from the **SyncThru™ Web Service**.

You can configure basic wireless settings, such as SSID, Operation Mode and WPA Shared Key. You can retrieve basic settings by selecting a wireless network.

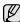

If you do not know about your wireless environment, please ask the network administrator.

#### Wizard mode

- 1. Prior to wireless network settings, you should set IP address for the machine first. See "Using the SetIP program" on page 27.
- Enter your machine's IP address as the URL in a browser and click Go to access the web site of your machine.
- 3. Click Network Settings and Wireless.
- 4. Select Wizard in Wireless Settings.
- 5. Click Next.
- 6. Select Network Name(SSID) in SSID Setup.
  - SSID: SSID(Service Set Identifier) is a name that identifies a wireless network. Access points and wireless devices attempting to connect to a specific wireless network must use the same SSID. The SSID is case-sensitive.
  - Operation Mode: Operation Mode refers to the type of wireless connections.
    - **Ad-hoc**: allows wireless devices to communicate directly with each other in a peer-to-peer environment.
    - **Infrastructure**: allows wireless devices to communicate with each other through an access point.

#### 7. Click Next.

If wireless security setting window appears, enter the registered password and click **Next**.

- Operation Mode is Infrastructure:
  - **None**: This is used when the validation of a wireless device's identity and data encryption are not required for your network. Open system is used for IEEE 802.11 authentication.
  - **Static WEP**: This uses the WEP (Wired Equivalent Privacy) algorithm suggested by IEEE 802.11 standard for security. Static WEP security mode requires a proper WEP key for data encryption, decryption, and IEEE 802.11 authentication.
  - WPA Personal: You can select WPA-PSK to authenticate the print server based on WPA Pre-Shared Key. This uses a shared secret key (generally called Pre Shared Key passphrase) that is manually configured on the access point and each of its clients. This is suitable for users who want to use WPA but do not have a RADIUS server installed on their network.
- Operation Mode is Ad-hoc:
  - None: This is used when the validation of a wireless device's identity and data encryption are not required for your network. Open system is used for IEEE 802.11 authentication.
  - **Static WEP**: This uses the WEP (Wired Equivalent Privacy) algorithm suggested by IEEE 802.11 standard for security. Static WEP security mode requires a proper WEP key for data encryption, decryption, and IEEE 802.11 authentication.
- Wizard Setup Confirmation window appears, please check your wireless setup. If the setup is right, click Apply.

#### 9. Click OK.

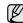

If Operation Mode of Network Name(SSID) is Infrastructure, you must disconnect the network cable to activate wireless network after completing the network setting.

#### **Custom mode**

- Enter your machine's IP address as the URL in a browser and click Go
  to access the web site of your machine.
- 2. Click Network Settings and Wireless.
- 3. Select Custom in Wireless Settings.
- 4. Click Next.
- Select SSID in Search List. If you cannot find SSID you want, click Refresh, or Enter SSID you want after selecting Insert New SSID.
- 6. Select Operation Mode from the drop-down list. If you select Ad-hoc in Operation Mode, select Ad-hoc Channel. If you select Auto Setting, the wireless network interface card on your machine will automatically adjust the channels.
- 7. Select Authentication from the drop-down list.
- 8. Select Encryption from the drop-down list.
- 9. You might need to configure the **Network Key Setup** depending on the set value of **Network Setup** or **Security Setup**.
- 10. Click Next.
- 11. Wireless Setup Confirmation window appears, please check your wireless setup. If the setup is right, click Apply.

#### 12. Click OK.

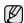

If **Operation Mode** of **Network Name(SSID)** is **Infrastructure**, you must disconnect the network cable to activate wireless network after completing the network setting.

## **MACHINE'S BASIC SETTINGS**

After installation is complete, you may want to set the machine's default settings. Refer to the next section if you would like to set or change values.

# Altitude adjustment

The print quality is affected by atmospheric pressure, which is determined by the height of the machine above sea level. The following information will guide you on how to set your machine to the best print quality or best quality of print.

Before you set the altitude value, find the altitude where you are using the machine.

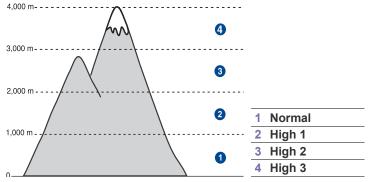

- Ensure that you have installed the printer driver with the provided Printer Software CD.
- Double-click the Smart Panel icon on the Windows task bar (or Notification Area in Linux).

You can also click Smart Panel on the status bar in Mac OS X.

- 3. Click Printer Setting.
- Click Setting > Altitude Adjustment. Select the appropriate value from the dropdown list, and then click Apply.

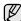

If your machine is connected to a network, **SyncThru Web Service** screen appears automatically. Click **Machine Settings** > **Setup** (or **Machine Setup**) > **Adj.**. Select the appropriate altitude value, and then click **Apply**.

# Changing the display language

To change the language that appears on the control panel, follow these steps:

- Press Menu until System Setup appears on the bottom line of the display and press OK.
- 2. Press OK when Machine Setup appears.
- 3. Press the left/right arrow until **Language** appears and press **OK**.
- Press the left/right arrow until the language you want appears and press OK.
- 5. Press Stop/Clear to return to ready mode.

# Setting the date and time

The current date and time are shown on the display when your machine is on and ready to work. For the CLX-3170FN/CLX-3175FN/CLX-3175FW, all of your faxes will have the date and time printed on them.

- Press Menu until System Setup appears on the bottom line of the display and press OK.
- 2. Press OK when Machine Setup appears.
- 3. Press the left/right arrow until Date & Time appears and press OK.
- 4. Enter the correct time and date using the number keypad.

Month = 01 to 12

Day = 01 to 31

Year = requires four digits

Hour = 01 to 12 (12-hour mode)

00 to 23 (24-hour mode)

Minute = 00 to 59

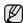

The date format may differ from country to country

You can also use the left/right arrow to move the cursor under the digit you want to correct and enter a new number.

To select AM or PM for 12-hour format, press the \*or # button or any number button.

When the cursor is not under the AM or PM indicator, pressing the \*or # button immediately moves the cursor to the indicator.

You can change the clock mode to 24-hour format (e.g. 01:00 PM as 13:00). For details, see the next section.

**6.** Press **OK** to save the time and date.

When you enter a wrong number, **Out of Range** appears and the machine does not proceed to the next step. If this happens, simply reenter the correct number.

7. Press Stop/Clear to return to ready mode.

# Changing the clock mode

You can set your machine to display the current time using either a 12-hour or 24-hour format.

- Press Menu until System Setup appears on the bottom line of the display and press OK.
- 2. Press OK when Machine Setup appears.
- 3. Press the left/right arrow until Clock Mode appears and press OK.
- **4.** Press the left/right arrow to select the other mode and press **OK**.
- 5. Press Stop/Clear to return to ready mode.

# Changing the default mode

Your machine is preset to Copy mode. You can switch this default mode between Fax mode and Copy mode.

- Press Menu until System Setup appears on the bottom line of the display and press OK.
- 2. Press **OK** when **Machine Setup** appears.
- 3. Press the left/right arrow until **Default Mode** appears and press **OK**.
- Press the left/right arrow until the default mode you want appears and press OK.
- 5. Press Stop/Clear to return to ready mode.

# **Setting sounds**

You can control the following sounds:

**Key Sound:** Turns the key sound on or off. With this option set to **On**, a tone sounds each time a key is pressed.

- Alarm Sound: Turns the alarm sound on or off. With this option set to On, an alarm tone sounds when an error occurs or fax communication ends.
- Speaker: Turns on or off the sounds from the telephone line through the speaker, such as a dial tone or a fax tone. With this option set to Comm. which means "Common," the speaker is on until the remote machine answers.
  - You can adjust the volume level using **On Hook Dial**.
- Ringer: Adjusts the ringer volume. For the ringer volume, you can select Off, Low, Mid, and High.

## Speaker, ringer, key sound, and alarm sound

- Press Menu until System Setup appears on the bottom line of the display and press OK.
- Press the left/right arrow until Sound/Volume appears and press OK.
- 3. Press the left/right arrow until the sound option you want appears and press **OK**.
- **4.** Press the left/right arrow until the desired status or volume for the sound you have selected appears and press **OK**.
- **5.** If necessary, repeat steps 3 through 5 to set other sounds.
- 6. Press Stop/Clear to return to ready mode.

## Speaker volume for On Hook Dial

- 1. Press On Hook Dial. A dial tone sounds from the speaker.
- 2. Press the left/right arrow until you hear the volume you want.
- 3. Press Stop/Clear to save the change and return to ready mode.

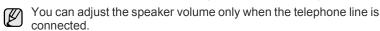

# Entering characters using the number keypad

As you perform various tasks, you may need to enter names and numbers. For example, when you set up your machine, you enter your name or your company's name, and the fax number. When you store fax numbers or email addresses in memory, you may also enter the corresponding names.

## **Entering alphanumeric characters**

- 1. When you are prompted to enter a letter, locate the button labeled with the character you want. Press the button until the correct letter appears on the display.
  - For example, to enter the letter **O**, press **6**, labeled with **MNO**. Each time you press **6**, the display shows a different letter, **M**, **N**, **O**, **m**, **n**, **o** and finally **6**.
  - You can enter special characters, such as space, plus sign, and etc. For details, see the below section.
- **2.** To enter additional letters, repeat step 1.
  - If the next letter is printed on the same button, move the cursor by pressing the left/right arrow button and then press the button labeled with the letter you want. The cursor will move to the right and the next letter will appear on the display.
  - You can enter a space by pressing 1 twice.
- 3. When you have finished entering letters, press OK.

## **Keypad letters and numbers**

| KEY | ASSIGNED NUMBERS, LETTERS, OR CHARACTERS |
|-----|------------------------------------------|
| 1   | @ / . ' 1                                |
| 2   | ABCabc2                                  |
| 3   | DEFdef3                                  |
| 4   | G H I g h i 4                            |
| 5   | JKLjkl5                                  |
| 6   | M N O m n o 6                            |
| 7   | P Q R S p q r s 7                        |
| 8   | T U V t u v 8                            |
| 9   | W X Y Z w x y z 9                        |
| 0   | + - , & 0                                |
| *   | *                                        |
| #   | #                                        |

# **Correcting numbers or names**

If you make a mistake while entering a number or name, press the left/right arrow button to delete the last digit or character. Then enter the correct number or character.

# Inserting a pause

With some telephone systems, you must dial an access code (9, for example) and listen for a second dial tone. In such cases, you must insert a pause in the telephone number. You can insert a pause while you are setting up speed dial numbers.

To insert a pause, press **Redial/Pause** at the appropriate place while entering the telephone number. A - appears on the display at the corresponding location.

# Using the save modes

#### **Power Save mode**

Power Save mode allows your machine to reduce power consumption when it is not in actual use. You can turn this mode on and select a length of time for which the machine waits after a job is printed before it switches to a reduced power state.

- Press Menu until System Setup appears on the bottom line of the display and press OK.
- 2. Press **OK** when **Machine Setup** appears.
- 3. Press the left/right arrow until **Power Save** appears and press **OK**.
- Press the left/right arrow until the time setting you want appears and press OK.
- 5. Press Stop/Clear to return to ready mode.

# **Auto continue**

This is the option to set the machine to continue printing or not, in case the paper size you have set and the paper within the tray mismatches.

- Press Menu until System Setup appears on the bottom line of the display and press OK.
- 2. Press OK when Machine Setup appears.
- 3. Press the left/right arrow until Auto Continue appears and press OK.
- 4. Press the left/right arrow until the binding option you want appears.
  - **On:** Automatically prints after set time passes, when the paper size mismatches the tray paper size.
  - Off: Waits until you press Black Start or Color Start on the control panel, when the paper size mismatches the tray paper size.
- **5.** Press **OK** to save your selection.
- 6. Press Stop/Clear to return to ready mode.

# loading originals and print media

This chapter introduces you how to load originals and print media into your machine.

#### This chapter includes:

- · Loading originals
- Selecting print media
- · Changing the size of the paper in the paper tray

# LOADING ORIGINALS

You can use the scanner glass or ADF to load an original for copying, scanning, and sending a fax.

# On the scanner glass

Make sure that no originals are in the ADF. If an original is detected in the ADF, the machine gives it priority over the original on the scanner glass. To get the best scan quality, especially for colored or gray-scaled images, use the scanner glass.

1. Lift and open the scanner lid.

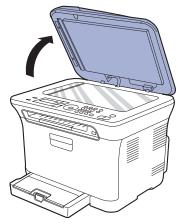

2. Place the original face down on the scanner glass and align it with the registration guide at the top left corner of the glass.

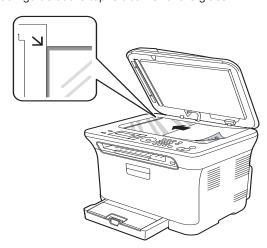

- · Printing on special print materials
- Setting the paper size and type

#### 3. Close the scanner lid.

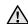

- Be careful not to break the scan glass. You may get hurt.
- Be careful not to let the scan cover fall over your hands. You may get hurt.
- When scanning or copying, do not look at the light inside the scanner. It is harmful for your eyes and it can be dangerous.

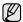

- Leaving the scanner lid open while copying may affect copy quality and toner consumption.
- Dust on the scanner glass may cause black spots on the printout.
   Always keep it clean.
- If you are copying a page from a book or magazine, lift the scanner lid until its hinges are caught by the stopper and then close the lid. If the book or magazine is thicker than 30 mm, start copying with the lid open.

# In the ADF

Using the ADF, you can load up to 15 sheets of paper (75  $g/m^2$ , 20 lb bond) for one job.

When you use the ADF:

- In the ADF: Do not load paper smaller than 142 x 148 mm (5.6 x 5.8 inches) or larger than 216 x 356 mm (8.5 x 14 inches).
- Do not attempt to load the following types of paper:
  - carbon-paper or carbon-backed paper
  - coated paper
  - onion skin or thin paper
  - wrinkled or creased paper
  - curled or rolled paper
  - torn paper
- Remove all staples and paper clips before loading.
- Make sure any glue, ink, or correction fluid on the paper is completely dry before loading.
- Do not load originals that include different sizes or weights of paper.
- Do not load booklets, pamphlets, transparencies, or documents having other unusual characteristics.
- 1. Flex or fan the edge of the paper stack to separate the pages before loading originals.

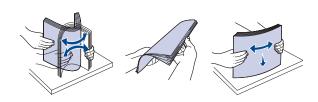

Load the original face up into the ADF. Make sure that the bottom of the original stack matches the paper size marked on the document input tray.

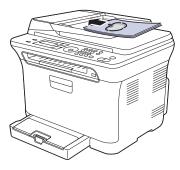

3. Adjust the document width guides to the paper size.

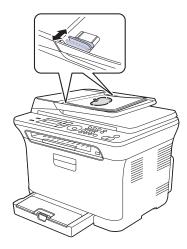

Dust on the ADF glass may cause black lines on the printout. Always keep it clean.

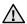

Be careful not to put your hands in the ADF roller. You may get hurt.

## SELECTING PRINT MEDIA

You can print on a variety of print media, such as plain paper, envelopes, labels, and transparencies. Always use print media that meet the guidelines for use with your machine. Print media that does not meet the guidelines outlined in this user's guide may cause the following problems:

- Poor print quality
- Increased paper jams
- · Premature wear on the machine.

Properties, such as weight, composition, grain, and moisture content, are important factors that affect the machine's performance and the output quality. When you choose print materials, consider the following:

- The type, size and weight of the print media for your machine are described later in this section.
- Desired outcome: The print media you choose should be appropriate for your project.
- Brightness: Some print media are whiter than others and produce sharper, more vibrant images.
- Surface smoothness: The smoothness of the print media affects how crisp the printing looks on the paper.

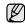

- Some print media may meet all of the guidelines in this section and still not produce satisfactory results. This may be the result of improper handling, unacceptable temperature and humidity levels, or other variables over which Samsung has no control.
- Before purchasing large quantities of print media, ensure that it
  meets the requirements specified in this user's guide.

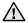

Using print media that does not meet these specifications may cause problems, requiring repairs. Such repairs are not covered by Samsung's warranty or service agreements.

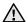

Make sure not to use the inkjet photo paper with this machine. It could cause damage to the machine.

# Specifications on print media

| TYPE                                               | SIZE                             | DIMENSIONS                         | WEIGHT <sup>A</sup>                                         | CAPACITY <sup>B</sup>                  |
|----------------------------------------------------|----------------------------------|------------------------------------|-------------------------------------------------------------|----------------------------------------|
| Plain paper                                        | Letter                           | 216 x 279 mm (8.5 x 11 inches)     | 60 to 105 g/m <sup>2</sup> (16 to 28 lb bond)               | • 150 sheets of 75 g/m <sup>2</sup>    |
|                                                    | Legal                            | 216 x 356 mm (8.5 x 14 inches)     |                                                             | (20 lb bond) paper for the tray        |
|                                                    | US Folio                         | 216 x 330 mm (8.5 x 13 inches)     |                                                             |                                        |
|                                                    | A4                               | 210 x 297 mm (8.26 x 11.69 inches) |                                                             |                                        |
|                                                    | Oficio                           | 216 x 343 mm (8.5 x 13.5 inches)   |                                                             |                                        |
|                                                    | JIS B5                           | 182 x 257 mm (7.16 x 10.11 inches) |                                                             |                                        |
|                                                    | ISO B5                           | 176 x 250 mm (6.93 x 9.84 inches)  |                                                             |                                        |
|                                                    | Executive                        | 184 x 267 mm (7.25 x 10.5 inches)  |                                                             |                                        |
|                                                    | Statement                        | 140 x 216 mm (5.5 x 8.5 inches)    |                                                             |                                        |
|                                                    | A5                               | 148 x 210 mm (5.82 x 8.26 inches)  | _                                                           |                                        |
| ,                                                  | A6                               | 105 x 148 mm (4.13 x 5.82 inches)  |                                                             |                                        |
| Envelope                                           | Envelope Monarch                 | 98 x 191 mm (3.87 x 7.5 inches)    | 75 to 90 g/m² (20 to 24 lb bond)  5 sheet for many the tray | 5 sheet for manual feeding in the tray |
|                                                    | Envelope 6 3/4                   | 92 x 165 mm (3.62 x 6.5 inches)    |                                                             |                                        |
|                                                    | Envelope No. 10                  | 105 x 241 mm (4.12 x 9.5 inches)   |                                                             |                                        |
|                                                    | Envelope No. 9                   | 98 x 225 mm (3.87 x 8.87 inches)   |                                                             |                                        |
|                                                    | Envelope DL                      | 110 x 220 mm (4.33 x 8.66 inches)  |                                                             |                                        |
|                                                    | Envelope C5                      | 162 x 229 mm (6.37 x 9.01 inches)  |                                                             |                                        |
|                                                    | Envelope C6                      | 114 x 162 mm (4.48 x 6.38 inches)  |                                                             |                                        |
| Thick paper                                        | Refer to the Plain paper section | Refer to the Plain paper section   | 90 to 105 g/m² (24 to 28 lb bond)                           | 5 sheet for manual feeding in the tray |
| Thin paper                                         | Refer to the Plain paper section | Refer to the Plain paper section   | 60 to 70 g/m <sup>2</sup> (16 to 19 lb bond)                |                                        |
| Labels <sup>c</sup>                                | Letter, A4                       | Refer to the Plain paper section   | 120 to 150 g/m <sup>2</sup> (37 to 40 lb bond)              |                                        |
| Card stock                                         | Post card                        | 101.6 x 152.4 mm (4 x 6 inches)    | 105 to 163 g/m <sup>2</sup> (28 to 43 lb bond)              | -                                      |
| Transparency <sup>d</sup>                          | Letter, A4                       | Refer to the Plain paper section   | 138 to 146 g/m² (37 to 39 lb bond)                          | 1 sheet for manual feeding in the tray |
| Glossy paper Letter <sup>e</sup> , A4 <sup>f</sup> |                                  | Refer to the Plain paper section   | 160 g/m² (44 lb bond)                                       | and day                                |
| Minimum size (cus                                  | tom)                             | 76 x 160 mm (3 x 6.3 inches)       | 60 to 163 g/m² (16 to43 lb bond)                            | 1                                      |
| Maximum size (custom)                              |                                  | 216 x 356 mm (8.5 x 14 inches)     |                                                             |                                        |

a. If media weight is over 105 g/m² (28 lb bond), load a paper into the tray one by one.

b. Maximum capacity may differ depending on media weight, thickness, and environmental conditions.

c. Smoothness: 100 to 250 (sheffield)

d. Recommended media: Transparency for a Color Laser Printers by 3M such as PP2500.

e. Recommended media: Glossy paper (Letter) for this machine by HP Brochure Paper (Product: Q6611A) only.

f. Recommended media: Glossy paper (A4) for this machine by HP Superior Paper 160 glossy (Product: Q6616A) only.

# Media sizes supported in each mode

| MODE       | SIZE                                                                    | SOURCE |
|------------|-------------------------------------------------------------------------|--------|
| Copy mode  | Letter, A4, Legal,<br>Oficio, US Folio,<br>Executive, JIS B5, A5,<br>A6 | tray 1 |
| Print mode | All sizes supported by the machine                                      | tray 1 |
| Fax mode   | Letter, A4, Legal                                                       | tray 1 |

# Guidelines for special print media

| MEDIA TYPE | GUIDELINES                                                                                                    |
|------------|----------------------------------------------------------------------------------------------------|
| Envelopes  | <ul> <li>Successful printing on envelopes depends upon the quality of the envelopes. When selecting envelopes, consider the following factors:         <ul> <li>Weight: The weight of the envelope paper should not exceed 90 g/m² or jamming may occur.</li> <li>Construction: Prior to printing, envelopes should lie flat with less than 6 mm curl, and should not contain air.</li> <li>Condition: Envelopes should not be wrinkled, nicked, or otherwise damaged.</li> <li>Temperature: You should use envelopes that are compatible with the heat and pressure of the machine during operation.</li> </ul> </li> <li>Use only well-constructed envelopes with sharp and well creased folds.</li> <li>Do not use stamped envelopes.</li> <li>Do not use envelopes with clasps, snaps, windows, coated lining, self-adhesive seals, or other synthetic materials.</li> <li>Do not use damaged or poorly made envelopes.</li> <li>Be sure the seam at both ends of the envelope extends all the way to the corner of the envelope.</li> </ul> |

| Envelopes (Continue)  * Envelopes with a peel-off adhesive strip or with more than one flap that folds over to seal must use adhesives compatible with the machine's fusing temperature for 0.1 second. Check your machine's specification to view the fusing temperature, see "Printer specifications" on page 87. The extra flaps and strips might cause wrinkling, creasing, or jams, and may even damage the fuser.  * For the best print quality, position margins no closer than 15 mm from the edges of the envelope.  * Avoid printing over the area where the envelope's seams meet.  Labels  * To avoid damaging the machine, use only labels designed for use in laser machines.  * When selecting labels, consider the following factors:  * Adhesives: The adhesive material should be stable at your machine's fusing temperature.  * Check your machine's specification to view the fusing temperature, see "General specifications" on page 86.  * Arrangement: Only use labels with no exposed backing between them. Labels can peel off sheets that have spaces between the labels, causing serious jams.  * Curl: Prior to printing, labels must lie flat with no more than 13 mm of curl in any direction.  * Condition: Do not use labels with wrinkles, bubbles, or other indications of separation.  * Make sure that there is no exposed adhesive material between labels. Exposed areas can cause labels to peel off during printing, which can cause paper jams. Exposed adhesive can also cause damage to machine components.  * Do not run a sheet of labels through the machine more than once. The adhesive backing is designed for only a single pass through the machine.  * Do not use labels that are separating from the backing sheet or are wrinkled, bubbled, or otherwise damaged.  * Do not print on media smaller than 76 mm wide or 356 mm long.  * In the software application, set margins at least | MEDIA TYPE              | GUIDELINES                                                                                                    |
|----------------------------------------------------------------------------------------------------|-------------------------|----------------------------------------------------------------------------------------------------|
| designed for use in laser machines.  When selecting labels, consider the following factors:  Adhesives: The adhesive material should be stable at your machine's fusing temperature. Check your machine's specification to view the fusing temperature, see "General specifications" on page 86.  Arrangement: Only use labels with no exposed backing between them. Labels can peel off sheets that have spaces between the labels, causing serious jams.  Curl: Prior to printing, labels must lie flat with no more than 13 mm of curl in any direction.  Condition: Do not use labels with wrinkles, bubbles, or other indications of separation.  Make sure that there is no exposed adhesive material between labels. Exposed areas can cause labels to peel off during printing, which can cause paper jams. Exposed adhesive can also cause damage to machine components.  Do not run a sheet of labels through the machine more than once. The adhesive backing is designed for only a single pass through the machine.  Do not use labels that are separating from the backing sheet or are wrinkled, bubbled, or otherwise damaged.  Card stock or custom-sized  Card stock or custom-sized                                                                                                    | Envelopes<br>(Continue) | more than one flap that folds over to seal must use adhesives compatible with the machine's fusing temperature for 0.1 second. Check your machine's specification to view the fusing temperature, see "Printer specifications" on page 87. The extra flaps and strips might cause wrinkling, creasing, or jams, and may even damage the fuser.  • For the best print quality, position margins no closer than 15 mm from the edges of the envelope.  • Avoid printing over the area where the envelope's                                                                                                    |
| custom-sized 356 mm long.                                                                                                    | Labels                  | designed for use in laser machines.  When selecting labels, consider the following factors:  Adhesives: The adhesive material should be stable at your machine's fusing temperature. Check your machine's specification to view the fusing temperature, see "General specifications" on page 86.  Arrangement: Only use labels with no exposed backing between them. Labels can peel off sheets that have spaces between the labels, causing serious jams.  Curl: Prior to printing, labels must lie flat with no more than 13 mm of curl in any direction.  Condition: Do not use labels with wrinkles, bubbles, or other indications of separation.  Make sure that there is no exposed adhesive material between labels. Exposed areas can cause labels to peel off during printing, which can cause paper jams. Exposed adhesive can also cause damage to machine components.  Do not run a sheet of labels through the machine more than once. The adhesive backing is designed for only a single pass through the machine.  Do not use labels that are separating from the backing sheet or are wrinkled, bubbled, or otherwise |
| 6.4 mm away from the edges of the material.                                                                                                    | custom-sized            | <ul><li>356 mm long.</li><li>In the software application, set margins at least</li></ul>                                                                                                    |

| MEDIA TYPE       | GUIDELINES                                                                                                    |
|------------------|----------------------------------------------------------------------------------------------------|
| Preprinted paper | <ul> <li>Letterhead must be printed with heat-resistant ink that will not melt, vaporize, or release hazardous emissions when subjected to the printer's fusing temperature for 0.1 second. Check your machine's specification to view the fusing temperature, see "General specifications" on page 86.</li> <li>Letterhead ink must be non-flammable and should not adversely affect printer rollers.</li> <li>Forms and letterhead should be sealed in a moisture-proof wrapping to prevent changes during storage.</li> <li>Before you load preprinted paper, such as forms and letterhead, verify that the ink on the paper is dry. During the fusing process, wet ink can come off preprinted paper, reducing print quality.</li> </ul> |

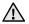

Using photographic paper or coated paper may cause problems, requiring repairs. Such repairs are not covered by Samsung's warranty or service agreements.

# CHANGING THE SIZE OF THE PAPER IN THE PAPER TRAY

To load longer sizes of paper, such as Legal-sized paper, you need to adjust the paper guides to extend the paper tray.

To change the tray 1 size to other size, you must adjust the paper length guide properly.

- 1. Pull the tray 1 out of the machine. Open the paper cover and remove paper from the tray 1 if necessary.
- 2. Pressing and unlatching the guide lock in the top of the tray, pull the tray out manually.

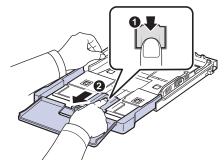

3. Load paper into the tray.

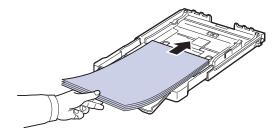

4. Slide the paper length guide until it lightly touches the end of the paper stack. Squeeze the paper width guide and slide it to the edge of the paper stack without causing it to bend.

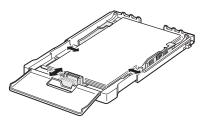

For paper smaller than Letter-sized, return the paper guides to their original positions and adjust the paper length guide and paper width guide.

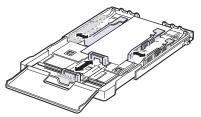

If the paper that you need to print is shorter than length 222 mm (8.74 inches), press and unlatch the guide lock in the tray, push the tray in manually. Adjust the paper length guide and paper width guide.

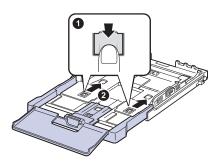

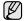

- Do not push the paper width guides far enough to cause the materials to warp.
- If you do not adjust the paper width guides, it may cause paper jams.

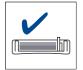

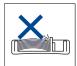

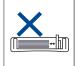

5. Close the paper cover.

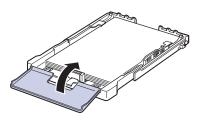

- 6. Slide the tray 1 back into the machine.
- **7.** After loading paper, set the paper type and size for the tray. See "Setting the paper size and type" on page 40.

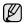

- Due to insufficient paper in the tray, the paper length guide can be pushed to inside, load enough paper.
- If you experience problems with paper feed, load a paper into the tray one by one.
- You can load previously printed paper. The printed side should be facing up with an uncurled edge at the front. If you experience problems with paper feed, turn the paper around. Note that print quality is not guaranteed.

The tray is preset to Letter or A4 size, depending on your country. To change the size to A4 or Letter, you must adjust the lever and paper width guide properly.

- 1 Pull the tray out of the machine. Open the paper cover and remove paper from the tray if necessary.
- 2 If you want to change the size to Letter, hold the lever at the back of the tray, and rotate the lever clockwise.

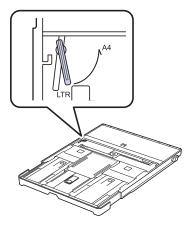

3 Squeeze the paper width guide and slide it to the edge of the lever.

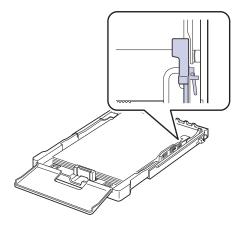

If you want to change the size to A4, first move the paper width guide to left and rotate the lever counterclockwise. If you force the lever, it could damage the tray.

#### PRINTING ON SPECIAL PRINT MATERIALS

The machine can hold special sizes and types of print material, such as postcards, note cards, and envelopes. Especially, it is useful for single page printing on letterhead or colored paper.

# Feeding the print material manually

- Load only one size of print media at a time in the tray.
- To prevent paper jams, do not add paper when there is still paper in the tray. This also applies to other types of print media.
- Print media should be loaded face up with the side you want to print, and the top edge going into the tray first. Place print materials in the center of the tray.
- Always load only the specified print media to avoid paper jams and print quality problems. (See "Selecting print media" on page 35.)
- Flatten any curl on postcards, envelopes, and labels before loading them into the tray.
- Load the paper. (See "Changing the size of the paper in the paper tray" on page 38.)

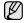

Depending on the media type you are using, keep the following loading guidelines:

- Envelopes: Flap side down and with the stamp area on the top left side.
- Labels: Print side up and top short edge entering the machine first.
- Preprinted paper: Design side up with the top edge toward the machine.
- Card stock: Print side up and the short edge entering the machine first
- Previously printed paper: Previously printed side down with an uncurled edge toward the machine.
- 2. When you print in application, start the print menu.
- 3. Before you print, open printer properties.
- Press the Paper tab in printer properties, and select an appropriate paper type.

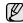

If you want to use a label, set the paper type to **Label**.

- 5. Select Manual Feeder in paper source, then press OK.
- 6. Start printing in application.
- Press the Color Start or Black Start button on the machine to start feeding, then the machine starts printing.

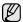

- If you are printing multiple pages, load the next sheet after first page prints out, and press the Color Start or Black Start button. Repeat this step for every page to be printed.
- The settings you change remain in effect only while you are using the current application.

#### SETTING THE PAPER SIZE AND TYPE

After loading paper in the paper tray, you need to set the paper size and type using the control panel buttons. These settings will apply to Copy and Fax modes. For PC-printing, you need to select the paper size and type in the application program you use on your PC.

- Press Menu until System Setup appears on the bottom line of the display and press OK.
- 2. Press the left/right arrow until Paper Setup appears and press OK.
- 3. Press OK when Paper Size appears.
- Press the left/right arrow until the paper size you are using appears and press OK.
- 5. Press the left/right arrow until Paper Type appears and press OK.
- **6.** Press the left/right arrow until the paper type you are using appears and press **OK**.
- 7. Press **Stop/Clear** to return to ready mode.

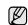

If you want to use special sized paper such as billing paper, select **Custom** in the **Paper** tab in the printer properties. See Software section.

# copying

This chapter gives you step-by-step instructions for copying documents.

#### This chapter includes:

- Copying
- · Changing the settings for each copy
- Changing the default copy settings

#### COPYING

- 1. Press Copy.
  - **Ready to Copy** appears on the top line of the display.
- 2. Load originals face up into the ADF, or place a single original face down on the scanner glass.
  - For details about loading an original. (See "Loading originals" on page 34.)
- 3. Enter the number of copies using the number keypad, if necessary.
- **4.** If you want to customize the copy settings including copy size, darkness, and original type, by using the control panel buttons. (See "Changing the settings for each copy" on page 41.)
  - If necessary, you can use special copy features, such as 2-up or 4-up copying .
- Press Color Start to begin color copying.Or, press Black Start to begin black and white copying.

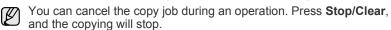

#### CHANGING THE SETTINGS FOR EACH COPY

Your machine provides default settings for copying so that you can quickly and easily make a copy. However, if you want to change the options for each copy, use the copy function buttons on the control panel.

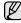

If you press **Stop/Clear** while setting the copy options, all of the options you have set for the current copy job will be canceled and returned to their default status. Or, they will automatically return to their default status after the machine completes the copy in progress.

#### **Darkness**

If you have an original containing faint markings and dark images, you can adjust the brightness to make a copy that is easier to read.

- 1. Press Copy.
- Press Menu until Copy Feature appears on the bottom line of the display and press OK.
- 3. Press the left/right arrow until **Darkness** appears and press **OK**.
- **4.** Press the left/right arrow until the contrast mode you want appears and press **OK**.
- Light: Works well with dark print.
- Normal: Works well with standard typed or printed originals.
- Dark: Works well with light print.
- 5. Press Stop/Clear to return to ready mode.

- Using special copy features
- Setting copy timeout

#### Original Type

The original type setting is used to improve the copy quality by selecting the document type for the current copy job.

- 1. Press Copy.
- 2. Press **Menu** until **Copy Feature** appears on the bottom line of the display and press **OK**.
- 3. Press the left/right arrow until **Original Type** appears and press **OK**.
- Press the left/right arrow until the image mode you want appears and press OK.
- Text: Use for originals containing mostly text.
- Text/Photo: Use for originals with mixed text and photographs.
- Photo: Use when the originals are photographs.
- Magazine: Use when the originals are magazines.
- 5. Press Stop/Clear to return to ready mode.

# Reduced or enlarged copy

You can reduce or enlarge the size of a copied image from 25% to 400% when you copy original documents from the scanner glass, or from 25% to 100% from the ADF.

#### To select from the predefined copy sizes:

- 1. Press Copy.
- Press Menu until Copy Feature appears on the bottom line of the display and press OK.
- Press the left/right arrow until Reduce/Enlarge appears and press OK.
- Press the left/right arrow until the size setting you want appears and press OK.

### To scale the copy by directly entering the scale rate:

- 1. Press Copy.
- 2. Press **Menu** until **Copy Feature** appears on the bottom line of the display and press **OK**.
- Press the left/right arrow until Reduce/Enlarge appears and press OK.
- 4. Press the left/right arrow until **Custom** appears and press **OK**.
- Press the left/right arrow to enter the copy size you want. Pressing and holding the button allows you to quickly scroll to the number you want
- 6. Press OK to save the selection.
- 7. Press Stop/Clear to return to ready mode.
- When you make a reduced copy, black lines may appear at the bottom of your copy.

#### CHANGING THE DEFAULT COPY SETTINGS

The copy options, including darkness, original type, copy size, and number of copies, can be set to those most frequently used. When you copy a document, the default settings are used unless they have been changed by using the corresponding buttons on the control panel.

- 1. Press Copy.
- Press Menu until Copy Setup appears on the bottom line of the display and press OK.
- 3. Press OK when Change Default appears.
- Press the left/right arrow until the setup option you want appears and press OK.
- Press the left/right arrow until the setting you want appears and press OK.
- 6. Repeat steps 4 through 5, as needed.
- 7. Press Stop/Clear to return to ready mode.

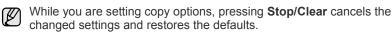

#### **ID CARD COPYING**

Your machine can print 2-sided originals on one sheet of A4-, Letter-, Legal-, Folio-, Oficio-, Executive-, B5-, A5-, or A6-sized paper.

The machine prints one side of the original on the upper half of the paper and the other side on the lower half without reducing the size of the original. This feature is helpful for copying a small-sized item, such as a business card.

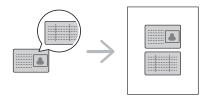

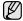

The original must be placed on the scanner glass to use this feature.

- 1. Press ID Copy.
- 2. Place the front side of an original facing down on the scanner glass where arrows indicate as shown, and close the scanner lid.

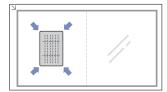

- 3. Place Front Side and Press[Start] appears on the display.
- 4. Press Color Start or Black Start.

Your machine begins scanning the front side and shows Place Back Side and Press[Start]

5. Turn the original over and place it on the scanner glass, where arrows indicate as shown. Then, close the scanner lid.

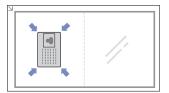

6. Press Color Start to begin color copying.

Or, press Black Start to begin black and white copying

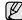

- If you don't press the Color Start or Black Start button, only the front side will be copied.
- If the original is larger than the printable area, some portions may not be printed.
- If you press Stop/Clear or if no buttons are pressed for approximately 30 seconds, the machine cancels the copy job and returns to ready mode.

#### **USING SPECIAL COPY FEATURES**

You can use the following copy features:

### 2-up or 4-up copying

Your machine can print 2 or 4 original images reduced to fit onto one sheet of paper.

- 1. Press Copy.
- 2. Press **Menu** until **Copy Feature** appears on the bottom line of the display and press **OK**.
- Press the left/right arrow until Layout appears and press OK.
- Press the left/right arrow until 2-Up or 4-Up appears and press OK.
- 5. Press Stop/Clear to return to ready mode.

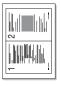

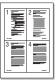

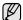

You cannot adjust the copy size using the **Reduce/Enlarge** menu for making a 2- or 4-up copy.

# **Poster copying**

Your machine can print an image onto 9 sheets of paper (3x3). You can paste the printed pages together to make one poster-sized document.

This copy feature is available only when you place originals on the scanner glass.

- 1. Press Copy.
- 2. Press **Menu** until **Copy Feature** appears on the bottom line of the display and press **OK**.
- Press the left/right arrow until Layout appears and press OK.
- Press the left/right arrow until Poster Copy appears and press OK.

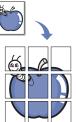

5. Press Stop/Clear to return to ready mode.

Your original is divided into 9 portions. Each portion is scanned and printed one by one in the following order:

| 1 | 2 | 3 |
|---|---|---|
| 4 | 5 | 6 |
| 7 | 8 | 9 |

# Clone copying

Your machine can print multiple image copies from the original document on a single page. The number of images is automatically determined by the original image and paper size.

This copy feature is available only when you place originals on the scanner glass.

- 1. Press Copy.
- 2. Press **Menu** until **Copy Feature** appears on the bottom line of the display and press **OK**.
- Press the left/right arrow until Layout appears and press OK.
- Press the left/right arrow until Clone Copy appears and press OK.

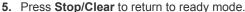

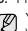

You cannot adjust the copy size using the **Reduce/Enlarge** menu while making a clone copy.

# **Erasing background images**

You can set the machine to print an image without its background. This copy feature removes the background color and can be helpful when copying an original containing color in the background, such as a newspaper or a catalog.

- 1. Press Copy.
- Press Menu until Copy Feature appears on the bottom line of the display and press OK.
- 3. Press the left/right arrow until Adjust Bkgd. appears and press OK.
- 4. Press the left/right arrow until the binding option you want appears.
  - . Off: Does not use this feature.
  - · Auto: Optimizes the background.
  - Enhance Lev. 1 ~ 2: The higher the number is, the more vivid the background is.
  - Erase Lev. 1 ~ 4: The higher the number is, the lighter the background is.
- 5. Press OK to begin copying.
- 6. Press Stop/Clear to return to ready mode.

# Gray enhance copying

When you copy the original in gray scale, use this feature for the better quality of copy-output. This feature is only for the copy in gray scale.

- 1. Press Copy.
- Press Menu until Copy Feature appears on the bottom line of the display and press OK.
- 3. Press the left/right arrow until **Gray Enhance** appears and press **OK**.
- 4. Press the left/right arrow to select On.
- 5. Press OK to begin copying.
- 6. Press Stop/Clear to return to ready mode.

#### **SETTING COPY TIMEOUT**

You can set the time the machine waits before it restores the default copy settings, if you do not start copying after changing them on the control panel.

- Press Menu until System Setup appears on the bottom line of the display and press OK.
- 2. Press OK when Machine Setup appears.
- 3. Press the left/right arrow until **Timeout** appears and press **OK**.
- 4. Press the left/right arrow until the time setting you want appears. Selecting Off means that the machine does not restore the default settings until you press Black Start or Color Start to begin copying, or Stop/Clear to cancel.
- 5. Press **OK** to save your selection.
- 6. Press Stop/Clear to return to ready mode.

# scanning

Scanning with your machine lets you turn pictures and text into digital files that can be stored on your computer.

#### This chapter includes:

- Scanning basics
- Scanning from the control panel
- Scanning by a network connection

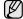

The maximum resolution that can be achieved depends upon various factors, including computer speed, available disk space, memory, the size of the image being scanned, and bit depth settings. Thus, depending on your system and what you are scanning, you may not be able to scan at certain resolutions, especially using enhanced resolution.

#### **SCANNING BASICS**

You can scan the originals with your machine via an USB cable or the network.

- Samsung Scan Manager: You just walk to the machine with the
  originals and scan them from the control panel then, the scanned data
  will be stored in the connected computers My Documents folder. When
  the setup installation is completed, then you have installed the
  Samsung Scan Manager on your computer already. This feature can
  be used via the local connection or the network connection. See next
  section.
- TWAIN: TWAIN is the one of preset imaging applications. Scanning an image launches the selected application, enabling you to control the scanning process. See Software section. This feature can be used via the local connection or the network connection. See Software section.
- Samsung SmarThru 4: This feature is the accompanying software for your machine. You can use this program to scan images or documents, and this feature can be used via the local connection or the network connection. See Software section.
- WIA: WIA stands for Windows Images Acquisition. To use this feature your computer must be connected directly to the machine with a USB cable. See Software section.
- Email: You can send the scanned image as an attachment to an email. (See "Registering authorized users" on page 45.)

- Changing the settings for each scan job
- Changing the default scan settings
- Setting up Address Book

#### SCANNING FROM THE CONTROL PANEL

Your machine offers you to scan from the control panel and easily send the scanned document to connected computer's **My Documents** folder. In order to use this function, your machine and computer must be connect by USB cable or by network.

Also, with the offered **Samsung Scan Manager** program, scanned documents can be opened with the program you have setup previously. Such as Microsoft Paint, Email, SmarThru 4, OCR can be added to application program. See "Setting scan information in Samsung Scan Manager." on page 44.

Scanned images can be saved as BMP, JPEG, TIFF, PDF files.

#### Setting scan information in Samsung Scan Manager.

You can find out about **Samsung Scan Manager** program information and installed scan driver's condition. Also, you can change scan settings and add or delete the folders where scanned documents to computer are save in **Samsung Scan Manager** program.

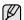

Scan Manager program can only be used in the Window and Macintosh system. If you use the Macintosh, See *Software section*.

Press Start>Control Panel> Samsung Scan Manager.
 Samsung Scan Manager Administration appears.

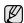

You can open **Samsung Scan Manager** by pressing the **Smart Panel** icon's right in the window task bar.

- 2. Select the appropriate machine from the **Samsung Scan Manager**.
- 3. Press Properties.
- 4. Set Scan Button allows you to change the saving destination and scan settings, add or delete application program and format files. You can change the scanning machine by using Change Port. (Local or Network)
- 5. Press **OK** after setting is done.

# Scanning to application programs

- Make sure that your machine and computer are turned on and properly connected to each other.
- 2. Load originals face up into the ADF, or place a single original face down on the scanner glass.
  - For details about loading an original. (See "Loading originals" on page 34.)
- 3. Press Scan/Email.
  - Ready to Scan appears on the top line of the display.
- Press the left/right arrow until Scan to PC appears on the bottom line of the display and press OK.

- Press the left/right arrow until Local PC appears on the bottom line of the display and press OK. If the machine connected to a network, select Network PC and press OK.

If you see **Not Available** message, check the port connection.

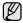

If you selected **Network PC**, select your registered user ID and enter the PIN. Press **OK**.

- ID is the same ID as the registered ID for Samsung Scan Manager.
- PIN is the 4 digit number registered for Samsung Scan Manager.
- **6.** From **Scan Destination**, press the left/right arrow until the application program you want appears, then press **OK**.

Default setting is My Documents.

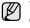

To add or delete the folder where the scanned file is saved, add or delete the application program in **Samsung Scan Manager>Set Scan Button**.

- Press the left/right button until the setting you want appears then press OK
  - Resolution: Sets the image resolution.
  - Scan Color: Sets the color mode.
  - Scan Format: Sets the file format in which the image is to be saved.
  - Scan Size: Sets the image size.

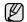

- Scan Format appears only when you selected the Scan Destination to My Documents.
- If you want to scan from the default setting, press Color Start or Black Start.
- 8. Scanning begins.

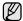

- Scanned image is saved in computer's My Documents> My Pictures>Samsung folder.
- You can use Twain driver to scan quickly in Samsung Scan Manager program.
- You can also scan by pressing Window's Start>Control Panel> Samsung Scan Manager>Quick Scan.

# SCANNING BY A NETWORK CONNECTION

If you have connected your machine to a network and set up network parameters correctly, you can scan and send images over the network.

#### Setting up an e-mail account

To scan and send an image as an email attachment, you need to set up network parameters using SyncThru Web Service.

- Enter your machine's IP address as the URL in a browser and click Go to access the web site of your machine.
- 2. Click Machine Settings and E-mail Setup.
- 3. Select IP Address or Host Name.
- 4. Enter the IP address in dotted decimal notation or as a host name.
- **5.** Enter the server port number, from 1 to 65535. The default port number is 25.
- Check the box next to SMTP Requires Authentication to require authentication.
- 7. Enter the SMTP server login name and password.

8. Click Apply.

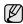

If the authentication method of SMTP server is POP3 before SMTP, check the box next to **SMTP Requires POP3 Before SMTP Authentication**.

- Enter the IP address in dotted decimal notation or as a host name.
- **b.** Enter the server port number, from 1 to 65535. The default port number is 25.

#### Registering authorized users

- Enter your machine's IP address as the URL in a browser and click Go to access the web site of your machine.
- 2. Click Machine Settings and User Authentication.
- 3. Click Add.
- **4.** Select index number corresponding to the location for storing the entry, from 1 to 50.
- 5. Enter user name, auth ID, password and e-mail address. You need to enter the registered user ID and password in the machine when you start scanning to email from the control panel.
- 6. Click Apply.

#### Scanning to Email

You can scan and send an image as an email attachment. You first need to set up your email account in SyncThru Web Service. (See "Setting up an email account" on page 45.)

Before scanning, you can set the scan options for your scan job. (See "Changing the settings for each scan job" on page 46.)

- 1. Make sure that your machine is connected to a network.
- 2. Place a single document face down on the document glass. OR load the document(s) face up into the ADF.
  - For details about loading an original. (See "Loading originals" on page 34.)
- 3. Press Scan/Email.
- Press the left/right arrow until Scan to Email appears on the bottom line of the display and press OK.

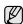

If you registered **Auth Id**, **Password** and checked **Enable Auth User** in **User Authentication** on **SyncThru Web Service**, My Log in ID and Password appear. Enter in the Auth Id and Password to your machine. Go to step 6.

- When From apprears on the top line of the display, enter the sender's email address and press OK.
- **6.** When **DestinationEmail** appears on the top line of the display, enter the recipient's email address and press **OK**.
  - If you have set up Address Book, you can use a speed button or a speed email or group email number to retrieve an address from memory. See "Setting up Address Book" on page 46.)
- To enter additional addresses, press OK when Yes appears and repeat step 6.
  - To continue to the next step, press the left/right arrow to select **No** and press **OK**.
- 8. If the display asks if you want to send the email to your account, press the left/right arrow to select **Yes** or **No** and press **OK**.
  - This prompt does not appear if you have activated the Auto Send To Self option in the email account setup.
- 9. Enter an email subject and press **OK**.

- Press the left/right arrow until the file format you want appears and press OK or Start.
  - The machine begins scanning and then sends the email.
- 11. If the machine asks if you want to log off your account, press the left/right arrow to select **Yes** or **No** and press **OK**.
- 12. Press Stop/Clear to return to ready mode.

# CHANGING THE SETTINGS FOR EACH SCAN JOB

Your machine provides you with the following setting options to allow you to customize your scan jobs.

- Scan Size: Sets the image size.
- Original Type: Sets the original document's type.
- Resolution: Sets the image resolution.
- Scan Color: Sets the color mode.
- Scan Format: Sets the file format in which the image is to be saved. If you select TIFF or PDF, you can select to scan multiple pages. Depending on the selected scan type, this option may not appear.

To customize the settings before starting a scan job:

- 1. Press Scan/Email.
- Press Menu until Scan Feature appears on the bottom line of the display and press OK.
- Press the left/right arrow until the scan type you want appears and press OK.
- Press the left/right arrow until the scan setting option you want appears and press OK.
- **5.** Press the left/right arrow until the desired status appears and press **OK**.
- 6. Repeat steps 4 and 5 to set other setting options.
- 7. When you have finished, press **Stop/Clear** to return to ready mode.

#### CHANGING THE DEFAULT SCAN SETTINGS

To avoid having to customize the scan settings for each job, you can set up default scan settings for each scan type.

- 1. Press Scan/Email.
- 2. Press Menu until Scan Setup appears on the bottom line of the display and press OK.
- 3. Press OK when Change Default appears.
- Press the left/right arrow until the scan type you want appears and press
   OK
- 5. Press the left/right arrow until the scan setting option you want appears and press **OK**.
- **6.** Press the left/right arrow until the desired status appears and press **OK**.
- **7.** Repeat steps 5 and 6 to change other settings.
- 8. To change the default settings for other scan types, press **Back** and repeat from step 4.
- 9. Press Stop/Clear to return to ready mode.

#### SETTING UP ADDRESS BOOK

You can set up **Address Book** with the email addresses you use frequently via SyncThru Web Service and then easily and quickly enter email addresses by entering the location numbers assigned to them in **Address Book**.

#### Registering speed email numbers

- Enter your machine's IP address as the URL in a browser and click Go
  to access the web site of your machine.
- 2. Click Machine Settings and E-mail Setup.
- 3. Click Local Address Book and Add.
- Select a location number and enter the user name and e-mail address you want.
- 5. Click Apply.

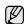

You can also click Import and obtain your address book from your computer.

#### Configuring group email numbers

Enter your machine's IP address as the URL in a browser and click **Go** to access the web site of your machine.

- 1. Click Machine Settings and E-mail Setup.
- 2. Click Group Address Book and Add.
- 3. Select a group number and enter the group name you want.
- 4. Select speed email numbers that will be included in the group.
- 5. Click Apply.

# **Using Address Book entries**

To retrieve an email address, use the following ways:

#### Speed email numbers

When you are prompted to enter a destination address while sending an email, enter the speed email number at which you stored the address you want.

- For a one-digit speed email location, press and hold the corresponding digit button from the number keypad.
- For a two- or three-digit speed email location, press the first digit button(s) and then hold down the last digit button.

You can search through memory for an entry by pressing **Address Book**. (See "Searching Address Book for an entry" on page 46.)

#### **Group email numbers**

To use a group email entry, you need to search for and select it from memory.

When you are prompted to enter a destination address while sending an email, press **Address Book**. (See "Searching Address Book for an entry" on page 46.)

# **Searching Address Book for an entry**

There are two ways to search for an address in memory. You can either scan from A to Z sequentially or search by entering the first letters of the name associated with the address.

### Searching sequentially through memory

- 1. If necessary, press Scan/Email.
- 2. Press Address Book until Search & Send appears on the bottom line of the display and press OK.
- 3. Press the left/right arrow until the number category you want appears and press **OK**.
- 4. Press OK when All appears.
- Press the left/right arrow until the name and address you want appears. You can search upwards or downwards through the entire memory in alphabetical order.

#### Searching with a particular first letter

- 1. If necessary, press Scan/Email.
- 2. Press Address Book until Search & Send appears on the bottom line of the display and press OK.
- **3.** Press the left/right arrow until the number category you want appears and press **OK**.
- 4. Press the left/right arrow until ID appears and press OK.
- **5.** Enter the first few letters of the name you want and press **OK**.
- **6.** Press the left/right arrow until the name you want appears and press **OK**.

# **Printing Address Book**

You can check your **Address Book** settings by printing a list.

- Press Address Book until Print appears on the bottom line of the display.
- 2. Press OK.
- Press the left/right arrow until the option you want appears and press OK.
- **4.** Press **OK** when **Yes** appears to confirm printing. The selected information prints out.

# basic printing

This chapter explains common printing tasks.

#### This chapter includes:

· Printing a document

Canceling a print job

#### **PRINTING A DOCUMENT**

Your machine allows you to print from various Windows, Macintosh, or Linux applications. The exact steps for printing a document may vary depending on the application you use. For details about printing, see *Software section*.

# **CANCELING A PRINT JOB**

If the print job is waiting in a print queue or print spooler, such as the printer group in Windows, delete the job as follows:

- 1. Click the Windows Start menu.
- For Windows 2000, select Settings and then Printers.
   For Windows XP/2003, select Printers and Faxes.
   For Windows Vista, select Control Panel > Hardware and Sound > Printers.
- 3. Double-click the Samsung CLX-3170 Series icon.
- 4. From the **Document** menu, select **Cancel**.

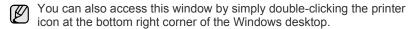

You can also cancel the current job by pressing **Stop/Clear** on the control panel.

# faxing

This chapter gives you information about using your machine as a fax machine.

#### This chapter includes:

- Sending a fax
- Receiving a fax

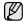

We recommend you to use traditional analog phone services (PSTN: public switched telephone network) when connecting telephone lines to use Fax. If you use other Internet services (DSL, ISDN, VoIP), you can improve the connection quality by using the Micro-filter. The Micro-filter eliminates unnecessary noise signals and improves connection quality or Internet quality. Since the DSL Micro-filter is not provided with the machine, contact your Internet Service provider for use on DSL Micro-filter.

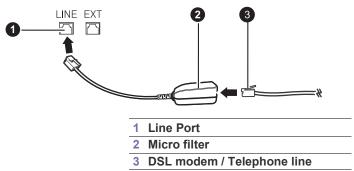

#### **SENDING A FAX**

# Setting the fax header

In some countries, you are required by law to indicate your fax number on any fax you send. The Machine ID, containing your telephone number and name or company name, will be printed at the top of each page sent from your machine.

- Press Menu until System Setup appears on the bottom line of the display and press OK.
- 2. Press OK when Machine Setup appears.
- 3. Press OK when Machine ID appears.
- 4. Enter your name or the company name using the number keypad. You can enter alphanumeric characters using the number keypad, and include special symbols by pressing the 0 button. For details on how to enter alphanumeric characters, see "Entering characters using the number keypad" on page 32.
- 5. Press OK to save the ID.
- 6. Press the left/right arrow until Machine Fax No. appears and press OK.
- 7. Enter your fax number using the number keypad and press **OK**.
- 8. Press Stop/Clear to return to ready mode.

Fax setup

# Adjusting the document settings

Before starting a fax, change the following settings according to your original's status to get the best quality.

#### Resolution

The default document settings produce good results when using typical text-based originals. However, if you send originals that are of poor quality, or contain photographs, you can adjust the resolution to produce a higher quality Fax.

- 1. Press Fax.
- 2. Press **Menu**, and then **OK** when **Fax Feature** appears on the bottom line of the display.
- 3. Press OK when Resolution appears.
- Press the left/right arrow until the option you want appears and press OK.
- 5. Press Stop/Clear to return to ready mode.

Recommended resolution settings for different original document types are described in the table below:

| MODE      | RECOMMENDED FOR:                                                                                                    |  |
|-----------|----------------------------------------------------------------------------------------------------|--|
| WIODE     | RECOMMENDED FOR:                                                                                                    |  |
| Standard  | Originals with normal sized characters.                                                                                                    |  |
| Fine      | Originals containing small characters or thin lines or originals printed using a dot-matrix printer.                                                                                                    |  |
| Superfine | Originals containing extremely fine detail. Super Fine mode is enabled only if the machine with which you are communicating also supports the Super Fine resolution.  • For memory transmission, Superfine mode is not available. The resolution setting is automatically changed to Fine.  • When your machine is set to Superfine resolution and the fax machine with which you are communicating does not support Superfine resolution, the machine transmits using the highest resolution mode supported by the other |  |
|           | fax machine.                                                                                                    |  |
| Photo Fax | Originals containing shades of gray or photographs.                                                                                                    |  |

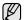

The resolution setting is applied to the current fax job. To change the default setting, see "Changing the default document settings" on page 56.

#### **Darkness**

You can select the default contrast mode to fax your originals lighter or darker.

- 1. Press Fax.
- 2. Press **Menu**, and then **OK** when **Fax Feature** appears on the bottom line of the display.
- 3. Press **OK** when **Darkness** appears.
- Press the left/right arrow until the option you want appears and press OK
- 5. Press Stop/Clear to return to ready mode.

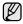

The darkness setting is applied to the current fax job. To change the default setting, see "Changing the default document settings" on page 56.

# Sending a fax automatically

- 1. Press Fax.
- 2. Load originals face up into the ADF, or place a single original face down on the scanner glass.

For details about loading an original. (See "Loading originals" on page 34.)

Ready to Fax appears on the top line of the display.

- Adjust the resolution and the darkness to suit your fax needs. (See "Adjusting the document settings" on page 50.)
- 4. Enter the receiving fax machine's number.

You can use speed dial numbers, or group dial numbers. For details about storing and searching for a number, see "Setting up Address Book" on page 56.

5. Press Color Start or Black Start.

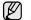

If an original is placed on the scanner glass, select **Yes** to add another page. Load another original and press **OK**.

- 6. When you have finished, select No at the Another Page? prompt. After the number is dialed, the machine begins sending the fax when the receiving fax machine answers.
- When you want to cancel a fax job, press **Stop/Clear** at any time while sending.

# Sending a fax manually

- 1. Press Fax.
- 2. Load originals face up into the ADF, or place a single original face down on the scanner glass.

For details about loading an original. (See "Loading originals" on page 34.)

- 3. Adjust the resolution and the darkness to suit your fax needs. (See "Adjusting the document settings" on page 50.)
- 4. Press On Hook Dial. You hear a dial tone.
- **5.** Enter the receiving fax machine's number.

You can use speed dial numbers, or group dial numbers. For details about storing and searching for a number, see "Setting up Address Book" on page 56.

**6.** Press **Color Start** or **Black Start** when you hear a high-pitched fax signal from the remote fax machine.

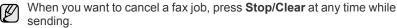

#### Confirming a transmission

When the last page of your original has been sent successfully, the machine beeps and returns to ready mode.

When something goes wrong while sending your fax, an error message appears on the display. For a list of error messages and their meanings, see "Understanding display messages" on page 74. If you receive an error message, press **Stop/Clear** to clear the message and try to send the fax again.

You can set your machine to print a confirmation report automatically each time sending a fax is completed. For further details, see "Send Report" on page 55.

#### **Automatic redialing**

When the number you have dialed is busy or there is no answer when you send a fax, the machine automatically redials the number every three minutes, up to seven times according to the factory default settings.

When the display shows **Retry Redial?**, press **OK** to redial the number without waiting. To cancel the automatic redialing, press **Stop/Clear**.

To change the time interval between redials and the number of redial attempts. (See "Sending options" on page 55.)

#### Redialing the last number

To redial the number you called last:

- 1. Press Redial/Pause.
- 2. When an original is loaded in the ADF, the machine automatically begins to send.

If an original is placed on the scanner glass, select **Yes** to add another page. Load another original and press **OK**. When you have finished, select **No** at the **Another Page?** prompt.

# Sending a fax to multiple destinations

You can use the Multiple Send feature, which allows you to send a fax to multiple locations. Originals are automatically stored in memory and sent to a remote station. After transmission, the originals are automatically erased from memory. You cannot send a color fax using this feature.

- 1. Press Fax.
- 2. Load originals face up into the ADF, or place a single original face down on the scanner glass.
  - For details about loading an original. (See "Loading originals" on page 34.)
- **3.** Adjust the document resolution and darkness to suit your fax needs. (See "Adjusting the document settings" on page 50.)
- Press Menu until Fax Feature appears on the bottom line of the display and press OK.
- 5. Press the left/right arrow until Multi Send appears and press OK.
- Enter the number of the first receiving fax machine and press OK.
   You can press speed dial numbers or select Group Dial Number using Address Book Button. For details, see "Setting up Address Book" on page 56.
- Enter the second fax number and press OK.The display asks you to enter another fax number to send the document.
- **8.** To enter more fax numbers, press **OK** when **Yes** appears and repeat steps 6 and 7. You can add up to 10 destinations.

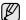

Once you entered a group dial number, you cannot enter another group dial numbers anymore.

- 9. When you have finished entering fax numbers, press the left/right arrow to select No at the Another No.? prompt and press OK.
  The original is scanned into memory before transmission. The display shows memory capacity and the number of pages being stored in memory.
- 10. If an original is placed on the scanner glass, select Yes to add another pages. Load another original and press OK.
  When you have finished, select No at the Another Page? prompt.
  The machine begins sending the fax to the numbers you entered in the order in which you entered them.

# Sending a delayed fax

You can set your machine to send a fax at a later time when you will not be present. You cannot send a color fax using this feature.

- 1. Press Fax.
- Load originals face up into the ADF, or place a single original face down on the scanner glass.

  For details about loading an original (See "Loading originals" on
  - For details about loading an original. (See "Loading originals" on page 34.)
- **3.** Adjust the document resolution and darkness to suit your fax needs. (See "Adjusting the document settings" on page 50.)
- Press Menu until Fax Feature appears on the bottom line of the display and press OK.
- 5. Press the left/right arrow until **Delay Send** appears and press **OK**.
- 6. Enter the number of the receiving machine using the number keypad. You can press speed dial numbers or select Group Dial Number using Address Book Button. For details, see "Setting up Address Book" on page 56.
- 7. Press **OK** to confirm the number. The display asks you to enter another fax number to which to send the document.
- **8.** To enter more fax numbers, press **OK** when **Yes** appears and repeat steps 6 and 7. You can add up to 10 destinations.
  - Once you entered a group dial number, you cannot enter another group dial numbers anymore.
- When you have finished entering fax numbers, press the left/right arrow to select No at the Another No.? prompt and press OK.
- 10. Enter the job name you want and press OK. For details on how to enter alphanumeric characters, see "Entering characters using the number keypad" on page 32. If you do not want to assign a name, skip this step.
- **11.** Enter the time using the number keypad and press **OK**, or **Black Start**.
  - If you set a time earlier than the current time, the fax will be sent at that time on the following day.

The original is scanned into memory before transmission. The display shows memory capacity and the number of pages being stored in memory.

**12.** If an original is placed on the scanner glass, select **Yes** to add another page. Load another original and press **OK**.

When you have finished, select **No** at the **Another Page?** prompt. The machine returns to ready mode. The display reminds you that you are in ready mode and that a delayed fax is set.

#### Adding pages to a delayed fax

You can add pages to the delayed transmissions previously reserved in your machine's memory.

- 1. Load the originals to be added and adjust document settings.
- Press Menu until Fax Feature appears on the bottom line of the display and press OK.

- 3. Press the left/right arrow until Add Page appears and press OK.
- Press the left/right arrow until the fax job you want appears and press OK.

When you have finished, select **No** at the **Another Page?** prompt. The machine scans the original into memory and shows the total number of pages and the number of the added pages.

#### Canceling a delayed fax

- Press Menu until Fax Feature appears on the bottom line of the display and press OK.
- 2. Press the left/right arrow until Cancel Job appears and press OK.
- Press the left/right arrow until the fax job you want appears and press OK.
- Press OK when Yes appears.
   The selected fax is deleted from memory.

#### Sending a priority fax

Using the Priority Fax feature, a high priority fax can be sent ahead of reserved operations. The original is scanned into memory and immediately transmitted when the current operation is finished. In addition, priority transmission will interrupt a Multiple Send operation between stations (i.e., when the transmission to station A ends, before transmission to station B begins) or between redial attempts.

- 1. Press Fax.
- Load originals face up into the ADF, or place a single original face down on the scanner glass.
   For details about loading an original. (See "Loading originals" on page 34.)
- 3. Adjust the document resolution and darkness to suit your fax needs. (See "Adjusting the document settings" on page 50.)
- Press Menu until Fax Feature appears on the bottom line of the display and press OK.
- 5. Press the left/right arrow until **Priority Send** appears and press **OK**.
- **6.** Enter the number of the receiving machine. You can use speed dial numbers, or group dial numbers. For details, see "Setting up Address Book" on page 56.
- 7. Press **OK** to confirm the number.
- 8. Enter the job name you want and press OK. The original is scanned into memory before transmission. The display shows memory capacity and the number of pages being stored in memory.
- 9. If an original is placed on the scanner glass, select Yes to add another page. Load another original and press OK.
  When you have finished, select No at the Another Page? prompt.
  The machine shows the number being dialed and begins sending the

#### **RECEIVING A FAX**

# Changing receiving modes

- 1. Press Fax.
- Press Menu until Fax Setup appears on the bottom line of the display and press OK.
- 3. Press the left/right arrow until **Receiving** appears and press **OK**.
- 4. Press OK when Receive Mode appears.
- 5. Press the left/right arrow until the fax reception mode you want appears.
  - In **Fax** mode, the machine answers an incoming fax call and immediately goes into the fax reception mode.
  - In Tel mode, you can receive a fax by pressing On Hook Dial and then Color Start or Black Start. You can also pick up the handset of the extension phone and then press the remote receive code. (See "Receiving manually using an extension telephone" on page 53.)
  - In Ans/Fax mode, an answering machine attached to your machine answers an incoming call, and the caller can leave a message on the answering machine. If the fax machine senses a fax tone on the line, the machine automatically switches to Fax mode to receive the fax. (See "Receiving automatically in Ans/Fax mode" on page 53.)
  - In DRPD mode, you can receive a call using the Distinctive Ring Pattern Detection (DRPD) feature. Distinctive Ring is a telephone company service which enables an user to use a single telephone line to answer several different telephone numbers. For further details, see "Receiving faxes using DRPD mode" on page 53.
- 6. Press OK to save your selection.
- 7. Press Stop/Clear to return to ready mode.

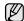

- To use the Ans/Fax mode, attach an answering machine to the EXT socket on the back of your machine.
- If you do not want other people to view your received documents, you can use secure receiving mode. In this mode, all of the received faxes are stored in memory. For further details, see "Receiving in secure receiving mode" on page 54.

# Receiving automatically in Fax mode

Your machine is preset to **Fax** mode at the factory. When you receive a fax, the machine answers the call on a specified number of rings and automatically receives the fax.

To change the number of rings, see "Ring to Answer" on page 55.

# Receiving manually in Tel mode

You can receive a fax call by pressing **On Hook Dial** and then pressing **Black Start** or **Color Start** when you hear a fax tone from the remote machine.

The machine begins receiving a fax and returns to ready mode when the reception is completed.

#### Receiving manually using an extension telephone

This features works best when you are using an extension telephone connected to the EXT socket on the back of your machine. You can receive a fax from someone you are talking to on the extension telephone without going to the fax machine.

When you receive a call on the extension phone and hear fax tones, press the keys \*9\* on the extension phone. The machine receives the fax.

Press the buttons slowly in sequence. If you still hear the fax tone from the remote machine, try pressing \*9\* once again.

\*9\* is the remote receive code preset at the factory. The first and the last asterisks are fixed, but you can change the middle number to whatever you wish. For details about changing the code, see "Rcv Start Code" on page 55.

#### Receiving automatically in Ans/Fax mode

To use this mode, you must attach an answering machine to the EXT socket on the back of your machine.

If the caller leaves a message, the answering machine stores the message as it would normally. If your machine detects a fax tone on the line, it automatically starts to receive the fax.

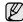

- If you have set your machine to Ans/Fax mode and your answering machine is switched off, or no answering machine is connected to EXT socket, your machine automatically goes into Fax mode after a predefined number of rings.
- If your answering machine has a user-selectable ring counter, set the machine to answer incoming calls within 1 ring.
- If you are in Tel mode (manual reception) when the answering
  machine is connected to your machine, you must switch off the
  answering machine, or the outgoing message from the answering
  machine will interrupt your phone conversation.

# Receiving faxes using DRPD mode

Distinctive Ring is a telephone company service which enables an user to use a single telephone line to answer several different telephone numbers. The particular number someone uses to call you is identified by different ringing patterns, which consist of various combinations of long and short ringing sounds. This feature is often used by answering services who answer telephones for many different clients and need to know which number someone is calling in on to properly answer the phone.

Using the Distinctive Ring Pattern Detection (DRPD) feature, your fax machine can learn the ring pattern you designate to be answered by the fax machine. Unless you change it, this ringing pattern will continue to be recognized and answered as a fax call, and all other ringing patterns will be forwarded to the extension telephone or answering machine plugged into the EXT socket. You can easily suspend or change DRPD at any time.

Before using the DRPD option, Distinctive Ring service must be installed on your telephone line by the telephone company. To set up DRPD, you will need another telephone line at your location, or someone available to dial your fax number from outside.

To set up the **DRPD** mode:

- 1. Press Fax.
- 2. Press **Menu** until **Fax Setup** appears on the bottom line of the display and press **OK**.
- 3. Press the left/right arrow until Receiving appears and press OK.
- Press the left/right arrow until DRPD Mode appears and press OK. Waiting Ring appears on the display.
- 5. Call your fax number from another telephone. It is not necessary to place the call from a fax machine.

- **6.** When your machine begins to ring, do not answer the call. The machine requires several rings to learn the pattern.
  - When the machine completes learning, the display shows **Completed DRPD Setup**. If the DRPD setup fails, **Error DRPD Ring** appears. Press **OK** when **DRPD Mode** appears and start over from step 4.
- 7. Press Stop/Clear to return to ready mode.

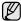

- DRPD must be set up again if you re-assign your fax number, or connect the machine to another telephone line.
- After DRPD has been set up, call your fax number again to verify that the machine answers with a fax tone. Then have a call placed to a different number assigned to that same line to be sure the call is forwarded to the extension telephone or answering machine plugged into the EXT socket.

# Receiving in secure receiving mode

You may need to prevent your received faxes from being accessed by unauthorized people. You can turn on secure receiving mode to restrict printing of received faxes when the machine is unattended. In secure receiving mode, all incoming faxes go into memory. When the mode is deactivated, any stored faxes are printed.

# Activating secure receiving mode

- 1. Press Fax.
- Press Menu and then press OK when Fax Feature appears on the bottom line of the display.
- 3. Press the left/right arrow until Secure Receive appears and press OK.
- **4.** Press the left/right arrow until **On** appears and press **OK**.
- 5. Enter a four-digit password you want to use and press OK.

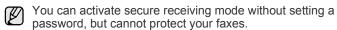

- **6.** Re-enter the password to confirm it and press **OK**.
- 7. Press Stop/Clear to return to ready mode.

When a fax is received in secure receiving mode, your machine stores it in memory and shows **Secure Receive** to let you know that there is a fax received.

#### Printing received faxes

- 1. Access the **Secure Receive** menu by following steps 1 through 3 in "Activating secure receiving mode."
- 2. Press the left/right arrow until **Print** appears and press **OK**.
- Enter the four-digit password and press OK.The machine prints all of the faxes stored in memory.

#### Deactivating secure receiving mode

- Access the Secure Receive menu by following steps 1 through 3 in "Activating secure receiving mode."
- 2. Press the left/right arrow until Off appears and press OK.
- Enter the four-digit password and press OK.
   The mode is deactivated and the machine prints all faxes stored in memory.
- 4. Press Stop/Clear to return to ready mode.

#### Receiving faxes in memory

Since your machine is a multi-tasking device, it can receive faxes while you are making copies or printing. If you receive a fax while you are copying or printing, your machine stores incoming faxes in its memory. Then, as soon as you finish copying or printing, the machine automatically prints the fax.

Also, your machine receives faxes and stores them in its memory when there is no paper in the tray or no toner in the installed toner cartridge.

# Forwarding faxes

You can forward your incoming and outgoing faxes to another fax machine or email address.

### Forwarding sent faxes to another fax machine

You can set the machine to send copies of all outgoing faxes to a specified destination, in addition to the fax numbers you entered.

- 1. Press Fax.
- 2. Press **Menu** until **Fax Feature** appears on the bottom line of the display and press **OK**.
- 3. Press the left/right arrow until **Forward** appears and press **OK**.
- 4. Press OK when Fax appears.
- 5. Press the left/right arrow until **Send Forward** appears and press **OK**.
- **6.** Press the left/right arrow to select **On** and press **OK**.
- Enter the number of the fax machine to which faxes are to be sent and press OK.
- Press Stop/Clear to return to ready mode.
   Subsequent sent faxes will be forwarded to the specified fax machine.

#### Forwarding sent faxes to email address

You can set the machine to send copies of all outgoing faxes to a specified destination, in addition to the email address you entered.

- 1. Press Fax.
- Press Menu until Fax Feature appears on the bottom line of the display and press OK.
- 3. Press the left/right arrow until **Forward** appears and press **OK**.
- 4. Press the left/right arrow until E-mail appears and press OK.
- 5. Press the left/right arrow until **Send Forward** appears and press **OK**.
- **6.** Press the left/right arrow to select **On** and press **OK**.
- 7. Enter your email address and press OK.
- 8. Enter the email address to which faxes are to be sent and press **OK**.
- Press Stop/Clear to return to ready mode.
   Subsequent sent faxes will be forwarded to the specified email address.

#### Forwarding received faxes to another fax machine

You can set your machine to forward incoming faxes to another fax number during a specified time period. When a fax arrives at your machine, it is stored in memory. Then, the machine dials the fax number that you have specified and sends the fax.

- 1. Press Fax.
- Press Menu until Fax Feature appears on the bottom line of the display and press OK.
- 3. Press the left/right arrow until Forward appears and press OK.
- 4. Press **OK** when **Fax** appears.
- **5.** Press the left/right arrow until **Rcv. Forward** appears and press **OK**.
- Press the left/right arrow until Forward appears and press OK.
   To set the machine to print out a fax when fax forwarding has been completed, select Forward&Print.

- 7. Enter the number of the fax machine to which faxes are to be sent and press **OK**.
- 8. Enter the starting time and press **OK**.
- 9. Enter the ending time and press OK.
- 10. Press Stop/Clear to return to ready mode. Subsequent received faxes will be forwarded to the specified fax machine.

#### Forwarding received faxes to email address

You can set your machine to forward incoming faxes to the email address you entered.

- 1. Press Fax.
- 2. Press **Menu** until **Fax Feature** appears on the bottom line of the display and press **OK**.
- 3. Press the left/right arrow until **Forward** appears and press **OK**.
- 4. Press the left/right arrow until **E-mail** appears and press **OK**.
- 5. Press the left/right arrow until Rcv. Forward appears and press OK.
- Press the left/right arrow until Forward appears and press OK.
   To set the machine to print out a fax when fax forwarding has been completed, select Forward&Print.
- 7. Enter your email address and press OK.
- 8. Enter the email address to which faxes are to be sent and press **OK**.
- Press Stop/Clear to return to ready mode.
   Subsequent sent faxes will be forwarded to the specified email address.

#### **FAX SETUP**

#### Changing the fax setup options

Your machine provides you with various user-selectable options for setting up the fax system. You can change the default settings for your preferences and needs.

To change the fax setup options:

- 1. Press Fax.
- Press Menu until Fax Setup appears on the bottom line of the display and press OK.
- 3. Press the left/right arrow to select **Sending** or **Receiving** and press **OK**.
- Press the left/right arrow until the menu item you want appears and press OK
- 5. Press the left/right arrow until the desired status appears or enter the value for the option you have selected, and press **OK**.
- 6. If necessary, repeat steps 4 through 5.
- 7. Press Stop/Clear to return to ready mode.

#### Sending options

| OPTION       | DESCRIPTION                                                                                                    |
|--------------|----------------------------------------------------------------------------------------------------|
| Redial Times | You can specify the number of redial attempts. If you enter <b>0</b> , the machine will not redial.                  |
| Redial Term  | Your machine can automatically redial a remote fax machine if it was busy. You can set an interval between attempts. |

| OPTION      | DESCRIPTION                                                                                                    |
|-------------|----------------------------------------------------------------------------------------------------|
| Prefix Dial | You can set a prefix of up to five digits. This number dials before any automatic dial number is started. It is useful for accessing a PABX exchange.                                                                                                    |
| ECM Mode    | This mode helps with poor line quality and makes sure any faxes you send are sent smoothly to any other ECM-equipped fax machine. Sending a fax using ECM may take more time.                                                                                                    |
| Send Report | You can set your machine to print a confirmation report showing whether a transmission was successful, how many pages were sent, and more. The available options are <b>On</b> , <b>Off</b> , and <b>On-Error</b> , which prints only when a transmission is not successful.                                                                                                    |
| Image TCR   | This function allows users to know what fax messages have been sent by showing sent messages in the transmission report.  The first page of the message is turned into an image file than is printed on the transmission report so the users can see what messages have been sent.  However, you can not use this function when sending fax without saving the data in the memory.                                                                                                    |
| Dial Mode   | This setting may not be available depending on your country. If you cannot reach this option, your machine does not support this feature.  You can set the dial mode for your machine to either tone dialling or pulse dialling. If you have a public telephone system or a private branch exchnage(PBX) system, you may need to select Pulse. Contact your local telephone company if you are not sure which dial mode to use. If you select Pulse, some phone system features might not be available. It can also take longer to dial a fax or phone number. |

#### Receiving options

| OPTION            | DESCRIPTION                                                                                                    |
|-------------------|----------------------------------------------------------------------------------------------------|
| Receive Mode      | You can select the default fax receiving mode. For details on receiving faxes in each mode, see "Changing receiving modes" on page 53.                                                                                                    |
| Ring to Answer    | You can specify the number of times the machine rings before answering an incoming call.                                                                                                    |
| Stamp Rcv<br>Name | This option allows the machine to automatically print the page number, and the date and time of reception at the bottom of each page of a received fax.                                                                                          |
| Rcv Start Code    | This code allows you to initiate fax reception from an extension phone plugged into the <b>EXT</b> socket on the back of the machine. If you pick up the extension phone and hear fax tones, enter the code. It is preset to *9* at the factory. |

| OPTION         | DESCRIPTION                                                                                                    |
|----------------|----------------------------------------------------------------------------------------------------|
| Auto Reduction | When receiving a fax containing pages as long as or longer than the paper loaded in the paper tray, the machine can reduce the size of the original to fit the size of the paper loaded in the machine. Turn on this feature if you want to automatically reduce an incoming page.  With this feature set to <b>Off</b> , the machine cannot reduce the original to fit onto one page. The original will be divided and printed in actual size on two or more pages.                                                                                    |
| Discard Size   | When receiving a fax containing pages as long as or longer than the paper in your machine, you can set the machine to discard a specific length from the end of the received fax. The machine will print the received fax on one or more sheets of paper, minus the data that would have been on the specified discard segment.  When the received fax contains pages larger than the paper in your machine, and <b>Auto Reduction</b> has been turned on, the machine will reduce the fax to fit on the existing paper, and nothing will be discarded. |
| Junk Fax Setup | This setting may not be available depending on your country. Using this feature, the system will not accept faxes sent from remote stations whose numbers are stored in the memory as junk fax numbers. This feature is useful for blocking any unwanted faxes.  When you turn on this feature, you can access the following options to set junk fax numbers.  • Add: Allows you to set up to 10 fax numbers.  • Delete: Allows you to delete the desired junk fax number. If you select Delete All, Allows you to delete all junk fax numbers.         |
| DRPD Mode      | This mode enables a user to use a single telephone line to answer several different telephone numbers. In this menu, you can set the machine to recognize which ring patterns to answer. For details about this feature, see "Receiving faxes using DRPD mode" on page 53.                                                                                                    |

# Changing the default document settings

The fax options, including resolution and darkness, can be set to the most frequently used modes. When you send a fax, the default settings are used if they are not changed by using the corresponding button and menu.

- 1. Press Fax.
- Press Menu until Fax Setup appears on the bottom line of the display and press OK.
- 3. Press the left/right arrow until **Change Default** appears and press **OK**.
- 4. Press **OK** when **Resolution** appears.
- Press the left/right arrow until the resolution you want appears and press OK.
- 6. Press the left/right arrow until **Darkness** appears and press **OK**.
- Press the left/right arrow until the darkness you want appears and press OK.
- 8. Press Stop/Clear to return to ready mode.

# Printing sent fax report automatically

You can set the machine to print a report with detailed information about the previous 50 communication operations, including time and dates.

- 1. Press Fax.
- Press Menu until Fax Setup appears on the bottom line of the display and press OK.
- 3. Press the left/right arrow until Auto Report appears and press OK.
- 4. Press the left/right arrow until On appears and press OK.
- 5. Press Stop/Clear to return to ready mode.

#### **Setting up Address Book**

You can set up **Address Book** with the fax numbers you use most frequently. Your machine provides you with the following features for setting up **Address Book**:

Speed/Group dial numbers

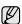

Before beginning to store fax numbers, make sure that your machine is in Fax mode.

#### Speed dial numbers

You can store up to 240 frequently-used fax numbers in speed dial numbers.

#### Registering a speed dial number

- 1. Press Fax.
- Press Address Book until New & Edit appears on the bottom line of the display and press OK.
- 3. Press OK when Speed Dial appears.
- 4. Enter a speed dial number between 0 and 239 and press OK. If an entry is already stored in the number you choose, the display shows the name to allow you to change it. To start over with another speed dial number, press Back.
- Enter the name you want and press OK.
   For details on how to enter alphanumeric characters, see "Entering characters using the number keypad" on page 32.
- 6. Enter the fax number you want and press OK.
- 7. Press Stop/Clear to return to ready mode.

#### **Editing speed dial numbers**

- Press Address Book until New & Edit appears on the bottom line of the display and press OK.
- 2. Press OK when Speed Dial appears.
- 3. Enter the speed dial number you want to edit and press OK.
- 4. Change the name and press **OK**.
- **5.** Change the fax number and press **OK**.
- 6. Press Stop/Clear to return to ready mode.

#### Using speed dial numbers

When you are prompted to enter a destination number while sending a fax, enter the speed dial number at which you stored the number you want.

- For a one-digit (0-9) speed dial number, press and hold the corresponding digit button on the number keypad.
- For a two- or three-digit speed dial number, press the first digit button(s) and then hold down the last digit button.

You can also search through memory for an entry by pressing **Address Book**. (See "Searching Address Book for an entry" on page 57.)

#### **Group dial numbers**

If you frequently send the same document to several destinations, you can group these destinations and set them under a group dial number. You can then use a group dial number to send a document to all of the destinations within the group. You can set up to 200 (0 through 199) group dial numbers using the destination's existing speed dial numbers.

#### Registering a group dial number

- 1. Press Fax.
- Press Address Book until New & Edit appears on the bottom line of the display and press OK.
- 3. Press the left/right arrow until **Group Dial** appears and press **OK**.
- 4. Enter a group dial number between 0 and 199 and press **OK**.
- 5. Enter the name you want and press OK.
- 6. Enter a speed dial number and press OK.
- 7. Press **OK** when speed dial information appears correctly.
- 8. Press OK when Yes appears.
- 9. Repeat steps 5 and 6 to include other speed dial numbers into the group.
- 10. When you have finished, press the left/right arrow to select No at the Another No.? prompt and press OK.
- 11. Press Stop/Clear to return to ready mode.

#### Editing a group dial number

You can delete a specific entry from a group or add a new number to the selected group.

- Press Address Book until New & Edit appears on the bottom line of the display and press OK.
- 2. Press the left/right arrow until **Group Dial** appears and press **OK**.
- 3. Enter the group dial number you want to edit and press **OK**.
- 4. Enter the name you want to edit and press OK.
- Enter the speed dial number you want to add or delete and press OK.

If you entered a new speed dial number, **Add?** appears. If you enter a speed dial number stored in the group, **Delete?** appears.

- 6. Press OK to add or delete the number.
- Press OK when Yes appears to add or delete more numbers and repeat steps 4 and 5.
- 8. When you have finished, press the left/right arrow to select **No** at the **Another No.?** prompt and press **OK**.
- 9. Press Stop/Clear to return to ready mode.

#### Using group dial numbers

To use a group dial entry, you need to search for and select it from memory.

When you are prompted to enter a fax number while sending a fax, press **Address Book**. See below.

#### Searching Address Book for an entry

There are two ways to search for a number in memory. You can either scan from A to Z sequentially, or you can search by entering the first letters of the name associated with the number.

#### Searching sequentially through the memory

- 1. If necessary, press Fax.
- Press Address Book until Search & Dial appears on the bottom line of the display and press OK.
- Press the left/right arrow until the number category you want appears and press OK.
- 4. Press **OK** when **All** appears.

5. Press the left/right arrow until the name and number you want appears. You can search upwards or downwards through the entire memory in alphabetical order.

#### Searching with a particular first letter

- 1. If necessary, press Fax.
- Press Address Book until Search & Dial appears on the bottom line of the display and press OK.
- Press the left/right arrow until the number category you want appears and press OK.
- 4. Press the left/right arrow until ID appears and press OK.
- **5.** Enter the first few letters of the name you want and press **OK**.
- Press the left/right arrow until the name you want appears and press OK.

#### **Deleting a Address Book entry**

You can delete entries in Address Book one by one.

- Press Address Book until Delete appears on the bottom line of the display and press OK.
- 2. Press the left/right arrow until the number category you want appears and press **OK**.
- 3. Press the left/right arrow until the searching method you want appears and press  ${\bf OK}$ .
  - Select **Search All** to search for an entry by scanning through all entries in **Address Book**.
  - Select **Search ID** to search for an entry by the first few letters of the name.
- Press the left/right arrow until the name you want appears and press OK.
  - Or, enter the first letters and press **OK**. Press the left/right arrow until the name you want appears and press **OK**.
- 5. Press OK.
- **6.** Press **OK** when **Yes** appears to confirm the deletion.
- 7. Press Stop/Clear to return to ready mode.

#### **Printing Address Book**

- 1. You can check your Address Book settings by printing a list.
- Press Address Book until Print appears on the bottom line of the display
- **2.** Press **OK**. A list showing your speed button settings, and speed dial and group dial entries prints out.

# using USB memory device

This chapter explains how to use a USB memory device with your machine.

#### This chapter includes:

- About USB memory
- Plugging in a USB memory device
- · Scanning to a USB memory device
- Printing from a USB memory device

#### **ABOUT USB MEMORY**

USB memory devices are available with a variety of memory capacities to give you more room for storing documents, presentations, downloaded music and videos, high resolution photographs, or whatever other files you want to store or move.

You can do the following on your machine using a USB memory device:

- Scan documents and save them on a USB memory device.
- Print data stored on a USB memory device.
- Back up Address Book/ Phone Book entries and the system settings of your machine.
- · Restore backup files to the machine's memory.
- · Format the USB memory device.
- Check the available memory space.

#### PLUGGING IN A USB MEMORY DEVICE

The USB memory port on the front of your machine is designed for USB V1.1 and USB V2.0 memory devices. Your machine supports USB memory devices with FAT16/FAT32 and sector size of 512 bytes. Check your USB memory device's file system from your dealer. You must use only an authorized USB memory device with an A plug type connector.

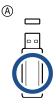

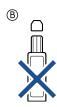

Use only a metal-shielded USB memory device.

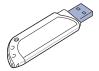

- · Backing up data
- Managing USB memory
- Printing directly from a digital camera

Insert a USB memory device into the USB memory port on the front of your machine.

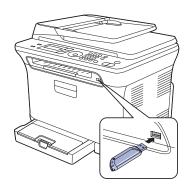

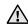

- Do not remove the USB memory device while the machine is in operation, or writing to or reading from USB memory. The machine warranty does not cover damage caused by use's misuse.
- If your USB memory device has certain features, such as security settings and password settings, your machine may not automatically detect it. For details about these features, see device's User's Guide.

#### SCANNING TO A USB MEMORY DEVICE

You can scan a document and save the scanned image onto a USB memory device. There are two ways of doing this: you can scan to the device using the default settings, or you can customize your own scan settings.

# **Scanning**

- Insert a USB memory device into the USB memory port on your machine.
- 2. Load originals face up into the ADF, or place a single original face down on the scanner glass.
  - For details about loading an original. (See "Loading originals" on page 34.)
- 3. Press Scan/Email.
- 4. Press **OK** when **Scan to USB** appears on the bottom line of the display.
- Press Color Start or Black Start when Ready to Scan to USB appears.

Regardless of the button you press, the color mode is decided as customized. (See "Customizing Scan to USB" on page 59.) Your machine begins scanning the original, and then asks if you want to scan another page.

6. Press OK when Yes appears to scan more pages. Load an original and press Color Start or Black Start.

Regardless of the button you press, the color mode is decided as customized. (See "Customizing Scan to USB" on page 59.) Otherwise, press the left/right arrow to select **No** and press **OK**.

After scanning is complete, you can remove the USB memory device from the machine.

#### **Customizing Scan to USB**

You can specify image size, file format, or color mode for each scanning to USB job.

- 1. Press Scan/Email.
- 2. Press Menu until Scan Feature appears on the bottom line of the display and press **OK**.
- 3. Press **OK** when **USB Feature** appears.
- 4. Press the left/right arrow until the setting option you want appears and press **OK**.

You can set the following options:

- Scan Size: Sets the image size.
- **Original Type:** Sets the original document's type.
- **Resolution:** Sets the image resolution.
- Scan Color: Sets the color mode. If you select Mono in this option, you cannot select JPEG in Scan Format.
- **Scan Format:** Sets the file format in which the image is to be saved. When you select TIFF or PDF, you can select to scan multiple pages. If you select JPEG in this option, you cannot select Mono in Scan Color.
- 5. Press the left/right arrow until the desired status appears and press OK.
- 6. Repeat steps 4 and 5 to set other setting options.
- 7. When you have finished, press **Stop/Clear** to return to ready mode.

You can change the default scan settings. For details, see "Changing the default scan settings" on page 46.

#### PRINTING FROM A USB MEMORY DEVICE

You can directly print files stored on a USB memory device. You can print TIFF, BMP, JPEG, and PRN files.

Direct Print option supported file types:

- PRN: Only files created by provided driver with your machine are
- PRN files can be created by selecting the Print to file check box when you print a document. The document will be saved as a PRN file, rather than printed on paper. Only PRN files created in this fashion can be printed directly from USB memory. See Software section to learn how to create a PRN file.
- BMP: BMP Uncompressed
- TIFF: TIFF 6.0 Baseline
- JPEG: JPEG Baseline

# To print a document from a USB memory device:

- 1. Insert a USB memory device into the USB memory port on your machine. If one has already been inserted, press Direct USB.
- 2. Press **OK** when **USB Print** appears.
  - Your machine automatically detects the device and reads data stored on it.
- 3. Press the left/right arrow until the folder or file you want appears and
  - If you see **D** in the front of a folder name, there are one or more files or folders in the selected folder.

- **4.** If you selected a file, skip to the next step. If you selected a folder, press the left/right arrow until the file you want
- 5. Press the left/right arrow to select the number of copies to be printed or enter the number.
- 6. Press OK, Color Start or Black Start to start printing the selected file. There are two types of mode as following:
  - **OK** or **Color Start**: Color print
  - Black Start: Black and White print

After printing the file, the display asks if you want to print another job.

- 7. Press **OK** when **Yes** appears to print another job, and repeat from step
  - Otherwise, press the left/right arrow to select **No** and press **OK**.
- 8. Press Stop/Clear to return to ready mode.

#### **BACKING UP DATA**

Data in the machine's memory can be accidentally erased due to power failure or storage failure. Backup helps you protect your Address Book entries and the system settings by storing them as backup files on a USB memory device.

#### Backing up data

- 1. Insert the USB memory device into the USB memory port on your machine.
- 2. Press Menu until System Setup appears on the bottom line of the display and press OK.
- 3. Press OK when Machine Setup appears.
- 4. Press the left/right arrow until **Export Setting** appears and press **OK**.
- **5.** Press the left/right arrow until the option you want appears.
  - Address Book: Backs up all Address Book entries.
  - Setup Data: Backs up all system settings.
- 6. Press **OK** to begin backing up the data.

The data is backed up to the USB memory.

7. Press Stop/Clear to return to ready mode.

#### Restoring data

- 1. Insert the USB memory device on which the backup data is stored in to the USB memory port.
- 2. Press Menu until System Setup appears on the bottom line of the display and press OK.
- 3. Press **OK** when **Machine Setup** appears.
- 4. Press the left/right arrow until **Import Setting** appears and press **OK**.
- 5. Press the left/right arrow until the data type you want appears and press
- 6. Press the left/right arrow until the file containing the data you want to restore appears and press **OK**.
- 7. Press **OK** when **Yes** appears to restore the backup file to the machine.
- 8. Press Stop/Clear to return to ready mode.

#### MANAGING USB MEMORY

You can delete image files stored on a USB memory device one by one or all at once by reformatting the device.

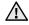

After deleting files or reformatting a USB memory device, files cannot be restored. Therefore, confirm that you no longer need the data before deleting it.

#### Deleting an image file

- 1. Insert the USB memory device into the USB memory port on your machine.
- Press Direct USB.
- 3. Press the left/right arrow until File Manage appears and press OK.
- 4. Press OK when Delete appears.
- 5. Press the left/right arrow until the folder or file you want appears and press **OK**.

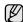

If you see **D** in the front of a folder name, there are one or more files or folders in the colores of files. files or folders in the selected folder.

If you selected a file, the display shows the size of the file for about 2 seconds. Go to the next step.

If you selected a folder, press the left/right arrow until the file you want to delete appears and press **OK**.

- 6. Press **OK** when **Yes** appears to confirm your selection.
- 7. Press Stop/Clear to return to ready mode.

#### Formatting a USB memory device

- 1. Insert the USB memory device into the USB memory port on your machine.
- 2. Press Direct USB.
- 3. Press the left/right arrow until File Manage appears and press OK.
- 4. Press the left/right arrow until Format appears and press OK.
- 5. Press **OK** when **Yes** appears to confirm your selection.
- 6. Press Stop/Clear to return to ready mode.

# Viewing the USB memory status

You can check the amount of memory space available for scanning and saving documents.

- 1. Insert the USB memory device into the USB memory port on your machine.
- 2. Press Direct USB.
- 3. Press the left/right arrow until **Check Space** appears and press **OK**. The available memory space appears on the display.
- 4. Press Stop/Clear to return to the ready mode.

#### PRINTING DIRECTLY FROM A DIGITAL CAMERA

This machine supports the PictBridge feature. You can print images directly from any PictBridge-compatible device, such as a digital camera, camera phone, and camcorder. You do not need to connect it to a computer.

- 1. Turn on the machine.
- 2. Connect your PictBridge-compatible device to the memory port on the front of the machine using the USB cable supplied with the device.
- 3. Send an order to print images from the PictBridge-compatible device.

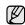

- Detailed information on how to print an image from a camera with PictBridge feature, refer to the manual provided with your camera.
- Index print not support.
- Not support date or file name print.

# maintenance

This chapter provides information for maintaining your machine and the toner cartridge.

#### This chapter includes:

- Printing reports
- Clearing memory
- Cleaning your machine
- · Maintaining the cartridge
- · Replacing the toner cartridge

#### **PRINTING REPORTS**

Your machine can provide various reports with useful information you will need. The following reports are available:

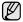

Some reports may not appear in the display depending on options or models. If so, it is not applicable to your machine.

| REPORT/LIST    | DESCRIPTION                                                                                                    |
|----------------|----------------------------------------------------------------------------------------------------|
| Configuration  | This list shows the status of the user-selectable options. You may print this list to confirm your changes after changing settings.                                                                                                    |
| Supplies Info  | This list shows the current status of consumables in your machine.                                                                                                    |
| Address Book   | This list shows all of the fax numbers and email addresses currently stored in the machine's memory.                                                                                                    |
| Send Report    | This report shows the fax number, the number of pages, the elapsed time of the job, the communication mode, and the communication results for a particular fax job.  You can set up your machine to automatically print a transmission confirmation report after each fax job. (See "Sending options" on page 55.) |
| Sent Report    | This report shows information on the faxes and emails you have recently sent. You can set the machine to automatically print this report every 50 communications. (See "Sending options" on page 55.)                                                                                                    |
| Fax RCV Report | This report shows information on the faxes you have recently received.                                                                                                    |
| Schedule Jobs  | This list shows the documents currently stored for delayed faxes along with the starting time and type of each operation.                                                                                                    |

- Replacing the imaging unit
- · Replacing the waste toner container
- Maintenance parts
- Managing your machine from the website
- · Checking the machine's serial number

| REPORT/LIST     | DESCRIPTION                                                                                                    |
|-----------------|----------------------------------------------------------------------------------------------------|
| Junk Fax Report | This list shows the fax numbers specified as junk fax numbers. To add or delete numbers to or from this list, access the <b>Junk Fax Setup</b> menu. (See "Receiving options" on page 55.) |
| Network Info.   | This list shows information on your machine's network connection and configuration.                                                                                                    |
| User Auth List  | This list shows authorized users who are allowed to use the email function.                                                                                                    |

### **Printing a report**

- Press Menu until System Setup appears on the bottom line of the display and press OK.
- 2. Press the left/right arrow until Report appears and press OK.
- 3. Press the left/right arrow until the report or list you want to print appears and press **OK**.
  - To print all reports and lists, select All Report.
- Press OK when Yes appears to confirm printing. The selected information prints out.

#### ADJUSTING THE COLOR CONTRAST

Color menu allows you to adjust the color setting.

- Press Menu until System Setup appears on the bottom line of the display and press OK.
- 2. Press OK when Maintenance appears.
- 3. Press the left/right arrow until Color appears and press OK.
- 4. Press OK when Custom Color appears.
- 5. Press the left/right arrow until the color menu you want appears on display and press **OK**.
  - Allows you to adjust contrast color by color. **Default** optimizes color automatically. **Manual Adjust** allows you to manually adjust the color contrast for each cartridge. **Default** setting is recommended for getting best color quality.

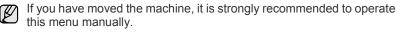

6. Press Stop/Clear to return to ready mode.

#### **CLEARING MEMORY**

You can selectively clear information stored in your machine's memory.

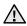

For CLX-3170FN/CLX-3175FN/CLX-3175FW users, before clearing the memory, make sure that all fax jobs have been completed, or you will lose those jobs.

- Press Menu until System Setup appears on the bottom line of the display and press OK.
- 2. Press the left/right arrow until Clear Setting appears and press OK.
- 3. Press the left/right arrow until the item you want to clear appears.

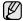

Some menus may not appear in the display depending on options or models. If so, it is not applicable to your machine.

| OPTIONS        | DESCRIPTION                                                                                     |
|----------------|-------------------------------------------------------------------------------------------------|
| All Settings   | Clears all of the data stored in memory and resets all of your settings to the factory default. |
| Fax Setup      | Restores all of the fax options to the factory default.                                         |
| Copy Setup     | Restores all of the copy options to the factory default.                                        |
| Scan Setup     | Restores all of the scan options to the factory default.                                        |
| System Setup   | Restores all of the system options to the factory default.                                      |
| Network Setup  | Restores all of the network options to the factory default.                                     |
| Address Book   | Clears all of the fax number and email address entries stored in memory.                        |
| Sent Report    | Clears all records of sent faxes and emails.                                                    |
| Fax RCV Report | Clears all records of received faxes.                                                           |

- 4. Press **OK** when **Yes** appears.
- 5. Press **OK** again to confirm clearing.
- 6. Repeat steps 3 through 5 to clear another item.
- 7. Press Stop/Clear to return to ready mode.

#### **CLEANING YOUR MACHINE**

To maintain print and scan quality, follow the cleaning procedures below each time the toner cartridge is replaced or if print and scan quality problems occur.

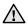

- Cleaning the cabinet of the machine with cleaning materials containing large amounts of alcohol, solvent, or other strong substances can discolor or distort the cabinet.
- If your machine or its surrounding is contaminated with toner, we recommend you to use cloth or tissue dampened with water to clean it. If you use a vacuum cleaner, toner blown into the air may be harmful.

# Cleaning the outside

Clean the cabinet of the machine with a soft lint-free cloth. You can dampen the cloth slightly with water, but be careful not to let any water drip onto or into the machine.

#### Cleaning the inside

During the printing process, paper, toner, and dust particles can accumulate inside the machine. This buildup can cause print quality problems, such as toner specks or smearing. Cleaning the inside of the machine clears or reduces these problems.

- 1. Turn the machine off and unplug the power cord. Wait for the machine to cool down.
- 2. Using the handle, completely open the front cover.

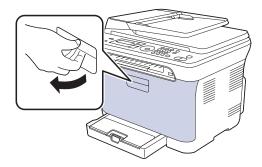

3. Grasp the handles on the toner cartridge and pull to remove four cartridges from the machine.

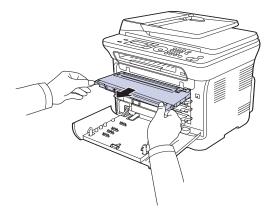

4. Pull the waste toner container out of the machine using its handle.

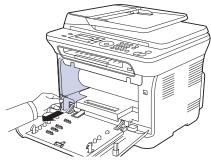

**5.** Pull the imaging unit out of the machine using the groove on the front of the imaging unit.

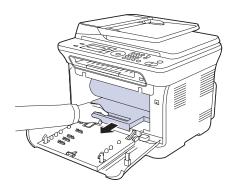

 $\triangle$ 

- Do not touch the green surface, the imaging unit with your hands or any other material.
- Be careful not to scratch the surface of the imaging unit
- If you leave the front cover open for more than a few minutes, the imaging unit can be exposed to light. This will cause damage to the imaging unit. Close the front cover should the installation need to be halted for any reason.
- **6.** With a dry lint-free cloth, wipe away any dust and spilled toner from the toner cartridges area and their cavities.

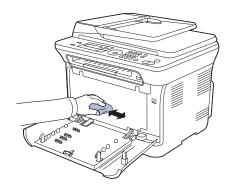

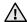

- If toner gets on your clothing, wipe it off with a dry cloth and wash
  it in cold water. Hot water sets toner into fabric.
- If your machine or its surrounding is contaminated with toner, we recommend you to use a cloth or tissue dampened with water to clean it. If you use a vacum cleaner, toner blows into the air then might be harmful to you.

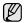

After cleaning, let the machine to dry completely.

7. Holding the groove on the front of the imaging unit, push imaging unit in to the machine.

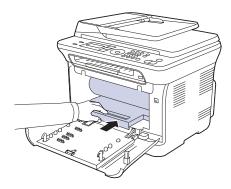

**8.** Insert the waste toner container into position and then push it to make sure that it is firmly seated in place.

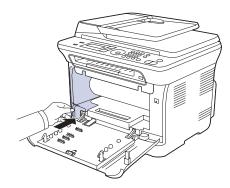

9. Slide four toner cartridge back into the machine.

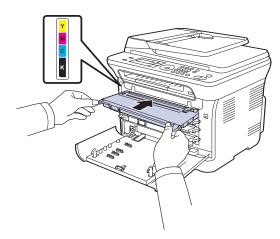

**10.** Reinstall all the compartments into the machine, and close the front cover

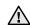

If the front cover is not completely closed, the machine will not operate.

11. Plug in the power cord and turn the machine on

# Cleaning the scan unit

Keeping the scan unit clean helps ensure the best possible copies. We suggest that you clean the scan unit at the start of each day and during the day, as needed.

- 1. Slightly dampen a soft lint-free cloth or paper towel with water.
- 2. Open the scanner lid.
- 3. Wipe the surface of the scanner glass until it is clean and dry.

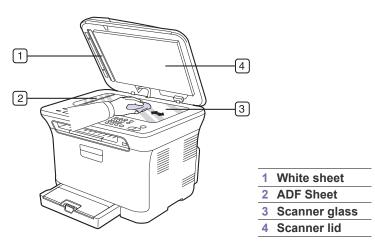

- **4.** Wipe the underside of the scanner lid and white sheet until it is clean and dry.
- **5.** Push the ADF sheet with any tool such as tweezers carefully.

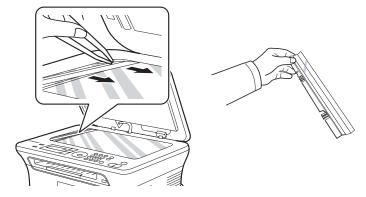

**6.** Hold the edge of the ADF sheet, and wipe both sides of the ADF sheet until it is clean and dry.

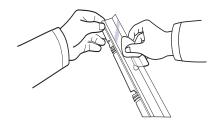

7. Push the ADF sheet back into the machine smoothly.

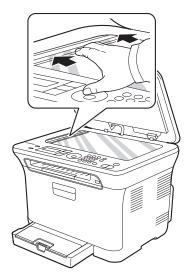

8. Close the scanner lid.

#### MAINTAINING THE CARTRIDGE

#### Toner cartridge storage

To get the most from the toner cartridge, keep the following guidelines in mind:

- Do not remove the toner cartridge from its package until ready for use.
- Do not refill the toner cartridge. The machine warranty does not cover damage caused by using a refilled cartridge.
- Store toner cartridges in the same environment as your machine.

# **Expected cartridge life**

The life of the toner cartridge yield depends on the amount of toner that print jobs require. The actual number may also be different depending on the print density of the pages you print on, and the number of pages may be affected by operating environment, printing interval, media type, and media size. If you print a lot of graphics, you may need to change the cartridge more often.

# Redistributing toner

When a toner is low, faded or light areas may appear. It is possible that colored images may be printed with incorrect colors due to flawed mixing of toner colors when one of the colored toner cartridges is low on toner. You can temporarily improve print quality by redistributing the toner.

- The toner-related message saying that the toner is low may appear on the display.
- 1. Using the handle, completely open the front cover.

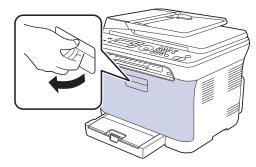

2. Grasp the handles on the toner cartridge and pull to remove four cartridges from the machine.

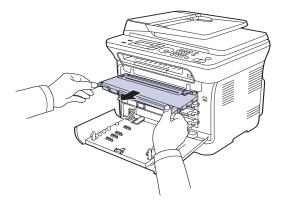

3. Holding both handles on the toner cartridge, thoroughly rock it from side to side to evenly distribute the toner.

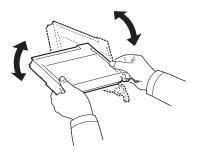

- If toner gets on your clothing, wipe it off with a dry cloth and wash it in cold water. Hot water sets toner into
- 4. Slide four toner cartridges back into the machine.

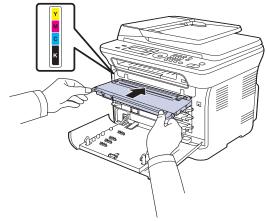

5. Close the front cover. Make sure the cover is securely latched.

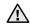

If the front cover is not completely closed, the machine will not operate.

# REPLACING THE TONER CARTRIDGE

The machine uses four colors and has a different toner cartridge for each one: yellow (Y), magenta (M), cyan (C), and black (K).

- The status LED and the toner-related message on the display indicates which each individual toner cartridge should be replaced.
- For the CLX-3170FN/CLX-3175FN/CLX-3175FW, incoming faxes are saved in memory.

At this stage, the toner cartridge needs to be replaced. Check the type of toner cartridge for your machine. (See "" on page 85.)

- 1. Turn the machine off, then wait a few minutes for the machine to cool.
- 2. Using the handle, completely open the front cover.

3. Grasp the handles on the toner cartridge and pull to remove the cartridge from the machine.

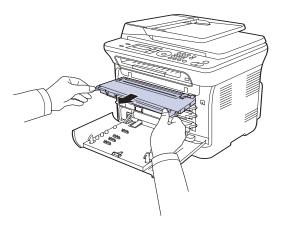

4. Take a new toner cartridge out of its package.

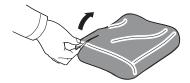

- $\overline{\mathbb{A}}$
- Don't use sharp objects, such as a knife or scissors, to open the toner cartridge package. You could damage the surface of the toner cartridge.
- **5.** Holding both handles on the toner cartridge, thoroughly rock it from side to side to evenly distribute the toner.

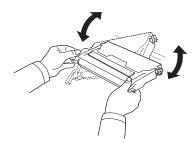

**6.** Place the toner cartridge on a flat surface, as shown, and remove the protecting cover.

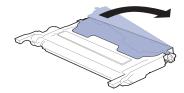

If toner gets on your clothing, wipe it off with a dry cloth and wash it in cold water. Hot water sets toner into fabric.

Make sure that the color of the toner cartridge matches the color slot and then grasp the handles on the toner cartridge. Insert the cartridge until it clicks into place.

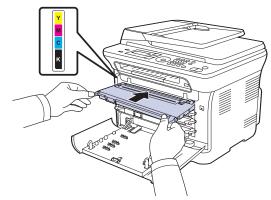

**8.** Close the front cover. Make sure the cover is securely latched, and then turn the machine on.

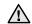

If the front cover is not completely closed, the machine will not operate.

### Sending new toner notification

You can set your machine to automatically send a fax to your service company or dealer to notify them that your machine requires a new toner cartridge when the toner cartridge needs to be replaced. The fax number needs to be set by your dealer prior to using this feature, otherwise the machine cannot send a notification even though you turn this service on.

- Press Menu until System Setup appears on the bottom line of the display and press OK.
- 2. Press the left/right arrow until Maintenance appears and press OK.
- 3. Press the left/right arrow until **Remote Service** appears and press **OK**.
- 4. Enter a password and press OK.
- **5.** Re-enter the password and press **OK**.
- **6.** Press the left/right arrow to select **On** and press **OK**.
- 7. Press Stop/Clear to return to ready mode.

Once this feature has been enabled, you need to enter the password each time you disable or enable it.

#### REPLACING THE IMAGING UNIT

When the life span of the imaging unit has expired, the Smart Panel program window appears on the computer, indicating the imaging unit needs to be replaced. Otherwise your machine stops printing.

- 1. Turn the machine off, then wait a few minutes for the machine to cool.
- 2. Using the handle, completely open the front cover.

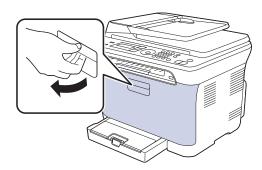

3. Grasp the handles on the toner cartridge and pull to remove four cartridges from the machine.

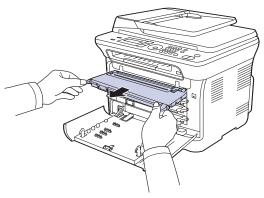

4. Pull the waste toner container out of the machine using its handle.

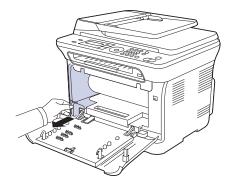

5. Pull the imaging unit out of the machine using the groove on the front of the imaging unit.

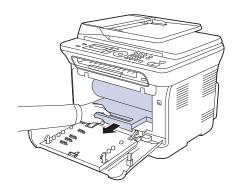

6. Take a new imaging unit out of its package. Remove the protective devices on both sides of the imaging unit and the paper protecting the surface of the imaging unit.

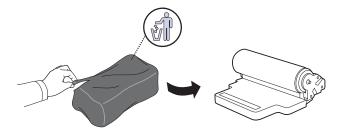

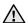

- Don't use sharp objects, such as a knife or scissors, to open the imaging unit package. You could damage the surface of the imaging unit.
- Be careful not to scratch the surface of the imaging unit.
- To prevent damage, do not expose the imaging unit to light for more than a few minutes. Cover it with a piece of paper to protect it if necessary.
- 7. Holding the groove on the front of the imaging unit, push imaging unit in to the machine.

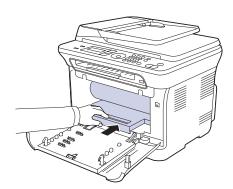

8. Insert the waste toner container into position and then push it to make sure that it is firmly seated in place.

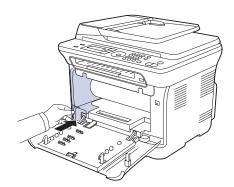

9. Slide four toner cartridges back into the machine.

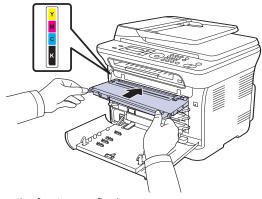

10. Close the front cover firmly.

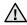

If the front cover is not completely closed, the machine will not operate. Please make sure all toner cartridges are installed properly. If any toner cartridge is installed improperly, the front cover do not close.

**11.** Turn the machine on.

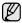

It may takes few minutes for your machine to get ready.

#### REPLACING THE WASTE TONER CONTAINER

When the life span of the waste toner container has expired, the Smart Panel program window appears on the computer, indicating the waste toner container needs to be replaced. Otherwise your machine stops printing.

- 1. Turn the machine off, then wait a few minutes for the machine to cool.
- 2. Using the handle, completely open the front cover.

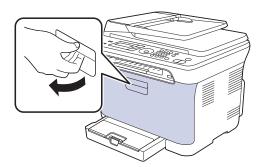

3. Pull the waste toner container out of the machine using its handle.

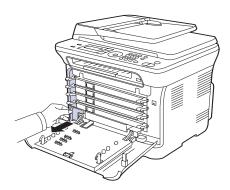

- Make sure that you lay the waste toner container on a flat surface so that the toner does not spill.
- **4.** Remove the container's cap from the container as shown below, and use it to close the waste toner container opening.

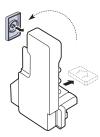

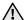

Do not tilt or turn over the container.

**5.** Take a new waste toner container out of its package.

**6.** Insert the new container into position and then push it to make sure that it is firmly seated in place.

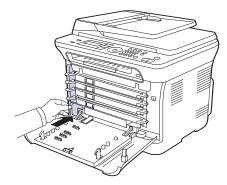

7. Close the front cover firmly.

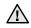

If the front cover is not completely closed, the machine will not operate. Please make sure all toner cartridges are installed properly. If any toner cartridge is installed improperly, the front cover do not close.

8. Turn the machine on.

#### **MAINTENANCE PARTS**

To avoid print quality and paper feed problems resulting from worn parts, and to maintain your machine in top working condition the following condition, the following items will need to be replaced after the specified number of pages, or when the life span of each item has expired.

| ITEMS               | YIELD (AVERAGE)                                   |  |
|---------------------|---------------------------------------------------|--|
| Fuser unit          | Approx. 100,000 black pages or 25,000 color pages |  |
| Transfer roller     | Approx. 100,000 pages                             |  |
| Transfer unit (ITB) | Approx. 100,000 black pages or 25,000 color pages |  |
| Pick-up roller      | Approx. 50,000 pages                              |  |

We highly recommend that this maintenance be performed by an authorized service provider, dealer or the retailer where you bought the machine. The warranty does not cover the replacement of the maintenance parts after their lifespan.

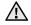

The battery inside the machine is a service component. Do not change it by yourself.

Risk of explosion if battery is replaced by an incorrect type. Dispose used betteries according to the instructions.

# Checking replaceables

If you experience frequent paper jams or printing problems, check the number of pages the machine has printed or scanned. Replace the corresponding parts, if necessary.

- Press Menu until System Setup appears on the bottom line of the display and press OK.
- 2. Press the left/right arrow until Maintenance appears and press OK.
- 3. Press the left/right arrow until **Supplies Life** appears and press **OK**.
- **4.** Press the left/right arrow until the item you want appears and press **OK**.

- Supplies Info: Prints the supply information page.
- Total: Displays the total number of pages printed.
- ADF Scan: Displays the number of pages scanned using the ADF.
- Platen Scan: Displays the number of pages scanned using the scanner glass.
- Imaging Unit, Transfer Belt, Fuser, TransferRoller, Tray1
   Roller: displays the number of pages printed each item.
- 5. If you selected to print a supply information page, press **OK** to confirm.
- 6. Press Stop/Clear to return to ready mode.

# MANAGING YOUR MACHINE FROM THE WEBSITE

If you have connected your machine to a network and set up TCP/IP network parameters correctly, you can manage the machine via Samsung's SyncThru™ Web Service, an embedded web server. Use SyncThru™ Web Service to:

- View the machine's device information and check its current status.
- Change TCP/IP parameters and set up other network parameters.
- Change the printer properties.
- Set the machine to send email notifications to let you know the machine's status.
- Get support for using the machine.

### To access SyncThru™ Web Service:

- 1. Start a web browser, such as Internet Explorer, from Windows.
- Enter the machine IP address (http://xxx.xxx.xxx) in the address field and press the Enter key or click Go. Your machine's embedded website opens.

#### CHECKING THE MACHINE'S SERIAL NUMBER

When you call for service or register as a user on the Samsung website, the machine's serial number may be required.

You can check the serial number by taking the following steps:

- Press Menu until System Setup appears on the bottom line of the display and press OK.
- 2. Press the left/right arrow until **Maintenance** appears and press **OK**.
- 3. Press the left/right arrow until **Serial Number** appears and press **OK**.
- 4. Check your machine's serial number.
- 5. Press Stop/Clear to return to ready mode.

# troubleshooting

This chapter gives helpful information for what to do if you encounter an error.

#### This chapter includes:

- Tips for avoiding paper jams
- Clearing document jams
- · Clearing paper jams

#### TIPS FOR AVOIDING PAPER JAMS

By selecting the correct media types, most paper jams can be avoided. When a paper jam occurs, follow the steps outlined on page 70.

- Follow the procedures on page 39. Ensure that the adjustable guides are positioned correctly.
- Do not overload the tray. Ensure that the paper level is below the paper capacity mark on the inside of the tray.
- Do not remove paper from the tray while your machine is printing.
- Flex, fan, and straighten paper before loading.
- Do not use creased, damp, or highly curled paper.
- Do not mix paper types in a tray.
- Use only recommended print media. (See "Setting the paper size and type" on page 40.)
- Ensure that the recommended side of the print media is facing up in the tray and manual feeder.

# **CLEARING DOCUMENT JAMS**

When an original jams while passing through the ADF, **[Document Jam]** appears on the display.

- 1. Remove any remaining pages from the ADF.
- 2. Open the ADF cover.

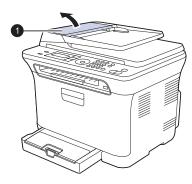

1 ADF cover

- Understanding display messages
- Solving other problems
- 3. Pull the jammed paper gently out of the ADF.

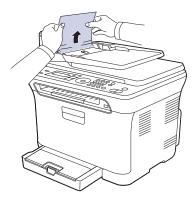

- This illustration may differ from your machine depending on its model.
- Close the ADF cover. Then load the removed page(s), if any, back into the ADF.
- To prevent document jams, use the scanner glass for thick, thin, or mixed paper-type originals.

#### **Exit misfeed**

- 1. Remove any remaining pages from the ADF.
- 2. Seize the misfeed paper, and remove the paper from the document output tray by carefully pulling it to the right using both hands.

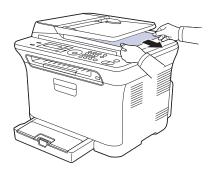

3. Load the removed pages back into the ADF.

#### Roller misfeed

- 1. Open the scanner lid.
- 2. Seize the misfeed paper, and remove the paper from the feed area by carefully pulling it to the right using both hands.

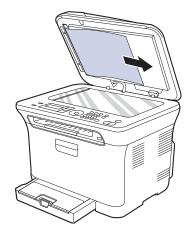

3. Close the scanner lid. Then load the removed pages back into the ADF.

#### **CLEARING PAPER JAMS**

When a paper jam occurs, the warning message appears on the display screen. Refer to the table below to locate and clear the paper jam.

| MESSAGE                        | LOCATION OF JAM                               | GO ТО                                                                |
|--------------------------------|-----------------------------------------------|----------------------------------------------------------------------|
| Paper Jam 0<br>Open/Close Door | In the paper feed area and inside the machine | See "In the tray 1" on page 71, "In the fuser unit area" on page 71. |
| Paper Jam 1<br>Check Inside    | Inside the machine                            | See "In the tray 1" on page 71, "In the fuser unit area" on page 71. |
| Paper Jam 2<br>Check Inside    | Inside the machine and in the fuser area      | See "In the tray 1" on page 71, "In the fuser unit area" on page 71. |

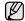

Some messages may not appear in the display depending on options or models.

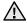

To avoid tearing the paper, pull the jammed paper out gently and slowly. Follow the instructions in the following sections to clear the

### In the tray 1

- 1. Open and close the front cover. The jammed paper is automatically ejected from the machine.
  - If the paper does not exit, go to the next step.
- 2. Pull the tray 1 out of the machine.

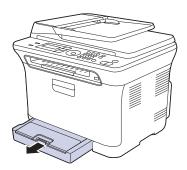

3. Remove the jammed paper by gently pulling it straight out.

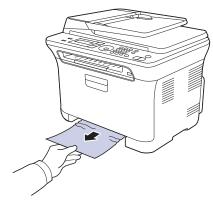

If the paper does not move when you pull, or if you do not see the paper in this area, check the paper exit area. (See "In the paper exit area" on page 72.)

4. Insert the tray 1 into the machine until it snaps into place. Printing automatically resumes.

#### In the fuser unit area

If paper is jammed in the fuser unit area, follow the next steps to release the jammed paper.

1. Open the scan unit.

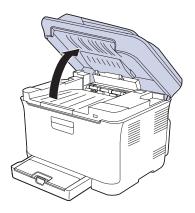

2. Open the inner cover.

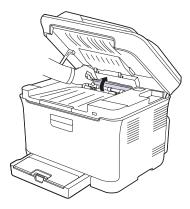

3. Carefully take the jammed paper out of the machine.

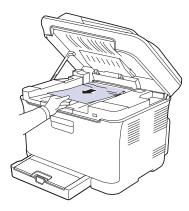

Do not touch the fuser inside the inner cover. It is hot and could cause burns! The fuser's operating temperature is 180°C (356°F). Take care when removing paper from the machine.

- **4.** Close the inner cover.
- 5. Lowering down the scan unit gently and slowly until it is completely closed. Make sure that it is securely latched.
  Be careful not to pinch your fingers!

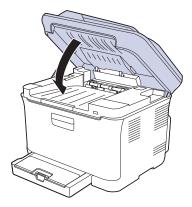

 $\underline{\bigwedge}$  If the scan unit is not completely closed, the machine will not operate.

# In the paper exit area

- 1. Open and close the front cover. The jammed paper is automatically ejected from the machine.
- 2. Gently pull the paper out of the output tray.

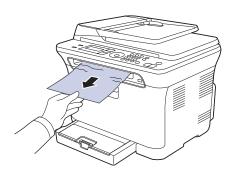

If you do not see the jammed paper or if there is any resistance when you pull, stop and go to the next step.

- 3. Open the rear cover.
- 4. If you see the jammed paper, pull it straight up. Skip to step 8.

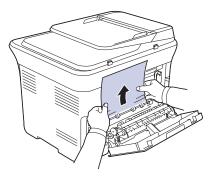

If you still do not see the paper, go to the next step.

**5.** Pull up the fuser lever.

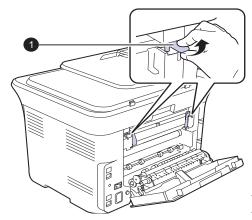

1 fuser lever

**6.** Open the scan unit.

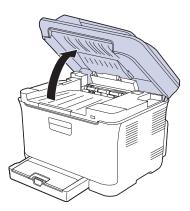

7. Carefully take the jammed paper out of the machine.

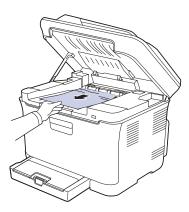

8. Lowering down the scan unit gently and slowly until it is completely closed. Make sure that it is securely latched.

Be careful not to pinch your fingers!

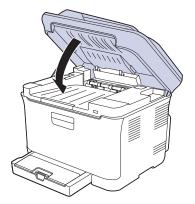

9. Pull down the fuser lever.

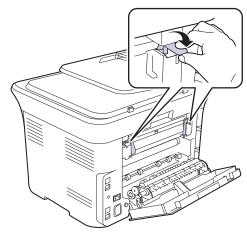

10. Close the rear cover. Printing automatically resumes.

#### **UNDERSTANDING DISPLAY MESSAGES**

Messages appear on the control panel display to indicate the machine's status or errors. Refer to the tables below to understand the messages' meaning and correct the problem if necessary. Messages and their meanings are listed in alphabetical order.

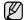

- If the message is not in the table, cycle the power and try the job again. If the problem persists, call for service.
- When you call for service, it is very convenient to provide the service representative with the contents of display message.
- xxx indicates the media type.

| MESSAGE                           | MEANING                                                                              | SUGGESTED<br>SOLUTIONS                                                                                                    |
|-----------------------------------|--------------------------------------------------------------------------------------|----------------------------------------------------------------------------------------------------|
| ADC Not<br>Confirm Error          | A problem has occurred in the ADC in the machine.                                    | Turn the power switch off and on. If the problem persists, call for service.                                                                                                    |
| Cancel?  ◀ Yes ▶                  | Your machine's memory has become full while trying to store an original into memory. | To cancel the fax job, press the <b>OK</b> button to accept <b>Yes</b> . If you want to send those pages that have been successfully stored, press the <b>OK</b> button to accept <b>No</b> . You should send the remaining pages later, when memory is available. |
| [COMM. Error]                     | The machine has a communication problem.                                             | Ask the sender to try again.                                                                                                    |
| Connection Error                  | Connection with the SMTP server failed.                                              | Check the server settings and the network cable.                                                                                                    |
| Data Read Fail<br>Check USB Mem.  | Time expired while reading data.                                                     | Try again.                                                                                                    |
| Data Write Fail<br>Check USB Mem. | Storing to the USB memory failed.                                                    | Check the available USB memory space.                                                                                                    |
| Deve Home Sensor<br>Error         | There is a problem in the fuser unit.                                                | Turn the power switch off and on. If the problem persists, call for service.                                                                                                    |
| [Document Jam]                    | The loaded original has jammed in the ADF.                                           | Clear the jam. (See "Clearing document jams" on page 70.)                                                                                                    |
| Door Open                         | The front cover or rear cover is not securely latched.                               | Close the cover until it locks into place.                                                                                                    |
| Enter Again                       | You entered an unavailable item.                                                     | Enter the correct item again.                                                                                                    |
| File Format<br>Not Supported      | The selected file format is not supported.                                           | Use the correct file format.                                                                                                    |

|                                |                                                                                                    | OUCCECTED                                                                                                    |
|--------------------------------|----------------------------------------------------------------------------------------------------|----------------------------------------------------------------------------------------------------|
| MESSAGE                        | MEANING                                                                                                    | SUGGESTED<br>SOLUTIONS                                                                                                    |
| Group Not<br>Available         | You have tried to select a group location number where only a single location number can be used, such as when adding locations for a Multiple Send operation. | Use a speed dial number or dial a number manually using the number keypad.                                                                                |
| Install<br>Imaging Unit        | The imaging unit is not installed.                                                                                                    | Install the imaging unit.                                                                                                    |
| Install Toner  ▼               | The toner cartridge is not installed.                                                                                                    | Install the toner cartridge.                                                                                                    |
| Invalid Toner ▼                | The toner cartridge you have installed is not for your machine.                                                                                                | Install the a Samsung-<br>genuine toner cartridge<br>designed for your<br>machine.                                                                        |
| [Incompatible]                 | The machine has received a fax from which is registered as a junk fax.                                                                                         | The received fax data will be deleted. Reconfirm junk fax setup. (See "Receiving options" on page 55.)                                                    |
| IP Conflict                    | The network IP address you have set is being used by someone else.                                                                                             | Check the IP address<br>and reset it if necessary.<br>(See "Setting up the<br>network" on page 27.)                                                       |
| Line Busy                      | The receiving fax machine did not answer or the line is already engaged.                                                                                       | Try again after a few minutes.                                                                                                    |
| [Line Error]                   | Your machine cannot connect with the receiving fax machine or has lost contact because of a problem with the phone line.                                       | Try again. If the problem persists, wait an hour or so for the line to clear and try again. Or, turn the ECM mode on. (See "Sending options" on page 55.) |
| Low Heat Error<br>Cycle Power  | There is a problem in the fuser unit.                                                                                                    | Turn the power switch off and on. If the problem persists, call for service.                                                                              |
| LSU Motor Error<br>Cycle Power | A problem has occurred in the LSU (Laser Scanning Unit.)                                                                                                    | Turn the power switch off and on. If the problem persists, call for service.                                                                              |
| LSU Hsync Error<br>Cycle Power | A problem has occurred in the LSU (Laser Scanning Unit.)                                                                                                    | Turn the power switch off and on. If the problem persists, call for service.                                                                              |
| Mail Exceeds<br>Server Support | The mail size is larger than the supported size by SMTP server.                                                                                                | Divide your mail or reduce the resolution.                                                                                                    |
| Main Motor<br>Locked           | There is a problem in the main motor.                                                                                                    | Open and then close the front cover.                                                                                                    |

| MESSAGE                        | MEANING                                                                                                    | SUGGESTED<br>SOLUTIONS                                                                                                    |
|--------------------------------|----------------------------------------------------------------------------------------------------|----------------------------------------------------------------------------------------------------|
| Memory Full                    | The memory is full.                                                                                                    | Delete unnecessary fax jobs and retransmit after more memory becomes available. Alternatively, split the transmission into more than one operation.                                                                                                    |
| Network Error                  | There is a problem with the network.                                                                                                    | Contact your network administrator.                                                                                                    |
| [No Answer]                    | The receiving fax machine has not answered after several redial attempts.                                                                        | Try again. Make sure that the receiving machine is operational.                                                                                                    |
| NonSAMSUNG<br>Toner ▼          | The toner cartridge which the arrow indicates is not a Samsung-genuine cartridge.  Press OK to toggle the message to Stop or Continue.  ◀ Stop ▶ | You can select either  Stop or Continue with the left/right arrow. If you select Stop by pressing OK on the control panel, the machine stops printing. If you select Continue, the machine keeps printing, but the quality cannot be guaranteed. If you do not select any, the machine will work as Stop is selected. Replace the corresponding toner cartridge with a Samsung-genuine cartridge. (See "Replacing the toner cartridge" on page 65.) |
| Not Assigned                   | The speed button or speed dial number you tried to use has no number assigned to it.                                                             | Enter the number manually using the number keypad or store the number or address.                                                                                                    |
| One Page is<br>Too Large       | Single page data exceeds the configured mail size.                                                                                               | Reduce the resolution and try again.                                                                                                    |
| Open Heat Error<br>Cycle Power | There is a problem in the fuser unit.                                                                                                    | Turn the power switch off and on. If the problem persists, call for service.                                                                                                    |
| Operation<br>Not Assigned      | You are in the Add<br>Page/Cancel Job<br>operation, but there<br>are no jobs stored.                                                             | Check the display to see if there are any scheduled jobs.                                                                                                    |
| Out-Bin Full                   | The output tray of the machine is full of paper.                                                                                                 | Remove paper.                                                                                                    |
| Over Heat Error<br>Cycle Power | There is a problem in the fuser unit.                                                                                                    | Turn the power switch off and on. If the problem persists, call for service.                                                                                                    |

| MESSAGE                            | MEANING                                                                                                    | SUGGESTED<br>SOLUTIONS                                                                                                    |
|------------------------------------|----------------------------------------------------------------------------------------------------|----------------------------------------------------------------------------------------------------|
| Paper Jam 0<br>Open/Close Door     | Paper has jammed in the feeding area of the tray.                                                                                             | Clear the jam. (See "In the tray 1" on page 71.)                                                                                                    |
| Paper Jam 1<br>Check Inside        | Paper has jammed in the paper exit area.                                                                                                    | Clear the jam. (See "In the fuser unit area" on page 71.)                                                                                                    |
| Paper Jam 2<br>Check Inside        | Paper has jammed In<br>the fuser area or<br>around the toner<br>cartridge                                                                     | Clear the jam. (See "In the paper exit area" on page 72.)                                                                                                    |
| Refilled Toner ▼                   | The toner cartridge you have installed is not genuine or refilled. The arrow indicates which color toner cartridge.                           | The print quality may get poor if the refilled toner cartridge is installed, since its characteristics may significantly differ from the genuine. We recommend Samsunggenuine color toner cartridge. |
| Replace Toner ▼                    | This message appears between Toner Empty and Toner Low status.                                                                                | Replace the toner cartridge with a new one. (See "Replacing the toner cartridge" on page 65.)                                                                                                    |
| Replace<br>[xxx]                   | The life of the part expires totally.                                                                                                    | Replace the part with a new one. Call for service.                                                                                                    |
| Replace<br>[xxx] Soon              | The life of the part expires soon.                                                                                                    | See "Checking replaceables" on page 69 and call for service.                                                                                                    |
| Replace/Install<br>Toner Waste Bin | The life span of the waste toner tank has expired and the printer will stop printing until a new waste toner tank is placed into the machine. | Replace the waste toner bank with a new one. (See "Replacing the waste toner container" on page 68.)                                                                                                 |
| Retry Redial?                      | The machine is waiting for a specified time interval to redial a previously busy station.                                                     | You can press <b>OK</b> to immediately redial, or <b>Stop/Clear</b> to cancel the redial operation.                                                                                                  |
| Scan Unit Open                     | The scan unit is not securely latched.                                                                                                    | Close the scan unit it locks into place.                                                                                                    |
| Scanner locked                     | The scanner module is locked                                                                                                    | Turn the power switch off and on. If the problem persists, call for service.                                                                                                    |
| Send Error<br>(AUTH)               | There is a problem in SMTP authentication.                                                                                                    | Configure the authentication setting.                                                                                                    |
| Send Error<br>(DNS)                | There is a problem in DNS.                                                                                                    | Configure the DNS setting.                                                                                                    |

| MESSAGE                      | MEANING                                                                                                    | SUGGESTED<br>SOLUTIONS                                                                                                    |
|------------------------------|----------------------------------------------------------------------------------------------------|----------------------------------------------------------------------------------------------------|
| Send Error<br>(POP3)         | There is a problem in POP3.                                                                                                    | Configure the POP3 setting.                                                                                                    |
| Send Error<br>(SMTP)         | There is a problem in SMTP.                                                                                                    | Change to the available server.                                                                                                    |
| Send Error<br>(Wrong Config) | There is a problem on the network interface card.                                                                                                    | Configure your network interface card correctly.                                                                                                    |
| [Stop Pressed]               | Stop/Clear has been pressed during an operation.                                                                                                    | Try again.                                                                                                    |
| Toner Empty  ▼               | The toner cartridge has run out. The machine stops printing.  Press OK to toggle the message to Stop or Continue or Black Only.  ■ Stop ■  If the black toner cartridge is empty, Black Only message does not appear. | You can select the option among Stop, Continue or Black Only with the left/right arrow. If you select Stop by pressing OK on the control panel, the machine stops printing. If you select Continue, the machine keeps printing, but the quality cannot be guaranteed. If you select Black Only, the machine prints the data in black. In this case, the mono printing feature is preset in the printer properties. When you copy, the Black Start button will be activated only with this condition. If you do not select any, the machine will work as Stop is selected. Replace the toner cartridge with a new one. (See "Replacing the toner cartridge" on page 65.) |
| Toner Exhausted ▼            | The lifespan of the toner cartridge which the arrow indicates is reached.                                                                                                    | This message appears when the toner is completely empty, and your machine stops printing. Replace the corresponding toner cartridge with a Samsung-genuine cartridge. (See "Replacing the toner cartridge" on page 65.)                                                                                                    |
| Toner Low ▼                  | The corresponding toner cartridge is almost empty.                                                                                                    | Take out the toner cartridge and thoroughly shake it. By doing this, you can temporarily reestablish printing operations.                                                                                                    |

| MESSAGE                | MEANING                                                                                      | SUGGESTED<br>SOLUTIONS                                                       |
|------------------------|----------------------------------------------------------------------------------------------|------------------------------------------------------------------------------|
| Transfer Belt<br>Error | A problem has occurred in the transfer belt in the machine.                                  | Turn the power switch off and on. If the problem persists, call for service. |
| Tray<br>Paper Empty    | There is no paper in the tray.                                                               | Load paper in the tray.                                                      |
| Tray<br>Paper Mismatch | The paper size specified in the printer properties does not match the paper you are loading. | Load the correct paper in the tray.                                          |

### **SOLVING OTHER PROBLEMS**

The following chart lists some conditions that may occur and the recommended solutions. Follow the suggested solutions until the problem is corrected. If the problem persists, call for service

### Paper feeding

| CONDITION                                 | SUGGESTED SOLUTIONS                                                                                                    |
|-------------------------------------------|----------------------------------------------------------------------------------------------------|
| Paper is jammed during printing.          | Clear the paper jam. (See "Tips for avoiding paper jams" on page 70.)                                                                                                    |
| Paper sticks together.                    | <ul> <li>Ensure there is not too much paper in the tray. The tray can hold up to 150 sheets of paper, depending on the thickness of your paper.</li> <li>Make sure that you are using the correct type of paper. (See "Setting the paper size and type" on page 40.)</li> <li>Remove paper from the tray and flex or fan the paper.</li> <li>Humid conditions may cause some paper to stick together.</li> </ul>                                                                                                    |
| Multiple sheets of paper do not feed.     | <ul> <li>Different types of paper may be stacked in the tray. Load paper of only one type, size, and weight.</li> <li>If multiple sheets have caused a paper jam, clear the paper jam. (See "Tips for avoiding paper jams" on page 70.)</li> </ul>                                                                                                    |
| Paper does not feed into the machine.     | <ul> <li>Remove any obstructions from inside the machine.</li> <li>Paper has not been loaded correctly. Remove paper from the tray and reload it correctly.</li> <li>There is too much paper in the tray. Remove excess paper from the tray.</li> <li>The paper is too thick. Use only paper that meets the specifications required by the machine. (See "Selecting print media" on page 35.)</li> <li>If an original does not feed into the machine, the ADF rubber pad may require to be replaced. Contact a service representative.</li> </ul>                     |
| The paper keeps jamming.                  | <ul> <li>There is too much paper in the tray. Remove excess paper from the tray. If you are printing on special materials, use the manual feeder.</li> <li>An incorrect type of paper is being used. Use only paper that meets the specifications required by the machine. (See "Selecting print media" on page 35.)</li> <li>There may be debris inside the machine. Open the front cover and remove the debris.</li> <li>If an original does not feed into the machine, the ADF rubber pad may require to be replaced. Contact a service representative.</li> </ul> |
| Envelopes skew or fail to feed correctly. | Ensure the paper guides are against both sides of the envelopes.                                                                                                    |

### **Printing problems**

| CONDITION                   | POSSIBLE<br>CAUSE                                                                                                    | SUGGESTED SOLUTIONS                                                                                                    |
|-----------------------------|----------------------------------------------------------------------------------------------------|----------------------------------------------------------------------------------------------------|
| The machine does not print. | The machine is not receiving power.                                                                                                    | Check the power cord connections. Check the power switch and the power source.                                                                                                    |
|                             | The machine is not selected as the default printer.                                                                                                    | Select Samsung CLX-3170<br>Series as your default printer<br>in your Windows.                                                                                                    |
|                             | <ul> <li>Check the machine for the following:</li> <li>The front cover or rear cover is not closed. Close the cover.</li> <li>Paper is jammed. Clear the paper jam. (See "Clearing paper jams" on page 71.)</li> <li>No paper is loaded. Load paper.</li> <li>The toner cartridge is not installed. Install the toner cartridge.</li> <li>If a system error occurs, contact your service representative.</li> </ul> |                                                                                                    |
|                             | The connection cable between the computer and the machine is not connected properly.                                                                                                    | Disconnect the printer cable and reconnect it.                                                                                                    |
|                             | The connection cable between the computer and the machine is defective.                                                                                                    | If possible, attach the cable to another computer that is working properly and print a job. You can also try using a different printer cable.                                                     |
|                             | The port setting is incorrect.                                                                                                    | Check the Windows printer setting to make sure that the print job is sent to the correct port. If the computer has more than one port, make sure that the machine is attached to the correct one. |
|                             | The machine may be configured incorrectly.                                                                                                    | Check the printer properties to ensure that all of the print settings are correct.                                                                                                    |
|                             | The printer driver may be incorrectly installed.                                                                                                    | Repair the printer software.<br>See Software section.                                                                                                    |
|                             | The machine is malfunctioning.                                                                                                    | Check the display message on the control panel to see if the machine is indicating a system error.                                                                                                |
|                             | The document size is so big that the hard disk space of the computer is not enough to access the print job.                                                                                                    | Get more hard disk space and print the document again.                                                                                                    |

| CONDITION                                                          | POSSIBLE<br>CAUSE                                                           | SUGGESTED SOLUTIONS                                                                                                    |
|--------------------------------------------------------------------|-----------------------------------------------------------------------------|----------------------------------------------------------------------------------------------------|
| The machine selects print materials from the wrong paper source.   | The paper source selection in the printer properties may be incorrect.      | For many software applications, the paper source selection is found under the <b>Thin Paper</b> tab within the printer properties. Select the correct paper source. See the printer driver help screen.                                              |
| A print job is extremely slow.                                     | The job may be very complex.                                                | Reduce the complexity of the page or try adjusting the print quality settings.                                                                                                    |
| Half the page is blank.                                            | The page orientation setting may be incorrect.                              | Change the page orientation in your application. See the printer driver help screen.                                                                                                    |
|                                                                    | The paper size and the paper size settings do not match.                    | Ensure that the paper size in the printer driver settings matches the paper in the tray. Or, ensure that the paper size in the printer driver settings matches the paper selection in the software application settings you use.                     |
| The machine prints, but the text is wrong, garbled, or incomplete. | The printer cable is loose or defective.                                    | Disconnect the printer cable and reconnect. Try a print job that you have already printed successfully. If possible, attach the cable and the machine to another computer and try a print job that you know works. Finally, try a new printer cable. |
|                                                                    | The wrong printer driver was selected.                                      | Check the application's printer selection menu to ensure that your machine is selected.                                                                                                    |
|                                                                    | The software application is malfunctioning.                                 | Try printing a job from another application.                                                                                                    |
|                                                                    | The operating system is malfunctioning.                                     | Exit Windows and reboot the computer. Turn the machine off and then back on again.                                                                                                    |
| Pages print, but are blank.                                        | The toner cartridge is defective or out of toner.                           | Redistribute the toner, if necessary. (See "Redistributing toner" on page 65.) If necessary, replace the toner cartridge.                                                                                                    |
|                                                                    | The file may have blank pages.                                              | Check the file to ensure that it does not contain blank pages.                                                                                                    |
|                                                                    | Some parts, such as<br>the controller or the<br>board, may be<br>defective. | Contact a service representative.                                                                                                    |

| CONDITION                                                                                                    | POSSIBLE<br>CAUSE                                              | SUGGESTED SOLUTIONS                                                                                                    |
|----------------------------------------------------------------------------------------------------|----------------------------------------------------------------|----------------------------------------------------------------------------------------------------|
| The printer does<br>not print PDF file<br>correctly. Some<br>parts of<br>graphics, text, or<br>illustrations are<br>missing. | Incompatibility between the PDF file and the Acrobat products. | Printing the PDF file as an image may solve this problem. Turn on <b>Print As Image</b> from the Acrobat printing options.  It will take longer to print when you print a PDF file as an image. |
| Your machine has an odd smell during initial use.                                                                            | The oil used to protect the fuser is evaporating.              | After printing about 100 color pages, there will be no more smell. It is a temporary issue.                                                                                                    |
| The print quality of photos is not good. Images are not clear.                                                               | The resolution of the photo is very low.                       | Reduce the photo size. If you increase the photo size in the software application, the resolution will be reduced.                                                                              |
| Before printing,<br>the machine<br>emits vapor near<br>the output tray.                                                      | Using damp paper can cause vapor during printing.              | This is not a problem. Just keep printing.                                                                                                    |

## **Printing quality problems**

If the inside of the machine is dirty or paper has been loaded improperly, you may notice a reduction in print quality. See the table below to clear the problem.

| CONDITION                                                | SUGGESTED SOLUTIONS                                                                                                    |
|----------------------------------------------------------|----------------------------------------------------------------------------------------------------|
| AaBbCc<br>AaBbCc<br>AaBbCc<br>AaBbCc<br>AaBbCc<br>AaBbCc | <ul> <li>If a vertical white streak or faded area appears on the page:</li> <li>The toner supply is low. You may be able to temporarily extend the toner cartridge life. (See "Replacing the toner cartridge" on page 65.) If this does not improve the print quality, install a new toner cartridge.</li> <li>The paper may not meet paper specifications; for example, the paper is too moist or too rough. (See "Selecting print media" on page 35.)</li> <li>If the entire page is light, the print resolution setting is too low. Adjust the print resolution. See the help screen of the printer driver.</li> <li>A combination of faded or smeared defects may indicate that the toner cartridge needs cleaning.</li> <li>The surface of the LSU part inside the machine may be dirty. Clean the LSU, contact a service representative.</li> </ul> |

| CONDITION                                                            | SUGGESTED SOLUTIONS                                                                                                    |
|----------------------------------------------------------------------|----------------------------------------------------------------------------------------------------|
| AaBbCc<br>AaBbCc<br>AaBbCc<br>AaBbCc<br>AaBbCc<br>AaBbCc             | The paper may not meet specifications; for example, the paper is too moist or too rough. (See "Selecting print media" on page 35.) The paper path may need cleaning. (See "Cleaning the inside" on page 62.)                                                                                                    |
| AaBbCc<br>AaBbCc<br>AaBbCc<br>AaBbCc<br>AaBbCc<br>AaBbCc             | <ul> <li>If faded areas, generally rounded, occur randomly on the page:</li> <li>A single sheet of paper may be defective. Try reprinting the job.</li> <li>The moisture content of the paper is uneven or the paper has moist spots on its surface. Try a different brand of paper. (See "Selecting print media" on page 35.)</li> <li>The paper lot is bad. The manufacturing processes can cause some areas to reject toner. Try a different kind or brand of paper.</li> <li>Change the printer option and try again. Go to printer properties, click Paper tab, and set type to Thick Paper. Refer to the Software section for details.</li> <li>If these steps do not correct the problem, contact a service representative.</li> </ul> |
| White Spots                                                          | <ul> <li>White spots appear on the page:</li> <li>The paper is too rough and a lot of dirt from the paper falls to the inner devices within the machine, which means the transfer belt may be dirty. Clean the inside of your machine. Contact a service representative.</li> <li>The paper path may need cleaning. Contact a service representative.</li> </ul>                                                                                                    |
| Vertical lines  AaBbCc AaBbCc AaBbCc AaBbCc AaBbCc                   | If black vertical streaks appear on the page: The drum inside the toner cartridge has probably been scratched. Remove the toner cartridge and install a new one. (See "Replacing the toner cartridge" on page 65.)  If white vertical streaks appear on the page: The surface of the LSU part inside the machine may be dirty. Clean the LSU, contact a service representative.                                                                                                    |
| Color or Black background  AaBbCc AaBbCc AaBbCc AaBbCc AaBbCc AaBbCc | If the amount of background shading becomes unacceptable:  Change to a lighter weight paper. (See "Selecting print media" on page 35.)  Check the machine's environment: very dry (low humidity) or high humidity (higher than 80% RH) conditions can increase the amount of background shading.  Remove the old toner cartridge and install a new one. (See "Replacing the toner cartridge" on page 65.)                                                                                                    |

| SUGGESTED SOLUTIONS                                                                                                    |
|----------------------------------------------------------------------------------------------------|
| <ul> <li>Clean the inside of the machine. (See "Cleaning the inside" on page 62.)</li> <li>Check the paper type and quality. (See "Selecting print media" on page 35.)</li> <li>Remove the toner cartridge and install a new one. (See "Replacing the toner cartridge" on page 65.)</li> </ul>                                                                                                    |
| If marks repeatedly appear on the printed side of the page at even intervals:  • The toner cartridge may be damaged. If a repetitive mark occurs on the page, print a cleaning sheet several times to clean the cartridge. After the printout, if you still have the same problems, remove the toner cartridge and install a new one. (See "Replacing the toner cartridge" on page 65.)  • Parts of the machine may have toner on them. If the defects occur on the back of the page, the problem will likely correct itself after a few more pages.  • The fusing assembly may be damaged. Contact a service representative.                                                   |
| <ul> <li>Background scatter results from bits of toner randomly distributed on the printed page.</li> <li>The paper may be too damp. Try printing with a different batch of paper. Do not open packages of paper until necessary so that the paper does not absorb too much moisture.</li> <li>If background scatter occurs on an envelope, change the printing layout to avoid printing over areas that have overlapping seams on the reverse side. Printing on seams can cause problems.</li> <li>If background scatter covers the entire surface area of a printed page, adjust the print resolution through your software application or the printer properties.</li> </ul> |
| If characters are improperly formed and producing hollow images, the paper stock may be too slick. Try a different paper. (See "Selecting print media" on page 35.) If characters are improperly formed and producing a wavy effect, the scanner unit may need service. For service, contact a service representative.                                                                                                    |
|                                                                                                    |

| CONDITION                                                             | SUGGESTED SOLUTIONS                                                                                                    |
|-----------------------------------------------------------------------|----------------------------------------------------------------------------------------------------|
| Page skew  AaBbCc AaBbCc AaBbCc AaBbCc AaBbCc AaBbCc                  | Ensure that the paper is loaded properly.     Check the paper type and quality. (See "Selecting print media" on page 35.)     Ensure that the paper or other material is loaded correctly and the guides are not too tight or too loose against the paper stack.                                                                                              |
| AaBbCC AaBbCC AaBbCC AaBbCC AaBbCC AaBbCC AaBbCC                      | <ul> <li>Ensure that the paper is loaded properly.</li> <li>Check the paper type and quality. Both high temperature and humidity can cause paper curl. (See "Selecting print media" on page 35.)</li> <li>Turn over the stack of paper in the tray. Also try rotating the paper 180° in the tray.</li> </ul>                                                  |
| AabbCc AabbCc AabbCc AabbCc AabbCc AabbCc AabbCc AabbCc               | <ul> <li>Ensure that the paper is loaded properly.</li> <li>Check the paper type and quality. (See "Selecting print media" on page 35.)</li> <li>Turn over the stack of paper in the tray. Also try rotating the paper 180° in the tray.</li> </ul>                                                                                                    |
| Back of printouts are dirty  AaBbCc AaBbCc AaBbCc AaBbCc AaBbCc ABbCc | Check for leaking toner. Clean the inside of<br>the machine. (See "Cleaning the inside" on<br>page 62.)                                                                                                    |
| Solid Color or<br>Black pages                                         | <ul> <li>The toner cartridge may not be installed properly. Remove the cartridge and reinsert it.</li> <li>The toner cartridge may be defective and need replacing. Remove the toner cartridge and install a new one. (See "Replacing the toner cartridge" on page 65.)</li> <li>The machine may require repair. Contact a service representative.</li> </ul> |

| CONDITION                                                                                                    | SUGGESTED SOLUTIONS                                                                                                    |
|----------------------------------------------------------------------------------------------------|----------------------------------------------------------------------------------------------------|
| AaBbCc<br>AaBbCc<br>AaBbCc<br>AaBbCc<br>AabCc<br>AabCc                                                           | <ul> <li>Clean the inside of the machine. (See "Cleaning the inside" on page 62.)</li> <li>Check the paper type and quality. (See "Selecting print media" on page 35.)</li> <li>Remove the toner cartridge and install a new one. (See "Replacing the toner cartridge" on page 65.)</li> <li>If the problem persists, the machine may require repair. Contact a service representative.</li> </ul>                             |
| Character Voids                                                                                                  | Character voids are white areas within parts of characters that should be solid black:  If you are using transparencies, try another type of transparency. Because of the composition of transparencies, some character voids are normal.  You may be printing on the wrong surface of the paper. Remove the paper and turn it around.  The paper may not meet paper specifications. (See "Selecting print media" on page 35.) |
| AaBbCc<br>AaBbCc<br>AaBbCc<br>AaBbCc<br>AaBbCc<br>AaBbCc                                                         | If horizontally aligned black streaks or smears appear:  The toner cartridge may be installed improperly. Remove the cartridge and reinsert it.  The toner cartridge may be defective. Remove the toner cartridge and install a new one. (See "Replacing the toner cartridge" on page 65.)  If the problem persists, the machine may require repair. Contact a service representative.                                         |
| AaBbCc<br>AaBbCc<br>AaBbCc                                                                                       | If the printed paper is curled or paper does not feed into the machine:  Turn over the stack of paper in the tray. Also try rotating the paper 180° in the tray.  Change the printer option and try again. Go to printer properties, click <b>Paper</b> tab, and set type to <b>Thin Paper</b> . Refer to the Software section for details.                                                                                    |
| An unknown image repetitively appears on a next few sheets or loose toner, light print, or contamination occurs. | Your printer is probably being used at an altitude of 1,000 m (3,281 ft) or above. The high altitude may affect the print quality such as loose toner or light imaging. You can set this option through <b>Printer Settings Utility</b> or <b>Printer</b> tab in printer driver's properties. (See "Altitude adjustment" on page 31.)                                                                                          |

# Copying problems

| CONDITION                         | SUGGESTED SOLUTIONS                                                    |
|-----------------------------------|------------------------------------------------------------------------|
| Copies are too light or too dark. | Use <b>Darkness</b> to darken or lighten the background of the copies. |

| CONDITION                                                                        | SUGGESTED SOLUTIONS                                                                                                    |
|----------------------------------------------------------------------------------|----------------------------------------------------------------------------------------------------|
| Smears, lines,<br>marks, or spots<br>appears on copies.                          | <ul> <li>If defects are on the original, press         Darkness to lighten the background of your copies.     </li> <li>If no defects are on the original, clean the scan unit. (See "Cleaning the scan unit" on page 64.)</li> </ul>                                                                                                    |
| Copy image is skewed.                                                            | <ul> <li>Ensure that the original is face down on the scanner glass or face up in the ADF.</li> <li>Check that the copy paper is loaded correctly.</li> </ul>                                                                                                    |
| Blank copies print out.                                                          | Ensure that the original is face down on the scanner glass or face up in the ADF.                                                                                                    |
| Image rubs off the copy easily.                                                  | <ul> <li>Replace the paper in the tray with paper from a new package.</li> <li>In high humidity areas, do not leave paper in the machine for extended periods of time.</li> </ul>                                                                                                    |
| Frequent copy paper jams occur.                                                  | <ul> <li>Fan the stack of paper, then turn it over in the tray. Replace the paper in the tray with a fresh supply. Check/adjust the paper guides, if necessary.</li> <li>Ensure that the paper is the proper paper weight. 75 g/m² (20 lb bond) paper is recommended.</li> <li>Check for copy paper or pieces of copy paper remaining in the machine after a paper jam has been cleared.</li> </ul> |
| Toner cartridge produces fewer copies than expected before running out of toner. | <ul> <li>Your originals may contain pictures, solids, or heavy lines. For example, your originals may be forms, newsletters, books, or other documents that use more toner.</li> <li>The machine may be turned on and off frequently.</li> <li>The scanner lid may be left open while copies are being made.</li> </ul>                                                                             |

# Scanning problems

| CONDITION                                                                                                    | SUGGESTED SOLUTIONS                                                                                                    |
|----------------------------------------------------------------------------------------------------|----------------------------------------------------------------------------------------------------|
| The scanner does not work.                                                                                                    | <ul> <li>Make sure that you place the original to be scanned face down on the scanner glass, or face up in the ADF.</li> <li>There may not be enough available memory to hold the document you want to scan. Try the Prescan function to see if that works. Try lowering the scan resolution rate.</li> <li>Check that the USB cable is connected properly.</li> <li>Make sure that the USB cable is not defective. Switch the cable with a known good cable. If necessary, replace the cable.</li> <li>Check that the scanner is configured correctly. Check scan setting in the SmarThru Configuration or the application you want to use to make certain that the scanner job is being sent to the correct port.</li> </ul> |
| The unit scans very slowly.                                                                                                    | <ul> <li>Check if the machine is printing received data. If so, scan the document after the received data has been printed.</li> <li>Graphics are scanned more slowly than text.</li> <li>Communication speed slows in scan mode because of the large amount of memory required to analyze and reproduce the scanned image. Set your computer to the ECP printer mode through BIOS setting. It will help to increase the speed. For details about how to set BIOS, refer to your computer user's guide.</li> </ul>                                                                                                    |
| Message appears on your computer screen:  • "Device can't be set to the H/W mode you want."  • "Port is being used by another program."  • "Port is Disabled.  • "Scanner is busy receiving or printing data. When the current job is completed, try again."  • "Invalid handle."  • "Scanning has failed." | <ul> <li>There may be a copying or printing job in progress. When that job is complete, try your job again.</li> <li>The Selected port is currently being used. Restart your computer and try again.</li> <li>The printer cable may be improperly connected or the power may be off.</li> <li>The scanner driver is not installed or the operating environment is not set up properly.</li> <li>Ensure that the machine is properly connected and the power is on, Then restart your computer.</li> <li>The USB cable may be improperly connected or the power may be off.</li> </ul>                                                                                                    |

# Samsung Scan Manager problems

| CONDITION                                    | SUGGESTED SOLUTIONS                                                                   |
|----------------------------------------------|---------------------------------------------------------------------------------------|
| I cannot use the<br>Samsung Scan<br>Manager. | Check your operating system. Supporting operating systems are Windows 2000/XP/ Vista. |

### Fax problems

| CONDITION                                                                        | SUGGESTED SOLUTIONS                                                                                                    |
|----------------------------------------------------------------------------------|----------------------------------------------------------------------------------------------------|
| The machine is not working, there is no display and the buttons are not working. | Unplug the power cord and plug it in again.     Ensure that there is power to the electrical outlet.                                                                                                    |
| No dial tone sounds.                                                             | <ul> <li>Check that the phone line is connected properly.</li> <li>Check that the phone socket in the wall is working by plugging in another phone.</li> </ul>                                                                                                    |
| The numbers stored in memory do not dial correctly.                              | Make sure that the numbers are stored in memory correctly. Print a <b>Address Book</b> list, referring to page 57.                                                                                                    |
| The original does not feed into the machine.                                     | <ul> <li>Make sure that the paper is not wrinkled and you are putting it in correctly. Check that the original is the right size, not too thick or thin</li> <li>Make sure that the ADF is firmly closed.</li> <li>The ADF rubber pad may need to be replaced. Contact a service representative.</li> </ul> |
| Faxes are not received automatically.                                            | <ul> <li>The receiving mode should be set to Fax.</li> <li>Make sure that there is paper in the tray.</li> <li>Check to see if the display shows any error message. If it does, clear the problem.</li> </ul>                                                                                               |
| The machine does not send.                                                       | <ul> <li>Make sure that the original is loaded in the ADF or on the scanner glass.</li> <li>Sending should show up on the display.</li> <li>Check the fax machine you are sending to, to see if it can receive your fax.</li> </ul>                                                                         |
| The incoming fax has blank spaces or is of poor-quality.                         | <ul> <li>The fax machine sending you the fax may be faulty.</li> <li>A noisy phone line can cause line errors.</li> <li>Check your machine by making a copy.</li> <li>The toner cartridge may be empty. Replace the toner cartridge, referring to page 65.</li> </ul>                                       |
| Some of the words on an incoming fax are stretched.                              | The fax machine sending you the fax had a temporary document jam.                                                                                                    |
| There are lines on the originals you send.                                       | Check your scan unit for marks and clean it. (See "Cleaning the scan unit" on page 64.)                                                                                                    |
| The machine dials a number, but a connection with the other fax machine fails.   | The other fax machine may be turned off, out of paper, or cannot answer incoming calls. Speak with the other machine operator and ask her/him to sort out the problem.                                                                                                    |
| Faxes do not store in memory.                                                    | There may not be enough memory space to store the fax. If the display shows the <b>Memory Full</b> message, delete from memory any faxes you no longer need and then try again to store the fax.                                                                                                    |

| CONDITION                                                                                                    | SUGGESTED SOLUTIONS                                                                                                    |
|----------------------------------------------------------------------------------------------------|----------------------------------------------------------------------------------------------------|
| Blank areas appear<br>at the bottom of each<br>page or on other<br>pages, with a small<br>strip of text at the<br>top. | You may have chosen the wrong paper settings in the user option setting. For details about paper settings, see "Selecting print media" on page 35. |

### **Common Windows problems**

| CONDITION                                                                                                  | SUGGESTED SOLUTIONS                                                                                                    |
|----------------------------------------------------------------------------------------------------|----------------------------------------------------------------------------------------------------|
| "File in Use"<br>message appears<br>during installation.                                                   | Exit all software applications. Remove all software from the StartUp Group, then restart Windows. Reinstall the printer driver.                                                                                                    |
| "General Protection<br>Fault", "Exception<br>OE", "Spool32", or<br>"Illegal Operation"<br>messages appear. | Close all other applications, reboot Windows and try printing again.                                                                                                    |
| "Fail To Print", "A<br>printer timeout error<br>occurred." messages<br>appear.                             | These messages may appear during printing. Just keep waiting until the machine finishes printing. If the message appears in ready mode or after printing has been completed, check the connection and/or whether an error has occurred. |

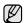

Refer to the Microsoft Windows documentation that came with your computer for further information on Windows error messages.

# **Common Linux problems**

| CONDITION                             | SUGGESTED SOLUTIONS                                                                                                    |
|---------------------------------------|----------------------------------------------------------------------------------------------------|
| The machine does not print.           | <ul> <li>Check if the printer driver is installed in your system. Open Unified Driver configurator and switch to the Printers tab in Printers configuration window to look at the list of available printers. Make sure that your machine is displayed on the list. If not, invoke Add new printer wizard to set up your device.</li> <li>Check if the printer is started. Open Printers configuration and select your machine on the printers list. Look at the description in the Selected printer pane. If its status contains "(stopped)" string, press the Start button. After that normal operation of the printer should be restored. The "stopped" status might be activated when some problems in printing occurred. For instance, this could be an attempt to print document when port is claimed by a scanning application.</li> <li>Check if the port is not busy. Since functional components of MFP (printer and scanner) share the same I/O interface (port), the situation of simultaneous access of different "consumer" application to the same port is possible. To avoid possible conflicts, only one of them at a time is allowed to gain control over the device. The other "consumer" will encounter "device busy" response. You should open ports configuration and select the port assigned to your printer. In the Selected port pane you can see if the port is occupied by some other application. If this is the case, you should wait for completion of the current job or should press Release port button, if you are sure that the present owner is not functioning properly.</li> <li>Check if your application has special print option such as "-oraw". If "-oraw" is specified in the command line parameter then remove it to print properly. For Gimp front-end, select "print" -&gt; "Setup printer" and edit command line parameter in the command item.</li> <li>The CUPS (Common Unix Printing System) version distributed with SuSE Linux 9.2 (cups-1.1.21) has a problem with ipp (Internet Printing Protocol) printing. Use the socket printing instead of ipp or install later ver</li></ul> |
| Some color images come out all black. | This is a known bug in Ghostscript (until GNU Ghostscript version 7.05) when the base color space of the document is indexed color space and it is converted through CIE color space. Because Postscript uses CIE color space for Color Matching System, you should upgrade Ghostscript on your system to at least GNU Ghostscript version 7.06 or later. You can find recent Ghostscript versions at www.ghostscript.com.                                                                                                    |

| CONDITION                                                                           | SUGGESTED SOLUTIONS                                                                                                    |
|-------------------------------------------------------------------------------------|----------------------------------------------------------------------------------------------------|
| Some color images come out in unexpected color.                                     | This is a known bug in Ghostscript (until GNU Ghostscript version 7.xx) when the base color space of the document is indexed RGB color space and it is converted through CIE color space. Because Postscript uses CIE color space for Color Matching System, you should upgrade Ghostscript on your system to at least GNU Ghostscript version 8.xx or later. You can find recent Ghostscript versions at www.ghostscript.com.                                       |
| The machine does not print whole pages and its output is half page printed.         | It is a known problem that occurs when a color printer is used on version 8.51 or earlier of Ghostscript, 64-bit Linux OS, and reported to bugs.ghostscript.com as Ghostscript Bug 688252.  The problem is solved in AFPL Ghostscript v. 8.52 or above. Download the latest version of AFPL Ghostscript from http://sourceforge.net/projects/ghostscript/ and install it to solve this problem.                                                                      |
| I cannot scan via<br>Gimp Front-end.                                                | Check if Gimp Front-end has "Xsane: Device dialog." on the "Acquire" menu. If not, you should install Xsane plug-in for Gimp on the your computer. You can find Xsane plug-in package for Gimp on Linux distribution CD or Gimp home page. For the detail information, refer to the Help for Linux distribution CD or Gimp Front-end application.  If you wish to use other kind of scan application, refer to the Help for application.                             |
| I encounter error<br>"Cannot open port<br>device file" when<br>printing a document. | Avoid changing print job parameters (via LPR GUI, for example) while a print job is in progress. Known versions of CUPS server break the print job whenever print options are changed and then try to restart the job from the beginning. Since Unified Linux Driver locks port while printing, the abrupt termination of the driver keeps the port locked and therefore unavailable for subsequent print jobs. If this situation occurred, try to release the port. |

| CONDITION                                         | SUGGESTED SOLUTIONS                                                                                                    |
|---------------------------------------------------|----------------------------------------------------------------------------------------------------|
| The machine does not appear on the scanners list. | <ul> <li>Check if your machine is attached to your computer. Make sure that it is connected properly via the USB port and is turned on.</li> <li>Check if the scanner driver for your machine is installed in your system. Open Unified Driver configurator, switch to Scanners configuration, then press Drivers. Make sure that driver with a name corresponding to your machine's name is listed in the window. Check if the port is not busy. Since functional components of MFP (printer and scanner) share the same I/O interface (port), the situation of simultaneous access of different "consumer" application to the same port is possible. To avoid possible conflicts, only one of them at a time is allowed to gain control over the device. The other "consumer" will encounter "device busy" response. This can usually happen while starting scan procedure, and appropriate message box appears.</li> <li>To identify the source of the problem, you should open ports configuration and select the port assigned to your scanner. port's symbol / dev/mfp0 corresponds to LP:0 designation displayed in the scanners' options, /dev/mfp1 relates to LP:1 and so on. USB ports start at / dev/mfp4, so scanner on USB:0 relates to /dev/mfp4 respectively and so forth sequentially. In the Selected port pane you can see if the port is occupied by some other application. If this is the case, you should wait for completion of the current job or should press Release port button, if you are sure that the present port's owner is not functioning properly.</li> </ul> |

| CONDITION                  | SUGGESTED SOLUTIONS                                                                                                    |
|----------------------------|----------------------------------------------------------------------------------------------------|
| The machine does not scan. | <ul> <li>Check if a document is loaded into the machine.</li> <li>Check if your machine is connected to the computer. Make sure if it is connected properly if I/O error is reported while scanning.</li> <li>Check if the port is not busy. Since functional components of MFP (printer and scanner) share the same I/O interface (port), the situation of simultaneous access of different "consumer" application to the same port is possible. To avoid possible conflicts, only one of them at a time is allowed to gain control over the device. The other "consumer" will encounter "device busy" response. This can usually happen while starting scan procedure, and appropriate message box will be displayed. To identify the source of the problem, you should open ports configuration and select the port assigned to your scanner. port's symbol / dev/mfp0 corresponds to LP:0 designation displayed in the scanners' options, /dev/mfp1 relates to LP:1 and so on. USB ports start at / dev/mfp4, so scanner on USB:0 relates to /dev/mfp4 respectively and so forth sequentially. In the Selected port pane you can see if the port is occupied by some other application. If this is the case, you should wait for completion of the current job or should press Release port button, if you are sure that the present port's owner is not functioning properly.</li> </ul> |

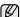

Refer to Linux User's Guide that came with your computer for further information on Linux error messages.

### **Common Macintosh problems**

| CONDITION                                                                                                  | SUGGESTED SOLUTIONS                                                                                                    |
|----------------------------------------------------------------------------------------------------|----------------------------------------------------------------------------------------------------|
| The printer does not print PDF file correctly. Some parts of graphics, text, or illustrations are missing. | Incompatibility between the PDF file and the Acrobat products: Printing the PDF file as an image may solve this problem. Turn on <b>Print As Image</b> from the Acrobat printing options.  It will take longer to print when you print a PDF file as an image. |
| The document has printed, but the print job has not disappeared from the spooler in Mac OS 10.3.2.         | Update your Mac OS to OS 10.3.3. or higher.                                                                                                    |
| Some letters are not displayed normally during the Cover page printing.                                    | This problem is caused because Mac OS cannot create the font during the Cover page printing. English alphabet and numbers are displayed normally at the Cover page.                                                                                            |

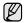

Refer to Mac OS User's Guide that came with your computer for further information on Mac OS error messages.

# ordering supplies

This chapter provides information on purchasing cartridges and accessories available for your machine.

#### This chapter includes:

Supplies

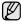

The optional parts or features may differ by countries. Contact your sales representatives whether the part you want is available in your country.

#### **SUPPLIES**

When the toner runs out, you can order the following type of toner cartridge for your machine:

| TYPE                              | AVERAGE YIELD <sup>A</sup>                                                                                                    | PART NUMBER                                                                                                    |
|-----------------------------------|----------------------------------------------------------------------------------------------------|----------------------------------------------------------------------------------------------------|
| Standard yield<br>toner cartridge | <ul> <li>Average continuous<br/>black cartridge yield:<br/>1,500 standard pages<br/>(Black)</li> <li>Average continuous<br/>colored cartridge yield:<br/>1,000 standard pages<br/>(Yellow/Magenta/Cyan)</li> </ul> | CLT-K409S (Black) CLT-C409S (Cyan) CLT-M409S (Magenta) CLT-Y409S (Yellow)  Region A <sup>b</sup> CLT-K4092S (Black) CLT-C4092S (Cyan) CLT-M4092S (Magenta) CLT-Y4092S (Yellow) |
| Imaging unit                      | Approx. 24,000 images <sup>c</sup>                                                                                                    | CLT-R409                                                                                                    |
| Waste toner container             | Approx. 10,000 images <sup>c</sup> (Full color 5% image)                                                                                                    | CLT-W409                                                                                                    |

- a. Declared yield value in accordance with ISO/IEC 19798.
- b. Region A: Albania, Austria, Belgium, Bosnia, Bulgaria, Croatia, Cyprus, Czech Republic, Denmark, Finland, France, Germany, Greece, Hungary, Italy, Macedonia, Netherlands, Norway, Poland, Portugal, romania, Serbia, Slovakia, Slovenia, Spain, Sweden, Switzerland, UK.
- c. Image counts based on one color on each page. If you print documents in full color (Cyan, Magenta, Yellow, Black), the life of this item will be reduced by 25%.

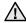

When purchasing new print cartridges or other supplies, these must be purchased in the same country where the machine was purchased. Otherwise, print cartridges or other supplies will be incompatible with your machine, as configurations of print cartridges and other supplies vary, depending on the specific country.

· How to purchase

#### **HOW TO PURCHASE**

To order Samsung-authorized supplies or accessories, contact your local Samsung dealer or the retailer where you purchased your machine, or visit <a href="https://www.samsung.com/supplies">www.samsung.com/supplies</a> and select your country/region to obtain information on calling for technical support.

# specifications

This chapter guides you about this machine's specifications such as various features.

#### This chapter include:

- General specifications
- · Printer specifications
- Scanner specifications

#### **GENERAL SPECIFICATIONS**

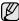

The symbol \* optional feature depending on machines.

| ITEM                                 |                                                                                                    | DESCRIPTION                                                                                                    |  |
|--------------------------------------|----------------------------------------------------------------------------------------------------|----------------------------------------------------------------------------------------------------|--|
| <b>ADF Capacity</b>                  | Up to 15 sheets                                                                                                    | 75 g/m <sup>2</sup> (20 lb bond)                                                                                   |  |
| ADF document size                    |                                                                                                    | 8.5 inches (127 to 216 mm)<br>8 to 14 inches (148 to 356 mm)                                                       |  |
| Paper input capacity                 | Tray: 150 sheet                                                                                                    | Tray: 150 sheets for plain paper, 75 g/m² (20 lb bond)                                                             |  |
| Paper output capacity                | Face down: 100                                                                                                    | sheets 70 g/m <sup>2</sup> (19 lb bond)                                                                            |  |
| Power rating                         | See the Rating I                                                                                                    | or AC 220 - 240 V<br>label on the machine for the correct<br>acy (hertz) and type of current for your              |  |
| Power consumption                    | <ul> <li>Average operating mode: Less than 350 W</li> <li>Ready mode: Less than 80 W</li> <li>Power Save mode: Less than 15 W</li> </ul> |                                                                                                    |  |
| Noise Level <sup>a</sup>             | Printing mo                                                                                                    | e: Background noise level de: Less than 48 dBA de: Less than 52 dBA                                                |  |
| Boot-up time                         | Less than 35 se                                                                                                    | conds                                                                                                    |  |
| Operating environment                | Temperature: 10 Humidity: 20 to                                                                                                    | O to 32 °C (59 to 89.6 °F)<br>80% RH                                                                               |  |
| Display                              | 16 characters x                                                                                                    | 2 lines                                                                                                    |  |
| Toner cartridge life <sup>b</sup>    | Black                                                                                                    | Average continuous black cartridge yield: 1,500 standard pages (Shipped with 1,000 pages Starter toner cartridge.) |  |
|                                      | Color<br>(Yellow/<br>Magenta/<br>Cyan)                                                                                                   | Average continuous colored cartridge yield: 1,000 standard pages (Shipped with 700 pages Starter toner cartridge.) |  |
| Imaging unit<br>yield <sup>c.d</sup> | Approx. 24,000 images                                                                                                    |                                                                                                    |  |

- Copier specifications
- · Facsimile specifications

| ITEM                                 | DESCRIPTION                                                                   |
|--------------------------------------|-------------------------------------------------------------------------------|
| Waste toner container <sup>c,d</sup> | Approx. 10,000 images                                                         |
| Memory                               | 128 MB (Non extendable)                                                       |
| External dimension (W x D x H)       | 415 x 373 x 342 mm<br>(16.3 x 14.7 x 13.5 inches)                             |
| Weight<br>(Including<br>consumables) | 15.4 Kg (33.95 lbs)                                                           |
| Package<br>weight                    | <ul><li>Paper: 2.0 Kg (4.41 lbs)</li><li>Plastic: 0.4 Kg (0.88 lbs)</li></ul> |
| Duty cycle                           | Up to 20,000 images <sup>d</sup> (Monthly)                                    |
| Fusing temperature                   | 180 °C (356 °F)                                                               |

- a. Sound Pressure Level, ISO 7779
- b. Declared yield value in accordance with ISO/IEC 19798. The number of pages may be affected by operating environment, printing interval, media type, and media size.
- c. May be affected by operating environment, optional, printing interval, media type and media size.
- d. Image counts based on one color on each page. If you print documents in full color (Black, Cyan, Magenta, Yellow), the life of this item will be reduced by 25%.

#### **PRINTER SPECIFICATIONS**

| ITEM                          |                                                                                                    | DESCRIPTION                                                                                                    |
|-------------------------------|----------------------------------------------------------------------------------------------------|----------------------------------------------------------------------------------------------------|
| Printing method               | Color laser                                                                                                    | beam printing                                                                                                    |
| Printing speed <sup>a</sup>   | <ul><li>Black &amp; White: Up to 16 ppm (A4), 17 ppm (Letter)</li><li>Color: Up to 4 ppm(A4), 4 ppm (Letter)</li></ul> |                                                                                                    |
| First print out time          | Black & From ready: Less than 14 seconds White From coldboot: Less than 45 seconds                                     |                                                                                                    |
|                               | <ul> <li>Color</li> <li>From ready: Less than 26 seconds</li> <li>From coldboot: Less than 57 seconds</li> </ul>       |                                                                                                    |
| Print resolution              | Max. 2,400                                                                                                    | x 600 dpi class                                                                                                    |
| Printer language              | SPL-C                                                                                                    |                                                                                                    |
| OS compatibility <sup>b</sup> | • Linux: F<br>SuSE 8                                                                                                   | s: 2000/XP/2003/Vista<br>Red Hat 8.0~9.0, Mandrake 9.2~10.1,<br>.2~9.2, Fedora Core 1~4<br>sh: Mac OS X 10.3~10.5, Universal Mac |
| Interface                     | <ul> <li>Etherne</li> </ul>                                                                                            | eed USB 2.0<br>t 10/100 Base TX (embedded type)<br>b/g Wireless LAN (CLX-3175FW only)                                            |

a. It will be affected by operating system used, computing performance, application software, connecting method, media type, media size and job complexity.

#### **SCANNER SPECIFICATIONS**

| ITEM                        |                                | DESCRIPTION                                    |
|-----------------------------|--------------------------------|------------------------------------------------|
| Compatibility               | TWAIN sta                      | ndard/WIA standard                             |
| Scanning method             | Color CIS                      |                                                |
| Resolutiona                 | TWAIN standard                 | 1,200 x 1,200 dpi<br>(Up to 4,800 x 4,800 dpi) |
|                             | WIA<br>standard                | Up to 1,200 x 1,200 dpi                        |
|                             | Scan to<br>USB                 | 100, 200, 300 dpi                              |
|                             | Scan to<br>E-mail              | 100, 200, 300 dpi                              |
|                             | Scan to<br>PC                  | 75, 150, 200, 300, 600 dpi                     |
| Network Scan<br>File format | PDF, BMP                       | , TIFF, JPEG <sup>b</sup>                      |
| Effective scanning length   | Max. 289 n                     | nm (11.4 inches)                               |
| Effective scanning width    | Max. 208 n                     | nm (8.2 inches)                                |
| Color bit depth             | 24 bit                         |                                                |
| Mono bit depth              | 1 bit for bla<br>8 bit for gra | ack & white mode<br>ay scale                   |

a. Due to the applications for scanning, the maximum resolution might differ.

#### **COPIER SPECIFICATIONS**

| ITEM                       |                                                         | DESCRIPTION                                                               |  |
|----------------------------|---------------------------------------------------------|---------------------------------------------------------------------------|--|
| Copy<br>Speed <sup>a</sup> |                                                         | Up to 16 cpm (A4), 17 cpm (Letter)<br>pm(A4), 4 cpm (Letter)              |  |
| Copy<br>resolution         | Scan glass                                              | up to 600 x 600 (text, text/photo, magazine)<br>up to 1200 x 1200 (photo) |  |
|                            | ADF                                                     | up to 600 x 600 (text, text/photo, photo, magazine)                       |  |
| Zoom<br>range              | <ul><li>Scanner glass:</li><li>ADF: 25% to 10</li></ul> |                                                                           |  |

a. Copy speed is based on Single Document Multiple Copy.

b. Visit <u>www.samsungprinter.com</u> to download the latest software version.

b. JPEG is not available when you select the mono mode in scan color.

#### **FACSIMILE SPECIFICATIONS**

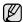

The fax feature may not be supported depending on machines.

| ITEM                    |                                                         | DESCRIPTION                                                                              |
|-------------------------|---------------------------------------------------------|------------------------------------------------------------------------------------------|
| Compatibility           | ITU-T (                                                 | 33                                                                                       |
| Applicable line         | Public Switched Telephone Network (PSTN) or behind PABX |                                                                                          |
| Data coding             | MH/MR/MMR/JBIG/JPEG                                     |                                                                                          |
| Modem speed             | 33.6 Kbps                                               |                                                                                          |
| Transmission speed      | Up to 3 seconds/page <sup>a</sup>                       |                                                                                          |
| Maximum document length | 356 mm (14 inches)                                      |                                                                                          |
| Resolution              | Mono                                                    | Standard: 203 x 98 dpi<br>Fine: 203 x 196 dpi<br>Super Fine <sup>b</sup> : 300 x 300 dpi |
|                         | Color 200 x 200 dpi only                                |                                                                                          |
| Memory                  | 2MB                                                     |                                                                                          |
| Halftone                | 256 levels                                              |                                                                                          |
| Auto dialer             | Speed dialing (up to 240 numbers)                       |                                                                                          |

a. Standard resolution, MMR(JBIG), Maximum modem speed, Phase "C" by ITU-T No. 1 chart, Memory Tx, ECM.

b. Transmission resolution in Super fine is different depending on kinds of reciever's machine.

# glossary

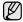

The following glossary helps you get familiar with the product by understanding the terminologies commonly used with printing as well as mentioned in this user's guide.

#### **ADF**

An Automatic Document Feeder (ADF) is a mechanism that will automatically feed an original sheet of paper so that the machine can scan some amount of the paper at once.

#### **AppleTalk**

AppleTalk is a proprietary suite of protocols developed by Apple, Inc for computer networking. It was included in the original Macintosh (1984) and is now deprecated by Apple in favor of TCP/IP networking.

#### **BIT Depth**

A computer graphics term describing the number of bits used to represent the color of a single pixel in a bitmapped image. Higher color depth gives a broader range of distinct colors. As the number of bits increases, the number of possible colors becomes impractically large for a color map. 1-bit color is commonly called as monochrome or black and white.

#### **BMP**

A bitmapped graphics format used internally by the Microsoft Windows graphics subsystem (GDI), and used commonly as a simple graphics file format on that platform.

#### **BOOTP**

Bootstrap Protocol. A network protocol used by a network client to obtain its IP address automatically. This is usually done in the bootstrap process of computers or operating systems running on them. The BOOTP servers assign the IP address from a pool of addresses to each client. BOOTP enables 'diskless workstation' computers to obtain an IP address prior to loading any advanced operating system.

#### CCD

Charge Coupled Device (CCD) is a hardware which enables the scan job. CCD Locking mechanism is also used to hold the CCD module to prevent any damage when you move the machine.

#### Collation

Collation is a process of printing a multiple-copy job in sets. When collation is selected, the device prints an entire set before printing additional copies.

#### **Control Panel**

A control panel is a flat, typically vertical, area where control or monitoring instruments are displayed. They are typically found in front of the machine.

#### Coverage

It is the printing term used for a toner usage measurement on printing. For example, 5% coverage means that an A4 sided paper has about 5% image or text on it. So, if the paper or original has complicated images or lots of text on it, the coverage will be higher and at the same time, a toner usage will be as much as the coverage.

#### **CSV**

Comma Separated Values (CSV). A type of file format, CSV is used to exchange data between disparate applications. The file format, as it is used in Microsoft Excel, has become a pseudo standard throughout the industry, even among non-Microsoft platforms.

#### **DADF**

A Duplex Automatic Document Feeder (DADF) is a mechanism that will automatically feed and flip over an original sheet of paper so that the machine can scan on both sides of the paper.

#### Defaul

The value or setting that is in effect when taking a printer out of its box state, reset, or initialized.

#### DHCP

A Dynamic Host Configuration Protocol (DHCP) is a client-server networking protocol. A DHCP server provides configuration parameters specific to the DHCP client host requesting, generally, information required by the client host to participate on an IP network. DHCP also provides a mechanism for allocation of IP addresses to client hosts.

#### DIMM

Dual Inline Memory Module (DIMM), a small circuit board that holds memory. DIMM stores all the data within the machine like printing data, received fax data.

#### DNS

The Domain Name Server (DNS) is a system that stores information associated with domain names in a distributed database on networks, such as the Internet.

#### **Dot Matrix Printer**

A dot matrix printer refers to a type of computer printer with a print head that runs back and forth on the page and prints by impact, striking an ink-soaked cloth ribbon against the paper, much like a typewriter.

#### DP

Dots Per Inch (DPI) is a measurement of resolution that is used for scanning and printing. Generally, higher DPI results in a higher resolution, more visible detail in the image, and a larger file size.

#### DRPD

Distinctive Ring Pattern Detection. Distinctive Ring is a telephone company service which enables a user to use a single telephone line to answer several different telephone numbers.

#### Duplex

A mechanism that will automatically flip over a sheet of paper so that the machine can print (or scan) on both sides of the paper. A printer equipped with a Duplex can print double-sided of paper.

#### **Duty Cycle**

Duty cycle is the page quantity which does not affect printer performance for a month. Generally the printer has the lifespan limitation such as pages per year. The lifespan means the average capacity of print-outs, usually within the warranty period. For example, if the duty cycle is 48,000 pages per month assuming 20 working days, a printer limits 2,400 pages a day.

#### **ECM**

Error Correction Mode (ECM) is an optional transmission mode built into Class 1 fax machines or fax modems. It automatically detects and corrects errors in the fax transmission process that are sometimes caused by telephone line noise.

#### **Emulation**

Emulation is a technique of one machine obtaining the same results as another.

An emulator duplicates the functions of one system with a different system, so that the second system behaves like the first system. Emulation focuses on exact reproduction of external behavior, which is in contrast to simulation, which concerns an abstract model of the system being simulated, often considering its internal state.

#### **Ethernet**

Ethernet is a frame-based computer networking technology for local area networks (LANs). It defines wiring and signaling for the physical layer, and frame formats and protocols for the media access control (MAC)/data link layer of the OSI model. Ethernet is mostly standardized as IEEE 802.3. It has become the most widespread LAN technology in use during the 1990s to the present.

#### **EtherTalk**

A suite of protocols developed by Apple Computer for computer networking. It was included in the original Macintosh (1984) and is now deprecated by Apple in favor of TCP/IP networking.

#### FDI

Foreign Device Interface (FDI) is a card installed inside the machine to allow a third party device such as a coin operated device or a card reader. Those devices allow the pay-for-print service on your machine.

#### FTP

A File Transfer Protocol (FTP) is a commonly used protocol for exchanging files over any network that supports the TCP/IP protocol (such as the Internet or an intranet).

#### **Fuser Unit**

The part of a laser printer that melts the toner onto the print media. It consists of a hot roller and a back-up roller. After toner is transferred onto the paper, the fuser unit applies heat and pressure to ensure that the toner stays on the paper permanently, which is why paper is warm when it comes out of a laser printer.

#### **Gateway**

A connection between computer networks, or between a computer network and a telephone line. It is very popular, as it is a computer or a network that allows access to another computer or network.

#### Gravscale

A shades of gray that represent light and dark portions of an image when color images are converted to grayscale; colors are represented by various shades of gray.

#### Halftone

An image type that simulates grayscale by varying the number of dots. Highly colored areas consist of a large number of dots, while lighter areas consist of a smaller number of dots.

#### HDD

Hard Disk Drive (HDD), commonly referred to as a hard drive or hard disk, is a non-volatile storage device which stores digitally-encoded data on rapidly rotating platters with magnetic surfaces.

#### IEEE

The Institute of Electrical and Electronics Engineers (IEEE) is an international non-profit, professional organization for the advancement of technology related to electricity.

#### **IEEE 1284**

The 1284 parallel port standard was developed by the Institute of Electrical and Electronics Engineers (IEEE). The term "1284-B" refers to a specific connector type on the end of the parallel cable that attaches to the peripheral (for example, a printer).

#### Intranet

A private network that uses Internet Protocols, network connectivity, and possibly the public telecommunication system to securely share part of an organization's information or operations with its employees. Sometimes the term refers only to the most visible service, the internal website.

#### IP address

An Internet Protocol (IP) address is a unique number that devices use in order to identify and communicate with each other on a network utilizing the Internet Protocol standard.

#### **IPM**

The Images Per Minute (IPM) is a way of measuring the speed of a printer. An IPM rate indicates the number of single-sided sheets a printer can complete within one minute.

#### **IPP**

The Internet Printing Protocol (IPP) defines a standard protocol for printing as well as managing print jobs, media size, resolution, and so forth. IPP can be used locally or over the Internet to hundreds of printers, and also supports access control, authentication, and encryption, making it a much more capable and secure printing solution than older ones.

#### IPX/SPX

IPX/SPX stands for Internet Packet Exchange/Sequenced Packet Exchange. It is a networking protocol used by the Novell NetWare operating systems. IPX and SPX both provide connection services similar to TCP/IP, with the IPX protocol having similarities to IP, and SPX having similarities to TCP. IPX/SPX was primarily designed for local area networks (LANs), and is a very efficient protocol for this purpose (typically its performance exceeds that of TCP/IP on a LAN).

#### ISO

The International Organization for Standardization (ISO) is an international standard-setting body composed of representatives from national standards bodies. It produces world-wide industrial and commercial standards.

#### ITU-T

The International Telecommunication Union is an international organization established to standardize and regulate international radio and telecommunications. Its main tasks include standardization, allocation of the radio spectrum, and organizing interconnection arrangements between different countries to allow international phone calls. A -T out of ITU-T indicates telecommunication.

#### ITU-T No. 1 chart

Standardized test chart published by ITU-T for document facsimile transmissions.

#### **JBIG**

Joint Bi-level Image Experts Group (JBIG) is an image compression standard with no loss of accuracy or quality, which was designed for compression of binary images, particularly for faxes, but can also be used on other images.

#### **JPEG**

Joint Photographic Experts Group (JPEG) is a most commonly used standard method of lossy compression for photographic images. It is the format used for storing and transmitting photographs on the World Wide Web.

#### **LDAP**

The Lightweight Directory Access Protocol (LDAP) is a networking protocol for querying and modifying directory services running over TCP/IP

#### **LED**

A Light-Emitting Diode (LED) is a semiconductor device that indicates the status of a machine.

#### **MAC** address

Media Access Control (MAC) address is a unique identifier associated with a network adapter. MAC address is a unique 48-bit identifier usually written as 12 hexadecimal characters grouped in pairs (e. g., 00-00-0c-34-11-4e). This address is usually hard-coded into a Network Interface Card (NIC) by its manufacturer, and used as an aid for routers trying to locate machines on large networks.

#### **MFP**

Multi Function Peripheral (MFP) is an office machine that includes the following functionality in one physical body, so as to have a printer, a copier, a fax, a scanner and etc.

#### MH

Modified Huffman (MH) is a compression method for decreasing the amount of data that needs to be transmitted between the fax machines to transfer the image recommended by ITU-T T.4. MH is a codebook-based run-length encoding scheme optimized to efficiently compress white space. As most faxes consist mostly of white space, this minimizes the transmission time of most faxes.

#### **MMR**

Modified Modified READ (MMR) is a compression method recommended by ITU-T T.6.

#### Modem

A device that modulates a carrier signal to encode digital information, and also demodulates such a carrier signal to decode transmitted information.

#### MR

Modified Read (MR) is a compression method recommended by ITU-T T.4. MR encodes the first scanned line using MH. The next line is compared to the first, the differences determined, and then the differences are encoded and transmitted.

#### **NetWare**

A network operating system developed by Novell, Inc. It initially used cooperative multitasking to run various services on a PC, and the network protocols were based on the archetypal Xerox XNS stack. Today NetWare supports TCP/IP as well as IPX/SPX.

#### OPC

Organic Photo Conductor (OPC) is a mechanism that makes a virtual image for print using a laser beam emitted from a laser printer, and it is usually green or gray colored and a cylinder shaped.

An exposing unit of a drum is slowly worn away by its usage of the printer, and it should be replaced appropriately since it gets scratches from grits of a paper.

#### **Originals**

The first example of something, such as a document, photograph or text, etc, which is copied, reproduced or translated to produce others, but which is not itself copied or derived from something else.

#### OSI

Open Systems Interconnection (OSI) is a model developed by the International Organization for Standardization (ISO) for communications. OSI offers a standard, modular approach to network design that divides the required set of complex functions into manageable, self-contained, functional layers. The layers are, from top to bottom, Application, Presentation, Session, Transport, Network, Data Link and Physical.

#### **PABX**

A private automatic branch exchange (PABX) is an automatic telephone switching system within a private enterprise.

#### **PCL**

Printer Command Language (PCL) is a Page Description Language (PDL) developed by HP as a printer protocol and has become an industry standard. Originally developed for early inkjet printers, PCL has been released in varying levels for thermal, matrix printer, and page printers.

#### **PDF**

Portable Document Format (PDF) is a proprietary file format developed by Adobe Systems for representing two dimensional documents in a device independent and resolution independent format.

#### **PostScript**

PostScript (PS) is a page description language and programming language used primarily in the electronic and desktop publishing areas. - that is run in an interpreter to generate an image.

#### **Printer Driver**

A program used to send commands and transfer data from the computer to the printer.

#### **Print Media**

The media like paper, envelopes, labels, and transparencies which can be used on a printer, a scanner, a fax or, a copier.

#### **PPM**

Pages Per Minute (PPM) is a method of measurement for determining how fast a printer works, meaning the number of pages a printer can produce in one minute.

#### PRN file

An interface for a device driver, this allows software to interact with the device driver using standard input/output system calls, which simplifies many tasks.

#### **Protocol**

A convention or standard that controls or enables the connection, communication, and data transfer between two computing endpoints.

#### PS

See PostScript.

#### **PSTN**

The Public-Switched Telephone Network (PSTN) is the network of the world's public circuit-switched telephone networks which, on industrial premises, is usually routed through the switchboard.

#### Resolution

The sharpness of an image, measured in Dots Per Inch (DPI). The higher the dpi, the greater the resolution.

#### **SMB**

Server Message Block (SMB) is a network protocol mainly applied to share files, printers, serial ports, and miscellaneous communications between nodes on a network. It also provides an authenticated Interprocess communication mechanism.

#### **SMTP**

Simple Mail Transfer Protocol (SMTP) is the standard for e-mail transmissions across the Internet. SMTP is a relatively simple, text-based protocol, where one or more recipients of a message are specified, and then the message text is transferred. It is a client-server protocol, where the client transmits an email message to the server.

#### **Subnet Mask**

The subnet mask is used in conjunction with the network address to determine which part of the address is the network address and which part is the host address.

#### TCP/IP

The Transmission Control Protocol (TCP) and the Internet Protocol (IP); the set of communications protocols that implement the protocol stack on which the Internet and most commercial networks run.

#### **TCR**

Transmission Confirmation Report (TCR) provides details of each transmission such as job status, transmission result and number of pages sent. This report can be set to print after each job or only after failed transmissions.

#### **TIFF**

Tagged Image File Format (TIFF) is a variable-resolution bitmapped image format. TIFF describes image data that typically come from scanners. TIFF images make use of tags, keywords defining the characteristics of the image that is included in the file. This flexible and platform-independent format can be used for pictures that have been made by various image processing applications.

#### **Toner Cartridge**

A kind of bottle within a machine like printer which contains toner. Toner is a powder used in laser printers and photocopiers, which forms the text and images on the printed paper. Toner can be melted by the heat of the fuser, causing it to bind to the fibers in the paper.

#### **TWAIN**

An industry standard for scanners and software. By using a TWAIN-compliant scanner with a TWAIN-compliant program, a scan can be initiated from within the program.; an image capture API for Microsoft Windows and Apple Macintosh operating systems.

#### **UNC Path**

Uniform Naming Convention (UNC) is a standard way to access network shares in Window NT and other Microsoft products. The format of a UNC path is: \\<servername>\<sharename>\<Additional directory>

#### **URL**

Uniform Resource Locator (URL) is the global address of documents and resources on the Internet. The first part of the address indicates what protocol to use, the second part specifies the IP address or the domain name where the resource is located.

#### **USB**

Universal Serial Bus (USB) is a standard that was developed by the USB Implementers Forum, Inc., to connect computers and peripherals. Unlike the parallel port, USB is designed to concurrently connect a single computer USB port to multiple peripherals.

#### Watermark

A watermark is a recognizable image or pattern in paper that appears lighter when viewed by transmitted light. Watermarks were first introduced in Bologna, Italy in 1282; they have been used by papermakers to identify their product, and also on postage stamps, currency, and other government documents to discourage counterfeiting.

#### WIA

Windows Imaging Architecture (WIA) is an imaging architecture that is originally introduced in Windows Me and Windows XP. A scan can be initiated from within these operating systems by using a WIA-compliant scanner.

# index

| Α                                                                                 | driver                                                          | L                                                         |
|-----------------------------------------------------------------------------------|-----------------------------------------------------------------|-----------------------------------------------------------|
| Address Book<br>group dial numbers 57<br>speed dial numbers 56                    | installation 28  DRPD (Distinctive Ring Pattern Detection) 53   | Status 22                                                 |
| Address Book, use 46                                                              |                                                                 | Linux problems 83                                         |
| ADF 20                                                                            | E                                                               | loading originals<br>ADF 34                               |
| ADF, load 34                                                                      | Erasing background, special copy 43                             | scanner glass 34                                          |
| adjustment altitude 31                                                            | F                                                               | M                                                         |
| alarm sound 32                                                                    | fax header, set 50                                              | machine ID, set 50                                        |
| Ans/Fax mode, receiving mode 53                                                   | Fax mode, receiving mode 53 fax number, set 50                  | Maintenance<br>maintenance parts 69<br>toner cartridge 65 |
| В                                                                                 | faxing                                                          | memory, clear 62                                          |
| background image, adjust 43                                                       | default settings, change 56<br>delayed faxes 52<br>fax setup 55 | Multiple Send faxes 51                                    |
| C                                                                                 | forwarding faxes 54<br>Multiple Send faxes 51                   | N                                                         |
| characters, enter 32                                                              | priority faxes 52                                               | network                                                   |
| cleaning<br>inside 62<br>outside 62                                               | receiving faxes 53 sending faxes 51 forwarding faxes 54         | setting up 27 new toner notification, send 66             |
| scan unit 64                                                                      | 0                                                               | 0                                                         |
| clock mode 31                                                                     | G                                                               | originals                                                 |
| control panel 21 copying                                                          | Group dial numbers, set 57                                      | jam, clear 70<br>loading 34                               |
| 2-up, 4-up 42<br>clone 43<br>darkness 41                                          | ID card, special copy 42                                        | Р                                                         |
| default setting, change 42 erasing background 43 ID card copy 42 original type 41 | ID copy 21                                                      | paper<br>changing the size 38<br>clearing jam 71          |
| poster 42<br>time out, set 43                                                     | jam<br>tips for avoiding paper jams 70                          | paper jam, clear<br>tray 1 71                             |
| D                                                                                 | jam, clear<br>document 70                                       | paper type<br>setting 40                                  |
| date and time, set 31                                                             |                                                                 | power save mode 32                                        |
| default mode, change 31                                                           | K                                                               | print quality problems, solve 78                          |
| delayed fax 52<br>display language, change 31                                     | key sound 32                                                    | printing<br>reports 61<br>USB memory 59                   |
|                                                                                   |                                                                 | priority fax 52                                           |

| problem, solve                                                                                                    | tray                              |
|----------------------------------------------------------------------------------------------------|-----------------------------------|
| copying 80                                                                                                    | adjusting the width and length 38 |
| faxing 82<br>Linux 83                                                                                                    |                                   |
| Network Scan 81                                                                                                    | U                                 |
| paper feeding 77<br>printing quality 78                                                                                                    | USB flash memory                  |
| scanning 81                                                                                                    | data backup 59<br>managing 60     |
| Windows 82                                                                                                    | printing 59                       |
|                                                                                                    | scanning 58                       |
| R                                                                                                    | using                             |
| receiving a fax                                                                                                    | SetIP 27                          |
| in Ans/Fax mode 53<br>in DRPD mode 53                                                                                                    |                                   |
| in Fax mode 53                                                                                                    | V                                 |
| in Secure Receiving mode 54                                                                                                    | volume, adjust                    |
| in Tel mode 53                                                                                                    | ringer 32                         |
| receiving modes 53                                                                                                    | speaker 32                        |
| redialing                                                                                                    | W                                 |
| automatically 51<br>manually 51                                                                                                    |                                   |
|                                                                                                    | Windows problems 82               |
| replacing components toner cartridge 65                                                                                                    |                                   |
| reports, print 61                                                                                                    |                                   |
| ringer 32                                                                                                    |                                   |
|                                                                                                    |                                   |
| 6                                                                                                    |                                   |
| S                                                                                                    |                                   |
| scanner glass                                                                                                    |                                   |
| scanner glass cleaning 64                                                                                                    |                                   |
| scanner glass cleaning 64 loading documents 34                                                                                                    |                                   |
| scanner glass cleaning 64 loading documents 34 scanning                                                                                                    |                                   |
| scanner glass cleaning 64 loading documents 34 scanning default setting, change 46 to email 45                                                                                                    |                                   |
| scanner glass cleaning 64 loading documents 34 scanning default setting, change 46 to email 45 USB flash memory 58                                                                                                    |                                   |
| scanner glass cleaning 64 loading documents 34 scanning default setting, change 46 to email 45 USB flash memory 58 secure receiving mode 54                                                                                                    |                                   |
| scanner glass cleaning 64 loading documents 34  scanning default setting, change 46 to email 45 USB flash memory 58  secure receiving mode 54 sending a fax                                                                                                    |                                   |
| scanner glass cleaning 64 loading documents 34  scanning default setting, change 46 to email 45 USB flash memory 58  secure receiving mode 54  sending a fax automatically 51                                                                                                    |                                   |
| scanner glass cleaning 64 loading documents 34  scanning default setting, change 46 to email 45 USB flash memory 58  secure receiving mode 54  sending a fax automatically 51  sounds, set 31                                                                                                    |                                   |
| scanner glass cleaning 64 loading documents 34  scanning default setting, change 46 to email 45 USB flash memory 58  secure receiving mode 54  sending a fax automatically 51                                                                                                    |                                   |
| scanner glass cleaning 64 loading documents 34  scanning default setting, change 46 to email 45 USB flash memory 58  secure receiving mode 54  sending a fax automatically 51  sounds, set 31                                                                                                    |                                   |
| scanner glass cleaning 64 loading documents 34  scanning default setting, change 46 to email 45 USB flash memory 58  secure receiving mode 54  sending a fax automatically 51  sounds, set 31 speaker sound 32                                                                                                    |                                   |
| scanner glass cleaning 64 loading documents 34  scanning default setting, change 46 to email 45 USB flash memory 58  secure receiving mode 54  sending a fax automatically 51  sounds, set 31 speaker sound 32 speaker volume 32                                                                                    |                                   |
| scanner glass cleaning 64 loading documents 34  scanning default setting, change 46 to email 45 USB flash memory 58  secure receiving mode 54  sending a fax automatically 51  sounds, set 31 speaker sound 32 speaker volume 32 special copy features 42 speed dial numbers, set 56 supplies                       |                                   |
| scanner glass cleaning 64 loading documents 34  scanning default setting, change 46 to email 45 USB flash memory 58  secure receiving mode 54  sending a fax automatically 51  sounds, set 31  speaker sound 32  speaker volume 32  special copy features 42  speed dial numbers, set 56  supplies checking life 69 |                                   |
| scanner glass cleaning 64 loading documents 34  scanning default setting, change 46 to email 45 USB flash memory 58  secure receiving mode 54  sending a fax automatically 51  sounds, set 31 speaker sound 32 speaker volume 32 special copy features 42 speed dial numbers, set 56 supplies                       |                                   |
| scanner glass cleaning 64 loading documents 34  scanning default setting, change 46 to email 45 USB flash memory 58  secure receiving mode 54  sending a fax automatically 51  sounds, set 31  speaker sound 32  speaker volume 32  special copy features 42  speed dial numbers, set 56  supplies checking life 69 |                                   |

# contact SAMSUNG worldwide

If you have any comments or questions regarding Samsung products, contact the Samsung customer care center.

| COUNTRY     | CUSTOMER CARE CENTER                                              | WEB SITE              |
|-------------|-------------------------------------------------------------------|-----------------------|
| ARGENTINE   | 0800-333-3733                                                     | www.samsung.com/ar    |
| AUSTRALIA   | 1300 362 603                                                      | www.samsung.com       |
| AUSTRIA     | 0800-SAMSUNG (726-7864)                                           | www.samsung.com/at    |
| BELGIUM     | 0032 (0)2 201 24 18                                               | www.samsung.com/be    |
| BRAZIL      | 0800-124-421<br>4004-0000                                         | www.samsung.com       |
| CANADA      | 1-800-SAMSUNG (726-7864)                                          | www.samsung.com/ca    |
| CHILE       | 800-SAMSUNG (726-7864)                                            | www.samsung.com/cl    |
| CHINA       | 800-810-5858<br>010- 6475 1880                                    | www.samsung.com.cn    |
| COLOMBIA    | 01-8000-112-112                                                   | www.samsung.com/co    |
| COSTA RICA  | 0-800-507-7267                                                    | www.samsung.com/latin |
| CZECH       | 844 000 844                                                       | www.samsung.com/cz    |
| REPUBLIC    | Distributor pro Českou republiku organizační složka Vyskočilova 4 |                       |
| DENMARK     | 70 70 19 70                                                       | www.samsung.com/dk    |
| ECUADOR     | 1-800-10-7267                                                     | www.samsung.com/latin |
| EL SALVADOR | 800-6225                                                          | www.samsung.com/latin |
| ESTONIA     | 800-7267                                                          | www.samsung.ee        |
| KAZAHSTAN   | 8-10-800-500-55-500                                               | www.samsung.kz        |
| KYRGYZSTAN  | 00-800-500-55-500                                                 |                       |
| FINLAND     | 030-6227 515                                                      | www.samsung.com/fi    |
| FRANCE      | 3260 SAMSUNG 08 25 08 65<br>65 (€ 0,15/min)                       | www.samsung.com       |
| GERMANY     | 01805 - SAMSUNG (726-<br>7864 (€ 0,14/Min)                        | www.samsung.com       |
| GUATEMALA   | 1-800-299-0013                                                    | www.samsung.com/latin |
| HONDURAS    | 800-7919267                                                       |                       |
| HONG KONG   | 3698-4698                                                         | www.samsung.com/hk    |
| HUNGARY     | 06-80-SAMSUNG (726-7864)                                          | www.samsung.com       |
| INDIA       | 3030 8282<br>1800 110011                                          | www.samsung.com       |

| s, contact the c | parisurg custorier care t          | JOHNOI.               |
|------------------|------------------------------------|-----------------------|
| COUNTRY          | CUSTOMER CARE CENTER               | WEB SITE              |
| INDONESIA        | 0800-112-8888                      | www.samsung.com       |
| ITALIA           | 800-SAMSUNG (726-7864)             | www.samsung.com       |
| JAMAICA          | 1-800-234-7267                     | www.samsung.com/latin |
| JAPAN            | 0120-327-527                       | www.samsung.com/jp    |
| LATVIA           | 800-7267                           | www.samsung.com/lv    |
| LITHUANIA        | 8-800-77777                        | www.samsung.com/lt    |
| LUXEMBURG        | 0035 (0)2 261 03 710               | www.samsung.com/be    |
| MALAYSIA         | 1800-88-9999                       | www.samsung.com/my    |
| MEXICO           | 01-800-SAMSUNG (726-<br>7864)      | www.samsung.com       |
| NETHERLANDS      | 0900-SAMSUNG (726-7864 € 0,10/Min) | www.samsung.com/nl    |
| NEW ZEALAND      | 0800SAMSUNG (726-7864)             | www.samsung.com/nz    |
| NICARAGUA        | 00-1800-5077267                    |                       |
| NORWAY           | 815-56 480                         | www.samsung.com/no    |
| PANAMA           | 800-7267                           | www.samsung.com/latin |
| PHILIPPINES      | 1800-10-SAMSUNG (726-<br>7864)     | www.samsung.com/ph    |
| POLAND           | 0 801 801 881<br>022-607-93-33     | www.samsung.com/pl    |
| PORTUGAL         | 80820-SAMSUNG (726-7864)           | www.samsung.com/pt    |
| PUERTO RICO      | 1-800-682-3180                     | www.samsung.com/latin |
| REP.<br>DOMINICA | 1-800-751-2676                     | www.samsung.com/latin |
| EIRE             | 0818 717 100                       | www.samsung.com/ie    |
| RUSSIA           | 8-800-555-55-55                    | www.samsung.com       |
| SINGAPORE        | 1800-SAMSUNG (726-7864)            | www.samsung.com/sg    |
| SLOVAKIA         | 0800-SAMSUNG (726-7864)            | www.samsung.com/sk    |
| SOUTH<br>AFRICA  | 0860-SAMSUNG (726-7864 )           | www.samsung.com       |
| SPAIN            | 902 10 11 30                       | www.samsung.com       |
| SWEDEN           | 0771-400 200                       | www.samsung.com/se    |
|                  |                                    |                       |

| COUNTRY           | CUSTOMER CARE CENTER                | WEB SITE              |
|-------------------|-------------------------------------|-----------------------|
| SWITZERLAND       | 0800-SAMSUNG (726-7864)             | www.samsung.com/ch    |
| TADJIKISTAN       | 8-10-800-500-55-500                 |                       |
| TAIWAN            | 0800-329-999                        | www.samsung.com       |
| THAILAND          | 1800-29-3232<br>02-689-3232         | www.samsung.com/th    |
| TRINIDAD & TOBAGO | 1-800-SAMSUNG (726-7864)            | www.samsung.com/latin |
| TURKEY            | 444 77 11                           | www.samsung.com       |
| U.A.E             | 800-SAMSUNG (726-7864)<br>8000-4726 | www.samsung.com       |
| U.K               | 0845 SAMSUNG (726-7864)             | www.samsung.com       |
| U.S.A.            | 1-800-SAMSUNG (726-7864)            | www.samsung.com/us    |
| UKRAINE           | 8-800-502-0000                      | www.samsung.com       |
| UZBEKISTAN        | 8-10-800-500-55-500                 | www.samsung.com.uz    |
| VENEZUELA         | 0-800-100-5303                      | www.samsung.com/latin |
| VIETNAM           | 1 800 588 889                       | www.samsung.com       |

© 2008 Samsung Electronics Co., Ltd. All rights reserved.

This user's guide is provided for information purposes only. All information included herein is subject to change without notice. Samsung Electronics is not responsible for any direct or indirect damages, arising from or related to use of this user's guide.

- Samsung and Samsung logo are trademarks of Samsung Electronics Co., Ltd.
- Microsoft, Windows, and Windows Vista are either registered trademarks or trademarks of Microsoft Corporation.
- UFST® and MicroType™ are registered trademarks of Monotype Imaging Inc.
- TrueType, LaserWriter and Macintosh are trademarks of Apple Computer, Inc.
- All other brand or product names are trademarks of their respective companies or organizations.

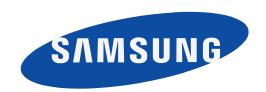

# Samsung Printer Software section

# **S**OFTWARE SECTION

# **CONTENTS**

| Chapter 1: INSTALLING PRINTER SOFTWARE IN WINDOWS                                                           |     |
|----------------------------------------------------------------------------------------------------|-----|
| Installing Printer Software Installing Software for Local Printing Installing Software for Network Printing | . 4 |
| Reinstalling Printer Software                                                                               | 10  |
| Removing Printer Software                                                                                   | 11  |
| Installing mono printer driver                                                                              | 11  |
| Chapter 2: BASIC PRINTING                                                                                   |     |
| Printing a Document                                                                                         | 12  |
| Printing to a file (PRN)                                                                                    | 13  |
| Printer Settings                                                                                            | 13  |
| Layout Tab                                                                                                  | 14  |
| Paper Tab                                                                                                   | 14  |
| Graphics Tab                                                                                                | 15  |
| Extras Tab                                                                                                  | 16  |
| About Tab                                                                                                   | 16  |
| Using a Favorite Setting                                                                                    | 16  |
| Using Help                                                                                                  | 16  |
| Chapter 3: ADVANCED PRINTING                                                                                |     |
| Printing Multiple Pages on One Sheet of Paper (N-Up Printing)                                               | 17  |
| Printing Posters                                                                                            | 18  |
| Printing Booklets                                                                                           | 18  |
| Printing on Both Sides of Paper                                                                             | 19  |
| Printing a Peduced or Enlarged Document                                                                     | 10  |

|              | Fitting Your Document to a Selected Paper Size | 19 |
|--------------|------------------------------------------------|----|
|              | Using Watermarks                               | 20 |
|              | Using an Existing Watermark                    | 20 |
|              | Creating a Watermark                           | 20 |
|              | Editing a Watermark                            | 20 |
|              | Deleting a Watermark                           | 20 |
|              | Using Overlays                                 | 21 |
|              | What is an Overlay?                            | 21 |
|              | Creating a New Page Overlay                    | 21 |
|              | Using a Page Overlay                           | 21 |
|              | Deleting a Page Overlay                        | 21 |
|              |                                                |    |
| Chapter 4:   | SHARING THE PRINTER LOCALLY                    |    |
|              | Setting Up a Host Computer                     | 22 |
|              | Setting Up a Client Computer                   | 22 |
| Chanter 5:   | SCANNING                                       |    |
| Chapter 5. S | SCAMMING                                       |    |
|              | Scanning Using Samsung SmarThru                |    |
|              | Uninstalling Samsung SmarThru                  |    |
|              | Using Samsung SmarThru                         |    |
|              | Using Onscreen Help File                       | 24 |
|              | Scanning Process with TWAIN-enabled Software   | 25 |
|              | Scanning Using the WIA Driver                  | 25 |
|              | Windows XP                                     |    |
|              | Windows Vista                                  | 25 |
| Chapter 6:   | USING SMART PANEL                              |    |
| •            |                                                | 26 |
|              | Understanding Smart Panel                      |    |
|              | Opening the Troubleshooting Guide              |    |
|              | Using Printer Settings Utility                 |    |
|              | Using Onscreen Help File                       |    |
|              | Changing the Smart Panel Program Settings      | 27 |

# Chapter 7: USING YOUR PRINTER IN LINUX

|            | Getting Started                                                                                                    | 28                                                       |
|------------|----------------------------------------------------------------------------------------------------|----------------------------------------------------------|
|            | Installing the Unified Linux Driver                                                                                                    |                                                          |
|            | Installing the Unified Linux Driver                                                                                                    | 28                                                       |
|            | Uninstalling the Unified Linux Driver                                                                                                    | 29                                                       |
|            | Using SetIP program                                                                                                    |                                                          |
|            | Using the Unified Driver Configurator                                                                                                    | 30                                                       |
|            | Printers Configuration                                                                                                    |                                                          |
|            | Scanners Configuration                                                                                                    |                                                          |
|            | Configuring Printer Properties                                                                                                    |                                                          |
|            | Printing a Document                                                                                                    |                                                          |
|            | Printing from Applications                                                                                                    |                                                          |
|            | Printing Files                                                                                                    |                                                          |
|            | Scanning a Document                                                                                                    | 34                                                       |
|            | Using the Image Manager                                                                                                    | 35                                                       |
| Chapter 8: | •                                                                                                    | 35                                                       |
| Chapter 8: | Using the Image Manager                                                                                                    |                                                          |
| Chapter 8: | Using the Image Manager  USING YOUR PRINTER WITH A MACINTOSH                                                                                                    | 37                                                       |
| Chapter 8: | Using the Image Manager  USING YOUR PRINTER WITH A MACINTOSH  Installing Software                                                                                                    | 37<br>37                                                 |
| Chapter 8: | Using the Image Manager  USING YOUR PRINTER WITH A MACINTOSH  Installing Software  Uninstalling software                                                                                                    | 37<br>37<br>38                                           |
| Chapter 8: | Using the Image Manager  USING YOUR PRINTER WITH A MACINTOSH  Installing Software  Uninstalling software  Using SetIP program                                                                                                    | 37<br>37<br>38<br>38                                     |
| Chapter 8: | Using the Image Manager  USING YOUR PRINTER WITH A MACINTOSH  Installing Software  Uninstalling software  Using SetIP program  Setting Up the Printer                                                                                                    | 37<br>37<br>38<br>38<br>38                               |
| Chapter 8: | Using the Image Manager  USING YOUR PRINTER WITH A MACINTOSH  Installing Software  Uninstalling software  Using SetIP program  Setting Up the Printer  For a Network-connected                                                                                                    | 37<br>37<br>38<br>38<br>38<br>39<br>40                   |
| Chapter 8: | Using the Image Manager  USING YOUR PRINTER WITH A MACINTOSH  Installing Software  Uninstalling software  Using SetIP program  Setting Up the Printer  For a Network-connected  For a USB-connected                                                                                                    | 37<br>37<br>38<br>38<br>38<br>39<br>40<br>40             |
| Chapter 8: | Using the Image Manager  USING YOUR PRINTER WITH A MACINTOSH  Installing Software  Uninstalling software  Using SetIP program  Setting Up the Printer  For a Network-connected  For a USB-connected  Printing  Printing a Document                                                                                                    | 37<br>38<br>38<br>38<br>39<br>40<br>40<br>40             |
| Chapter 8: | Using the Image Manager  Using Your Printer with a Macintosh  Installing Software  Uninstalling software  Using SetIP program  Setting Up the Printer  For a Network-connected  For a USB-connected  Printing  Printing a Document  Changing Printer Settings  Printing Multiple Pages on One Sheet of Paper  Scanning  Scanning with USB | 37<br>38<br>38<br>39<br>40<br>40<br>41<br>42<br>42       |
| Chapter 8: | Using the Image Manager  USING YOUR PRINTER WITH A MACINTOSH  Installing Software  Uninstalling software  Using SetIP program  Setting Up the Printer  For a Network-connected  For a USB-connected  Printing  Printing a Document  Changing Printer Settings  Printing Multiple Pages on One Sheet of Paper  Scanning                    | 37<br>38<br>38<br>39<br>40<br>40<br>41<br>42<br>42<br>42 |

# 1

# **Installing Printer Software in Windows**

This chapter includes:

- Installing Printer Software
- Reinstalling Printer Software
- Removing Printer Software
- Installing mono printer driver

**NOTE**: The following procedure is based on Windows XP, for other operating systems, refer to the corresponding Windows user's guide or online help.

### **Installing Printer Software**

You can install the printer software for local printing or network printing. To install the printer software on the computer, perform the appropriate installation procedure depending on the printer in use.

A printer driver is software that lets your computer communicate with your printer. The procedure to install drivers may differ depending on the operating system you are using.

All applications should be closed on your PC before beginning installation.

### **Installing Software for Local Printing**

A local printer is a printer directly attached to your computer using the printer cable supplied with your printer, such as a USB or parallel cable. If your printer is attached to a network, skip this step and go to "Installing Software for Network Printing" on page 7.

You can install the printer software using the typical or custom method.

**NOTE**: If the "New Hardware Wizard" window appears during the installation procedure, click in the upper right corner of the box to close the window, or click **Cancel**.

#### **Typical Installation**

This is recommended for most users. All components necessary for printer operations will be installed.

- 1 Make sure that the printer is connected to your computer and powered on.
- 2 Insert the supplied CD-ROM into your CD-ROM drive. The CD-ROM should automatically run, and an installation window appears.

If the installation window does not appear, click **Start** and then **Run**. Type **X:\Setup.exe**, replacing "**X**" with the letter which represents your drive and click **OK**.

If you use Windows Vista, click  $Start \rightarrow All\ programs \rightarrow Accessories \rightarrow Run$ , and type X:\Setup.exe.

If the **AutoPlay** window appears in Windows Vista, click **Run Setup.exe** in **Install or run program** field, and click **Continue** in the **User Account Control** window.

3 Click **Next**.

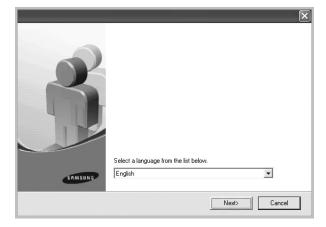

- If necessary, select a language from the drop-down list.
- 4 Select Typical installation for a local printer. Click Next.

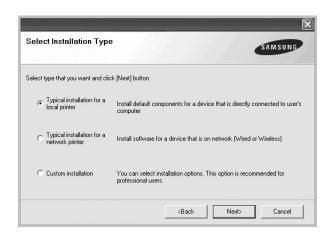

**NOTE**: If your printer is not already connected to the computer, the following window will appear.

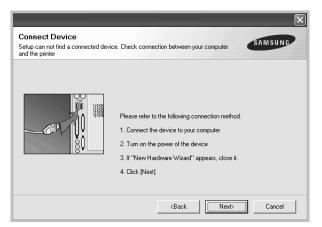

- After connecting the printer, click Next.
- If you don't want to connect the printer at this time, click Next, and No on the following screen. Then the installation will start and a test page will not be printed at the end of the installation.
- The installation window that appears in this User's Guide may differ depending on the printer and interface in use.
- After the installation is finished, a window asking you to print a test page appears. If you choose to print a test page, select the checkbox and click **Next**.
  Otherwise, just click **Next** and skip to step 7.
- 6 If the test page prints out correctly, click Yes.
  If not, click No to reprint it.
- 7 To register yourself as a user of Samsung Printers in order to receive information from Samsung, select the checkbox and click **Finish**. You are now sent to the Samsung web site.

Otherwise, just click Finish.

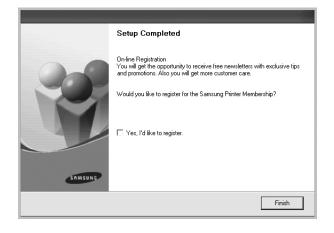

**NOTE**: After setup is complete, if your printer driver doesn't work properly, reinstall the printer driver. See "Reinstalling Printer Software" on page 10.

#### **Custom Installation**

You can choose individual components to install.

- **1** Make sure that the printer is connected to your computer and powered on.
- Insert the supplied CD-ROM into your CD-ROM drive. The CD-ROM should automatically run, and an installation window appears.

If the installation window does not appear, click **Start** and then **Run**. Type **X:\Setup.exe**, replacing "**X**" with the letter which represents your drive and click **OK**.

If you use Windows Vista, click **Start**  $\rightarrow$  **All programs**  $\rightarrow$  **Accessories**  $\rightarrow$  **Run**, and type **X:\Setup.exe**.

If the **AutoPlay** window appears in Windows Vista, click **Run Setup.exe** in **Install or run program** field, and click **Continue** in the **User Account Control** window.

3 Click Next.

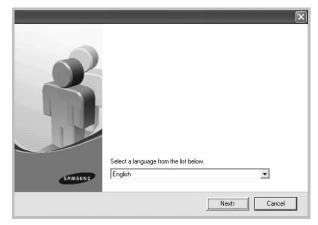

- If necessary, select a language from the drop-down list.
- 4 Select Custom installation. Click Next.

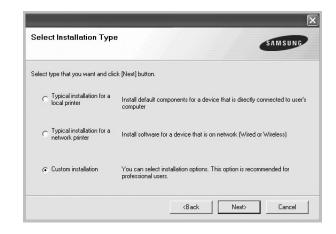

5 Select your printer and click **Next**.

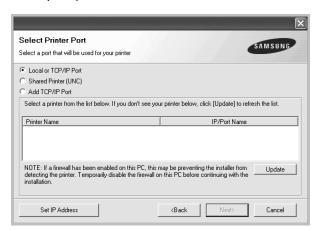

**NOTE**: If your printer is not already connected to the computer, the following window will appear.

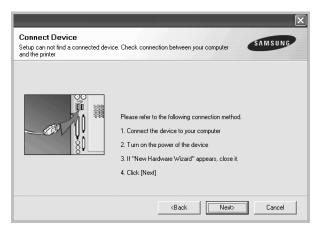

- After connecting the printer, click Next.
- If you don't want to connect the printer at this time, click
   Next, and No on the following screen. Then the installation
   will start and a test page will not be printed at the end of the
   installation.
- The installation window that appears in this User's Guide may differ depending on the printer and interface in use.

**6** Select the components to be installed and click **Next**.

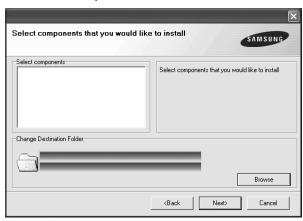

**NOTE**: You can change the desired installation folder by clicking [**Browse**].

- 7 After the installation is finished, a window asking you to print a test page appears. If you choose to print a test page, select the checkbox and click Next.
  Otherwise, just click Next and skip to step 9.
- **8** If the test page prints out correctly, click **Yes**. If not, click **No** to reprint it.
- **9** To register yourself as a user of Samsung Printers in order to receive information from Samsung, select the checkbox and click **Finish**. You are now sent to the Samsung web site.

Otherwise, just click Finish.

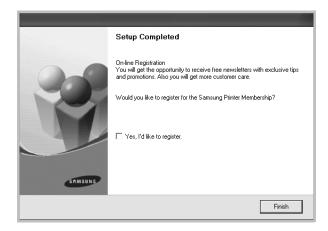

# **Installing Software for Network Printing**

When you connect your printer to a network, you must first configure the TCP/IP settings for the printer. After you have assigned and verified the TCP/IP settings, you are ready to install the software on each computer on the network.

You can install the printer software using the typical or custom method.

#### **Typical Installation**

This is recommended for most users. All components necessary for printer operations will be installed.

- 1 Make sure that the printer is connected to your network and powered on. For details about connecting to the network, see the supplied printer's User's Guide.
- Insert the supplied CD-ROM into your CD-ROM drive. The CD-ROM should automatically run, and an installation window appears.

If the installation window does not appear, click **Start** and then **Run**. Type **X:\Setup.exe**, replacing **X** with the letter which represents your drive and click **OK**.

If you use Windows Vista, click **Start**  $\rightarrow$  **All programs**  $\rightarrow$  **Accessories**  $\rightarrow$  **Run**, and type **X:\Setup.exe**.

If the **AutoPlay** window appears in Windows Vista, click **Run Setup.exe** in **Install or run program** field, and click **Continue** in the **User Account Control** window.

3 Click Next.

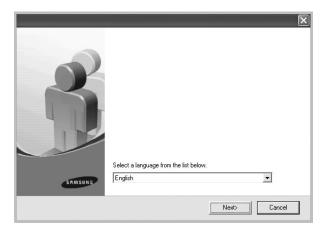

If necessary, select a language from the drop-down list.

4 Select Typical installation for a network printer. Click Next.

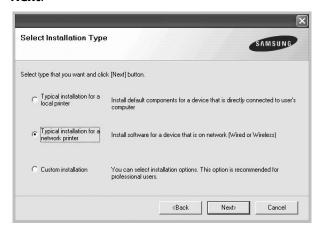

**NOTE**: If your printer is not connected to the network, the following window will appear. Select a setup option you want, click **Next**.

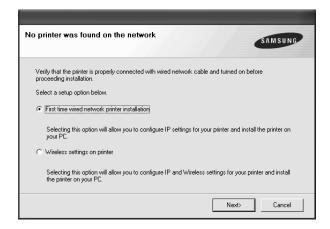

Then the **Set IP Address** window appears. Do as follows:

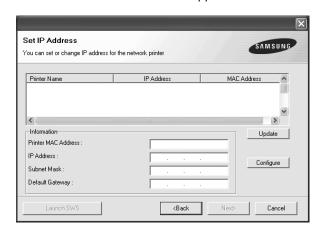

1.Select a printer to be set with a specific IP address from the list.

- 2.Configure an IP address, subnet mask, and gateway for the printer manually and click **Configure** to set the specific IP address for the network printer.
- 3.Click **Next**, and go to step 6.
- You can also set the network printer via SyncThruTM Web Service, an embedded web server. Click Launch SWS on Set IP Address window. Your machine's embedded website opens.
- The list of printers available on the network appears. Select the printer you want to install from the list and then click Next.

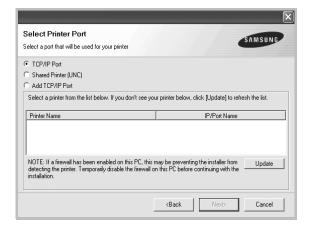

 If you do not see your printer on the list, click **Update** to refresh the list, or select **Add TCP/IP Port** to add your printer to the network. To add the printer to the network, enter the port name and the IP address for the printer.

To verify your printer's IP address or the MAC address, print a Network Configuration page.

 To find a shared network printer (UNC Path), select Shared Printer [UNC] and enter the shared name manually or find a shared printer by clicking the Browse button.

**NOTE**: If you cannot find your machine in network, please turn off the firewall and click **Update**.

For Windows operating system, click **Start**  $\rightarrow$  **Control Panel** and start windows firewall, and set this option unactivated. For other operating system, refer to its on-line guide.

6 After the installation is finished, a window appears asking you to print a test page and to register yourself as a user of Samsung Printers in order to receive information from Samsung. If you so desire, select the corresponding checkbox(es) and click **Finish**.

Otherwise, just click Finish.

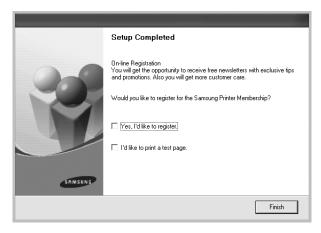

**NOTE**: After setup is complete, if your printer driver doesn't work properly, reinstall the printer driver. See "Reinstalling Printer Software" on page 10.

#### **Custom Installation**

You can choose individual components to install and set a specific IP address.

- 1 Make sure that the printer is connected to your network and powered on. For details about connecting to the network, see the supplied printer's User's Guide.
- Insert the supplied CD-ROM into your CD-ROM drive. The CD-ROM should automatically run, and an installation window appears.

If the installation window does not appear, click **Start** and then **Run**. Type **X:\Setup.exe**, replacing "**X**" with the letter which represents your drive and click **OK**.

If you use Windows Vista, click  $Start \rightarrow All\ programs \rightarrow Accessories \rightarrow Run$ , and type X:\Setup.exe.

If the **AutoPlay** window appears in Windows Vista, click **Run Setup.exe** in **Install or run program** field, and click **Continue** in the **User Account Control** window.

3 Click Next.

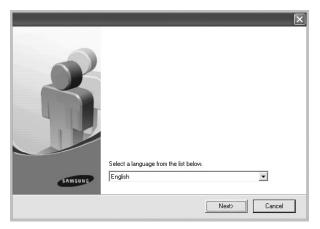

- If necessary, select a language from the drop-down list.
- 4 Select Custom installation. Click Next.

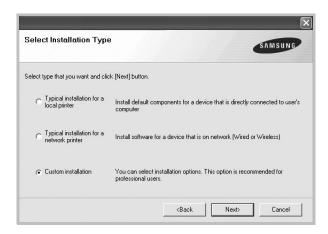

5 The list of printers available on the network appears. Select the printer you want to install from the list and then click **Next**.

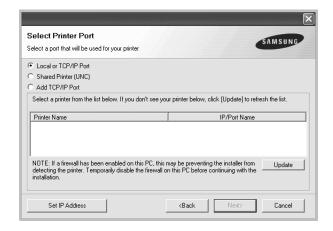

 If you do not see your printer on the list, click Update to refresh the list, or select Add TCP/IP Port to add your printer to the network. To add the printer to the network, enter the port name and the IP address for the printer.

To verify your printer's IP address or the MAC address, print a Network Configuration page.

 To find a shared network printer (UNC Path), select Shared Printer [UNC] and enter the shared name manually or find a shared printer by clicking the Browse button.

**NOTE**: If you cannot find your machine in network, please turn off the firewall and click **Update**.

For Windows operating system, click **Start**  $\rightarrow$  **Control Panel** and start windows firewall, and set this option unactivated. For other operating system, refer to its on-line guide.

**TIP**: If you want to set a specific IP address on a specific network printer, click the **Set IP Address** button. The Set IP Address window appears. Do as follows:

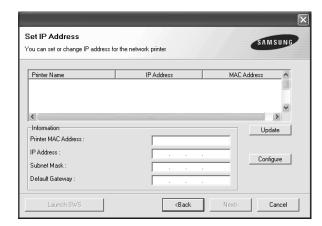

- a. Select a printer to be set with a specific IP address from the
- b. Configure an IP address, subnet mask, and gateway for the printer manually and click **Configure** to set the specific IP address for the network printer.
- c. Click Next.
- You can also set the network printer via SyncThruTM Web Service, an embedded web server. Click Launch SWS on Set IP Address window. Your machine's embedded website opens.
- **6** Select the components to be installed. After selecting the components, the following window appears. You can also change the printer name, set the printer to be shared on

the network, set the printer as the default printer, and change the port name of each printer. Click **Next**.

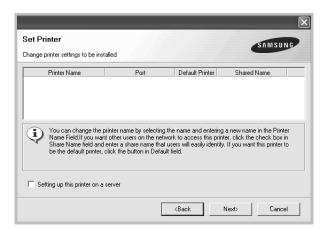

To install this software on a server, select the **Setting up this printer on a server** checkbox.

7 After the installation is finished, a window appears asking you to print a test page and to register yourself as a user of Samsung Printers in order to receive information from Samsung. If you so desire, select the corresponding checkbox(es) and click Finish.

Otherwise, just click Finish.

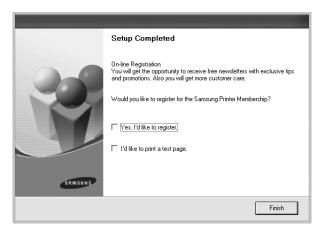

**NOTE**: After setup is complete, if your printer driver doesn't work properly, reinstall the printer driver. See "Reinstalling Printer Software" on page 10.

## **Reinstalling Printer Software**

You can reinstall the software if installation fails.

1 Start Windows.

- 2 From the Start menu select Programs or All Programs

  → your printer driver name → Maintenance.
- 3 Select Repair and click Next.
- 4 The list of printers available on the network appears. Select the printer you want to install from the list and then click **Next**.

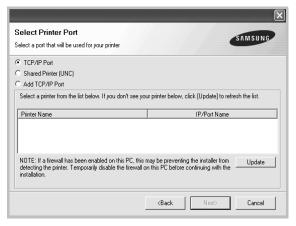

- If you do not see your printer on the list, click Update to refresh the list, or select Add TCP/IP Port to add your printer to the network. To add the printer to the network, enter the port name and the IP address for the printer.
- To find a shared network printer (UNC Path), select Shared Printer [UNC] and enter the shared name manually or find a shared printer by clicking the Browse button.

You will see a component list so that you can reinstall any item individually.

**NOTE**: If your printer is not already connected to the computer, the following window will appear.

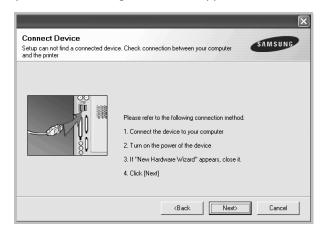

- After connecting the printer, click **Next**.
- If you don't want to connect the printer at this time, click Next, and No on the following screen. Then the installation

will start and a test page will not be printed at the end of the installation.

- The reinstallation window that appears in this User's Guide may differ depending on the printer and interface in use.
- 5 Select the components you want to reinstall and click Next.

If you installed the printer software for local printing and you select **your printer driver name**, the window asking you to print a test page appears. Do as follows:

- a. To print a test page, select the check box and click Next.
- b. If the test page prints out correctly, click Yes.If it doesn't, click No to reprint it.
- **6** When the reinstallation is done, click **Finish**.

## **Removing Printer Software**

- 1 Start Windows.
- 2 From the Start menu select Programs or All Programs

  → your printer driver name → Maintenance.
- 3 Select **Remove** and click **Next**.

You will see a component list so that you can remove any item individually.

- 4 Select the components you want to remove and then click **Next**.
- **5** When your computer asks you to confirm your selection, click **Yes**.
  - The selected driver and all of its components are removed from your computer.
- **6** After the software is removed, click **Finish**.

## Installing mono printer driver

This printer provides you the printer drivers with a mono driver so you can use your printer as a monochrome printer. You must install the mono driver on your computer. Following steps guide you through the step by step installation process.

- 1 Make sure that the printer is connected to your computer and powered on. Or your computer and printer are connected to the network.
- Insert the supplied CD-ROM into your CD-ROM drive. The CD-ROM should automatically run, and an installation window appears.

3 Click Cancel.

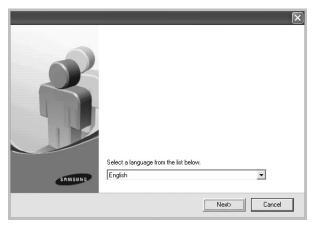

If the confirmation window appears, click Finish.

- 4 Click Start → Printers and Faxes.
- 5 Select Add Printer.
- 6 When Add Printer Wizard appears, click Next.
- 7 Select Local printer attached to this computer, and Automatically detect and install my Plug and Play printer, then click Next. Go to step 13.

If your computer does not find the printer, then follow the next step.

- 8 Select **Next** in the **Select a Printer Port** window.
- 9 In the **Select a Printer Port** window, select **Have Disk...**.
- **10** Click **Browse** to find a mono driver for your printer.
  - ex) Windows XP 32 bit

Select CD-ROM drive  $\rightarrow$  Printer  $\rightarrow$  PC\_MONO  $\rightarrow$  WINXP\_2000\_VISTA-32

- 11 Select \*\*\*.inf file and click Open.
- 12 Click OK in the Install From Disk window.
- 13 Select a mono driver in the **Printers** field, and click **Next**.

**Note**: If you have installed a mono driver before, then the **Use Existing Driver** window. Select as the window explains, and click **Next**. Also, depending on your computer configuration, the printer sharing window or the print the test page window may appear; make the appropriate selection.

- **14** Enter your printer name, and click **Next**.
- **15** Click **Finish** to start installing a mono printer driver.

**Note**: If your printer is connected to a network, go to printer's **Properties** and select the **Ports** tab, then click **Add Port** and **Standard TCP/IP Port**, and create a new port to connect to the printer. To create a new port, follow the procedure laid out in the wizard window.

## **Basic Printing**

this chapter explains the printing options and common printing tasks in windows.

This chapter includes:

- Printing a Document
- Printing to a file (PRN)
- Printer Settings
  - Layout Tab
  - Paper Tab
  - Graphics Tab
  - Extras Tab
  - About Tab
  - Using a Favorite Setting
  - Using Help

## **Printing a Document**

#### NOTES:

- Your printer driver **Properties** window that appears in this User's Guide may differ depending on the printer in use. However the composition of the printer properties window is similar.
- Check the Operating System(s) that are compatible with your printer. Please refer to the OS Compatibility section of Printer Specifications in your Printer User's Guide.
- If you need to know the exact name of your printer, you can check the supplied CD-ROM.
- When you select an option in printer properties, you may see an exclamationmark or mark. An exclamation mark means you can select that certain option but it is not recommended, and mark means you cannot select that option due to the machineis setting or environment.

The following procedure describes the general steps required for printing from various Windows applications. The exact steps for printing a document may vary depending on the application program you are using. Refer to the User's Guide of your software application for the exact printing procedure.

- Open the document you want to print.
- Select Print from the File menu. The Print window is displayed. It may look slightly different depending on your application.

The basic print settings are selected within the Print window. These settings include the number of copies and print range.

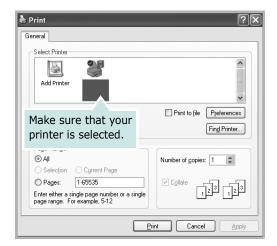

3 Select **your printer driver** from the **Name** drop-down list.

To take advantage of the printer features provided by your printer driver, click **Properties** or **Preferences** in the application's Print window. For details, see "Printer Settings" on page 13.

If you see **Setup**, **Printer**, or **Options** in your Print window, click it instead. Then click **Properties** on the next screen.

Click **OK** to close the printer properties window.

4 To start the print job, click **OK** or **Print** in the Print window.

## Printing to a file (PRN)

You will sometimes need to save the print data as a file for your purpose.

To create a file:

Check the Print to file box at the Print window.

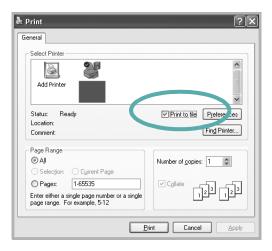

2 Select the folder and assign a name of the file and then click OK.

## **Printer Settings**

You can use the printer properties window, which allows you to access all of the printer options you need when using your printer. When the printer properties are displayed, you can review and change the settings needed for your print job.

Your printer properties window may differ, depending on your operating system. This Software User's Guide shows the Properties window for Windows XP.

Your printer driver **Properties** window that appears in this User's Guide may differ depending on the printer in use.

### Notes:

- Most Windows applications will override settings you specify in the printer driver. Change all print settings available in the software application first, and change any remaining settings using the printer driver.
- The settings you change remain in effect only while you are using the current program. To make your changes permanent, make them in the Printers folder.
- The following procedure is for Windows XP. For other Windows OS, refer to the corresponding Windows User's Guide or online help.
  - 1. Click the Windows Start button.
  - 2. Select Printers and Faxes.
  - 3. Select your printer driver icon.
  - 4. Right-click on the printer driver icon and select **Printing Preferences**.
  - 5. Change the settings on each tab, click OK.

### Layout Tab

The **Layout** tab provides options to adjust how the document appears on the printed page. The Layout Options includes Multiple Pages per Side, Poster Printing and Booklet **Printing**. See "Printing a Document" on page 12 for more information on accessing printer properties.

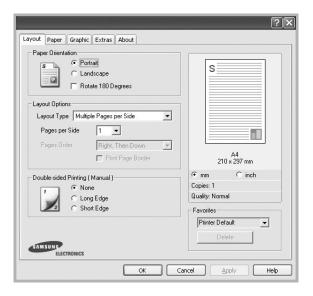

### **Paper Orientation**

Paper Orientation allows you to select the direction in which information is printed on a page.

- Portrait prints across the width of the page, letter style.
- **Landscape** prints across the length of the page, spreadsheet
- Rotate 180 Degrees allows you to rotate the page, 180 degrees.

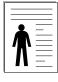

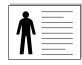

Portrait

▲ Landscape

### **Layout Options**

**Layout Options** allows you to select advanced printing options. You can choose Multiple Pages per Side and Poster Printing.

- For details, see "Printing Multiple Pages on One Sheet of Paper (N-Up Printing)" on page 17.
- For details, see "Printing Posters" on page 18
- For details, see "Printing Booklets" on page 18

### **Double-sided Printing (Manual)**

**Double-sided Printing** allows you to print on both sides of paper.

• For details, see "Printing on Both Sides of Paper" on page 19.

### **Paper Tab**

Use the following options to set the basic paper handling specifications when you access the printer properties. See "Printing a Document" on page 12 for more information on accessing printer properties.

Click the **Paper** tab to access various paper properties.

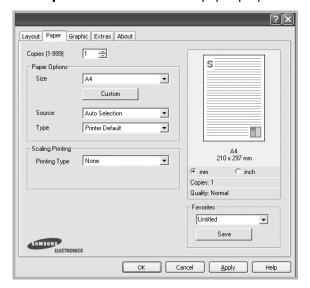

### Copies

**Copies** allows you to choose the number of copies to be printed. You can select 1 to 999 copies.

### **Paper Options**

#### Size

**Size** allows you to set the size of paper you loaded in the tray. If the required size is not listed in the **Size** box, click **Custom**. When the **Custom Paper Setting** window appears, set the paper size and click **OK**. The setting appears in the list so that you can select it.

#### Source

Make sure that **Source** is set to the corresponding paper tray. Use **Manual Feeder** when printing on special materials like envelopes and transparencies.

### **Type**

Set **Type** to correspond to the paper loaded in the tray from which you want to print. This will let you get the best quality printout. If not, print quality may not be acheived as you want.

**Thick Paper**: 24 lb to 28 lb  $(90\sim105 \text{ g/m}^2)$  thick paper.

**Thin Paper**: 16 lb to 19 lb  $(60 \sim 70 \text{ g/m}^2)$  thin paper.

**Cotton**: 20 lb to 24 lb  $(75\sim90 \text{ g/m}^2)$  cotton paper such as Gilbert

25 % and Gilbert 100 %.

**Plain Paper**: Normal plain paper. Select this type if your printer is monochrome and printing on the 16 lb (60 g/m²) cotton paper. **Recycled Paper**: 20 lb to 24 lb (75~90 g/m<sup>2</sup>) recycled paper.

**Color Paper**: 20 lb to 24 lb (75~90 g/m<sup>2</sup>) color-backgrounded paper.

**Archive Paper**: If you need to keep print-out for a long period time such as archives, select this option.

### **Scaling Printing**

**Scaling Printing** allows you to automatically or manually scale your print job on a page. You can choose from **None**, **Reduce/Enlarge**, and **Fit to Page**.

- For details, see "Printing a Reduced or Enlarged Document" on page 19.
- For details, see "Fitting Your Document to a Selected Paper Size" on page 19.

### **Graphics Tab**

Use the following Graphic options to adjust the print quality for your specific printing needs. See "Printing a Document" on page 12 for more information on accessing printer properties. Click the **Graphic** tab to display the properties shown below.

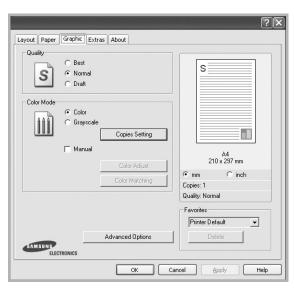

### Quality

**The Quality options you can select may vary depending on your printer model.** The higher the setting, the sharper the clarity of printed characters and graphics. The higher setting also may increase the time it takes to print a document.

#### **Color Mode**

You can choose color options. Setting to **Color** typically produces the best possible print quality for color documents. If you want to print a color document in grayscale, select **Grayscale**. If you want to adjust the color options manually, select **Manual** and click the **Color Adjust** or **Color Matching** button.

• **Copies Setting**: In order to use this option, first you need to set total number of copies from **Paper** tab. When you make several copies, and if you want to print some copies in color and some in grayscale, use this option and select the number of copies in grayscale.

- **Color Adjust**: You can adjust the appearance of images by changing the settings in the **Levels** option.
- **Color Matching**: You can adjust the appearance of images by changing the settings in the **Settings** option.

### **Advanced Options**

You can set advanced settings by clicking the **Advanced Options** button.

- Print All Text To Black: When the Print All Text To Black option is checked, all text in your document prints solid black, regardless of the color it appears on the screen.
- Print All Text To Darken: When the Print All Text To Darken option is checked, all text in your document is allowed to print darker than on a normal document.
- Grayscale Enhancement: Press the Smart Color tab. It allows users to preserve the details of nature photos, and improve contrast and readability among gray scaled colors, when printing color documents in grayscale.
- **Fine Edge**: Press the **Smart Color** tab. It allows users to emphasize edges of texts and fine lines for improving readability and align each color channel registration in color printing mode.

### **Extras Tab**

You can select output options for your document. See "Printing a Document" on page 12 for more information about accessing the printer properties.

Click the **Extras** tab to access the following feature:

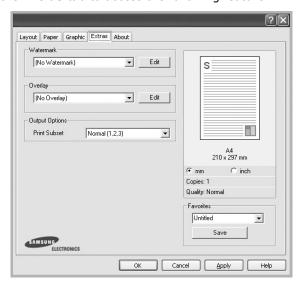

#### Watermark

You can create a background text image to be printed on each page of your document. For details, see "Using Watermarks" on page 20.

### **Overlay**

Overlays are often used to take the place of preprinted forms and letterhead paper. For details, see "Using Overlays" on page 21.

### **Output Options**

- **Print Subset**: You can set the sequence in which the pages print. Select the print order from the drop-down list.
  - **Normal (1,2,3)**: Your printer prints all pages from the first page to the last page.
  - **Reverse All Pages (3,2,1)**: Your printer prints all pages from the last page to the first page.
  - Print Odd Pages: Your printer prints only the odd numbered pages of the document.
  - **Print Even Pages**: Your printer prints only the even numbered pages of the document.

### About Tab

Use the **About** tab to display the copyright notice and the version number of the driver. If you have an Internet browser, you can connect to the Internet by clicking on the web site icon. See "Printing a Document" on page 12 for more information about accessing printer properties.

### **Using a Favorite Setting**

The **Favorites** option, which is visible on each properties tab, allows you to save the current properties settings for future use.

To save a **Favorites** item:

- 1 Change the settings as needed on each tab.
- **2** Enter a name for the item in the **Favorites** input box.

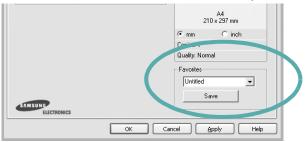

3 Click Save.

When you save **Favorites**, all current driver settings are saved.

To use a saved setting, select the item from the **Favorites** drop down list. The printer is now set to print according to the Favorites setting you selected.

To delete a Favorites item, select it from the list and click **Delete**.

You can also restore the printer driver's default settings by selecting **Printer Default** from the list.

## **Using Help**

Your printer has a help screen that can be activated by clicking the **Help** button in the printer properties window. These help screens give detailed information about the printer features provided by the printer driver.

You can also click  $\underline{\mathscr{M}}$  from the upper right corner of the window, and then click on any setting.

## **Advanced Printing**

This chapter explains printing options and advanced printing tasks.

#### NOTE:

- Your printer driver **Properties** window that appears in this User's Guide may differ depending on the printer in use. However the composition of the printer properties window is similar.
- If you need to know the exact name of your printer, you can check the supplied CD-ROM.

### This chapter includes:

- Printing Multiple Pages on One Sheet of Paper (N-Up Printing)
- Printing Posters
- Printing Booklets
- Printing on Both Sides of Paper
- Printing a Reduced or Enlarged Document
- Fitting Your Document to a Selected Paper Size
- Using Watermarks
- Using Overlays

# Printing Multiple Pages on One Sheet of Paper (N-Up Printing)

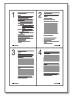

You can select the number of pages to print on a single sheet of paper. To print more than one page per sheet, the pages will be reduced in size and arranged in the order you specify. You can print up to 16 pages on one sheet.

- 1 To change the print settings from your software application, access printer properties. See "Printing a Document" on page 12.
- 2 From the Layout tab, choose Multiple Pages per Side in the Layout Type drop-down list.
- 3 Select the number of pages you want to print per sheet (1, 2, 4, 6, 9, or 16) in the **Pages per Side** drop-down list.
- 4 Select the page order from the **Page Order** drop-down list, if necessary.

  Check **Print Page Border** to print a border around each
  - Check **Print Page Border** to print a border around each page on the sheet.
- 5 Click the Paper tab, select the paper source, size, and type.
- 6 Click **OK** and print the document.

## **Printing Posters**

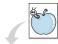

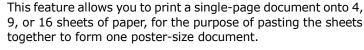

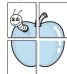

- 1 To change the print settings from your software application, access printer properties. See "Printing a Document" on page 12.
- Click the Layout tab, select Poster Printing in the Layout Type drop-down list.
- 3 Configure the poster option:

You can select the page layout from Poster<2x2>, Poster<3x3>, Poster<4x4> or Custom. If you select Poster<2x2>, the output will be automatically stretched to cover 4 physical pages. If the option is set to Custom, you can enlarge the original from 150% to 400%. Depending on the level of the enlargement, the page layout is automatically adjusted to Poster<2x2>, Poster<3x3>, Poster<4x4>.

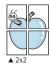

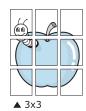

Specify an overlap in millimeters or inches to make it easier to pasting the sheets together.

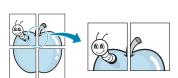

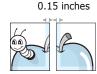

0.15 inches

- 4 Click the **Paper** tab, select the paper source, size, and type.
- 5 Click **OK** and print the document. You can complete the poster by pasting the sheets together.

## **Printing Booklets**

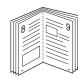

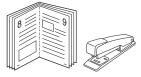

This printer feature allows you to print your document on both sides of the paper and arranges the pages so that the paper can be folded in half after printing to produce a booklet.

- 1 To change the print settings from your software application, access the printer properties. See "Printing a Document" on page 12.
- 2 From the Layout tab, choose Booklet Printing from the Layout Type drop-down list.

**NOTE**: The **Booklet Printing** option is not available for all paper sizes. In order to find out the available paper size for this feature, select the paper size in the **Size** option on the **Paper** tab, then check if the **Booklet Printing** in a **Layout Type** drop-down list on the **Layout** tab is activated.

- 3 Click the Paper tab, and select the paper source, size, and type.
- 4 Click **OK** and print the document.
- **5** After printing, fold and staple the pages.

## **Printing on Both Sides of Paper**

You can print on both sides of a sheet of paper. Before printing, decide how you want your document oriented.

The options are:

- None
- **Long Edge**, which is the conventional layout used in book binding.
- **Short Edge**, which is the type often used with calendars.

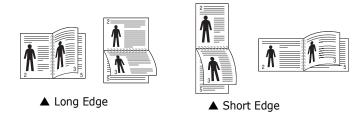

**NOTE**: Do not print on both sides of labels, transparencies, envelopes, or thick paper. Paper jamming and damage to the printer may result.

- 1 To change the print settings from your software application, access printer properties. "Printing a Document" on page 12.
- **2** From the **Layout** tab, select the paper orientation.
- **3** From the **Double-sided Printing** section, select the binding option you want.
- 4 Click the **Paper** tab and select the paper source, size, and type.
- 5 Click **OK** and print the document.

**NOTE**: If your printer does not have a duplex unit, you should complete the printing job manually. The printer prints every other page of the document first. After printing the first side of your job, the Printing Tip window appears. Follow the onscreen instructions to complete the printing job.

## Printing a Reduced or Enlarged Document

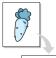

You can change the size of a page's content to appear larger or smaller on the printed page.

- To change the print settings from your software application, access printer properties. See "Printing a Document" on page 12.
- 2 From the Paper tab, select Reduce/Enlarge in the Printing Type drop-down list.
- 3 Enter the scaling rate in the **Percentage** input box. You can also click the ▼ or ▲ button.
- 4 Select the paper source, size, and type in **Paper Options**.
- 5 Click **OK** and print the document.

# Fitting Your Document to a Selected Paper Size

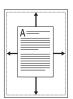

This printer feature allows you to scale your print job to any selected paper size regardless of the digital document size. This can be useful when you want to check fine details on a small document.

- 1 To change the print settings from your software application, access printer properties. See "Printing a Document" on page 12.
- 2 From the Paper tab, select Fit to Page in the Printing Type drop-down list.
- **3** Select the correct size from the **Output size** drop-down list.
- 4 Select the paper source, size, and type in **Paper Options**.
- 5 Click **OK** and print the document.

## **Using Watermarks**

The Watermark option allows you to print text over an existing document. For example, you may want to have large gray letters reading "DRAFT" or "CONFIDENTIAL" printed diagonally across the first page or all pages of a document.

There are several predefined watermarks that come with the printer, and they can be modified, or you can add new ones to the list.

### **Using an Existing Watermark**

- 1 To change the print settings from your software application, access printer properties. See "Printing a Document" on page 12.
- 2 Click the **Extras** tab, and select the desired watermark from the **Watermark** drop-down list. You will see the selected watermark in the preview image.
- 3 Click **OK** and start printing.

**NOTE**: The preview image shows how the page will look when it is printed.

## **Creating a Watermark**

- 1 To change the print settings from your software application, access printer properties. See "Printing a Document" on page 12.
- Click the Extras tab, and click the Edit button in the Watermark section. The Edit Watermark window appears.
- **3** Enter a text message in the **Watermark Message** box. You can enter up to 40 characters. The message displays in the preview window.
  - When the **First Page Only** box is checked, the watermark prints on the first page only.
- 4 Select watermark options.
  - You can select the font name, style, size, or grayscale level from the **Font Attributes** section and set the angle of the watermark from the **Message Angle** section.
- 5 Click **Add** to add a new watermark to the list.
- **6** When you have finished editing, click **OK** and start printing.

To stop printing the watermark, select (**No Watermark**) from the **Watermark** drop-down list.

### **Editing a Watermark**

- 1 To change the print settings from your software application, access printer properties. See "Printing a Document" on page 12.
- Click the Extras tab and click the Edit button in the Watermark section. The Edit Watermark window appears.
- 3 Select the watermark you want to edit from the Current Watermarks list and change the watermark message and options.
- 4 Click **Update** to save the changes.
- 5 Click **OK** until you exit the Print window.

### **Deleting a Watermark**

- 1 To change the print settings from your software application, access printer properties. See "Printing a Document" on page 12.
- 2 From the Extras tab, click the Edit button in the Watermark section. The Edit Watermark window appears.
- 3 Select the watermark you want to delete from the Current Watermarks list and click Delete.
- 4 Click **OK** until you exit the Print window.

## **Using Overlays**

### What is an Overlay?

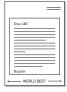

An overlay is text and/or images stored in the computer hard disk drive (HDD) as a special file format that can be printed on any document. Overlays are often used to take the place of preprinted forms and letterhead paper. Rather than using preprinted letterhead, you can create an overlay containing the exact same information that is currently on your letterhead. To print a letter with your company's letterhead, you do not need to load preprinted letterhead paper in the printer. You need only tell the printer to print the letterhead overlay on your document.

## **Creating a New Page Overlay**

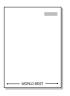

To use a page overlay, you must create a new page overlay containing your logo or image.

- 1 Create or open a document containing text or an image for use in a new page overlay. Position the items exactly as you wish them to appear when printed as an overlay.
- 2 To save the document as an overlay, access printer properties. See "Printing a Document" on page 12.
- 3 Click the Extras tab, and click Edit button in the Overlay section.
- 4 In the Edit Overlay window, click **Create Overlay**.
- In the Create Overlay window, type a name of up to eight characters in the **File name** box. Select the destination path, if necessary. (The default is C:\Formover).
- **6** Click **Save**. The name appears on the **Overlay List** box.
- 7 Click **OK** or **Yes** to finish creating.
  The file is not printed. Instead it is stored on your computer hard disk drive.

**NOTE**: The overlay document size must be the same as the documents you print with the overlay. Do not create an overlay with a watermark.

### **Using a Page Overlay**

After an overlay has been created, it is ready to be printed with your document. To print an overlay with a document:

- 1 Create or open the document you want to print.
- 2 To change the print settings from your software application, access printer properties. See "Printing a Document" on page 12.
- 3 Click the Extras tab.
- 4 Select the desired overlay from the **Overlay** drop-down list box.
- If the overlay file you want does not appear in the Overlay list, click Edit button and Load Overlay, and select the overlay file.

If you have stored the overlay file you want to use in an external source, you can also load the file when you access the **Load Overlay** window.

After you select the file, click **Open**. The file appears in the **Overlay List** box and is available for printing. Select the overlay from the **Overlay List** box.

- If necessary, click Confirm Page Overlay When Printing. If this box is checked, a message window appears each time you submit a document for printing, asking you to confirm your wish to print an overlay on your document.
  - If this box is not checked and an overlay has been selected, the overlay automatically prints with your document.
- 7 Click **OK** or **Yes** until printing begins.
  The selected overlay downloads with your print job and prints on your document.

**NOTE**: The resolution of the overlay document must be the same as that of the document you will print with the overlay.

## **Deleting a Page Overlay**

You can delete page overlays that you no longer use.

- 1 In the printer properties window, click the **Extras** tab.
- 2 Click the **Edit** button in the **Overlay** section.
- 3 Select the overlay you want to delete from the **Overlay** List box.
- 4 Click **Delete Overlay**.
- 5 When a confirming message window appears, click **Yes**.
- 6 Click **OK** until you exit the Print window.

# **Sharing the Printer Locally**

You can connect the printer directly to a selected computer, which is called "host computer," on the network.

The following procedure is for Windows XP. For other Windows OS, refer to the corresponding Windows User's Guide or online help.

#### NOTES:

- Check the Operating System(s) that are compatible with your printer. Please refer to the OS Compatibility section of Printer Specifications in your Printer User's Guide.
- If you need to know the exact name of your printer, you can check the supplied CD-ROM.

## **Setting Up a Host Computer**

- 1 Start Windows.
- 2 From the Start menu select Printers and Faxes.
- 3 Double-click your printer driver icon.
- 4 From the Printer menu, select Sharing.
- 5 Check the **Share this printer** box.
- **6** Fill in the **Shared Name** field, and then click **OK**.

## **Setting Up a Client Computer**

- 1 Right-click the Windows **Start** button and select **Explore**.
- 2 Select My Network Places and then right-click Search for Computers.
- Fill in the IP address of host computer in Computer name field, and click Search. (In case host computer requires User name and Password, fill in User ID and password of host computer account.)
- 4 Double-click **Printers and Faxes**.
- 5 Right-click printer driver icon, select **Connect**.
- **6** Click **Yes**, if the installation confirm message appears.

## **Scanning**

Scanning with your machine lets you turn pictures and text into digital files on your computer. Then you can fax or e-mail the files, display them on your web site or use them to create projects that you can print using Samsung SmarThru software or the WIA driver.

This chapter includes:

- Scanning Using Samsung SmarThru
- Scanning Process with TWAIN-enabled Software
- Scanning Using the WIA Driver

#### NOTES:

- Check the Operating System(s) that are compatible with your printer. Please refer to the OS Compatibility section of Printer Specifications in your Printer User's Guide.
- You can check your printer name in the supplied CD-ROM.
- The maximum resolution that can be achieved depends upon various factors, including computer speed, available disk space, memory, the size of the image being scanned, and bit depth settings. Thus, depending on your system and what you are scanning, you may not be able to scan at certain resolutions, especially using enhanced dpi.

## Scanning Using Samsung SmarThru

Samsung SmarThru is the accompanying software for your machine. With SmarThru, scanning is the proverbial piece of cake.

### **Uninstalling Samsung SmarThru**

**NOTE**: Before beginning uninstallation, ensure that all applications are closed on your computer.

- 1 From the **Start** menu, select **Programs**.
- Select SmarThru 4, and then select Uninstall SmarThru4.
- When your computer asks you to confirm, click **OK**.
- 4 Click Finish.

You may be prompted to restart your computer. In this case you must shut the computer down and then restart it before the changes will be saved.

### **Using Samsung SmarThru**

Follow these steps to start scanning using the SmarThru:

- 1 Make sure that your machine and computer are turned on and properly connected to each other.
- 2 Place your photograph or page on the document glass or
- 3 Once you have installed Samsung SmarThru, you will see the **SmarThru 4** icon on your desktop. Double-click the **SmarThru 4** icon.

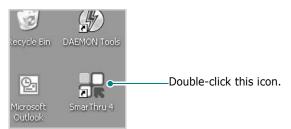

The SmarThru 4 window opens.

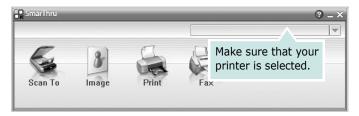

### Scan To

Allows you to scan an image and save it to an application or folder, email it, or publish it on a web site.

### Image

Allows you to edit an image you have saved as a graphic file and send it to a selected application or folder, email it, or publish it on a web site.

### Print

Allows you to print images you have saved. You can print images in black and white or color mode if your machine supports it.

### ●Fax

Allows you to fax images or files you have saved on your computer. This is available when your machine supports the fax feature.

4 Click **Scan To**. The **Scan To** menu bar appears on the SmarThru 4 window.

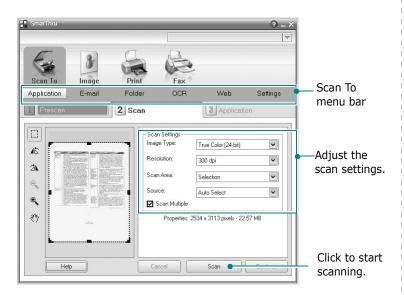

**Scan To** lets you use the following services:

### Application

Scanning an image and placing it in an image editor application, such as Paint or Adobe Photoshop.

#### ●E-mail

Scanning an image and emailing it. Allows you to scan an image, preview it, and email it.

**NOTE**: To send an image by e-mail, you must have a mail client program, like Outlook Express, which has been set up with your e-mail account.

#### Folder

Scanning an image and saving it to a folder. Allows you to scan an image, preview it, and save it to the folder of your choice.

#### •OCR

Scanning an image and performing text recognition. Allows you to scan an image, preview it, and send it to the OCR program for text recognition.

- Recommended Scan Option for OCR
- Resolution: 200 or 300 dpi
- Image Type: Grayscale or Black & White

#### Web

Scanning an image, previewing it, and publishing it on a web site, using the specified file format for the image you want to publish.

### Settings

Customizing settings of **Scan To** basic functions. Allows you to customize settings for **Application**, **E-mail**, **OCR**, and **Web** functions.

- 5 Click the service icon according to your job.
- **6** SmarThru 4 opens for the selected service. Adjust the scan settings.
- **7** To start scanning, click **Scan**.

**NOTE**: If you want to cancel the scan job, click **Cancel**.

### **Using Onscreen Help File**

For more information about SmarThru, click ② at the top right corner of the window. The SmarThru Help window opens and allows you to view onscreen help supplied on the SmarThru program.

## Scanning Process with TWAINenabled Software

If you want to scan documents using other software, you will need to use TWAIN-compliant software, such as Adobe Photoshop. The first time you scan with your machine, select it as your TWAIN source in the application you use.

The basic scanning process involves a number of steps:

- 1 Make sure that your machine and computer are turned on and properly connected to each other.
- Place a single document face down on the document glass. OR load the document(s) face up into the ADF (or DADF).
- **3** Open an application, such as Photoshop.
- 4 Open the TWAIN window and set the scan options.
- **5** Scan and save your scanned image.

**NOTE**: You need to follow the program's instructions for acquiring an image. Please refer to the user's guide of the application.

## **Scanning Using the WIA Driver**

Your machine also supports the Windows Image Acquisition (WIA) driver for scanning images. WIA is one of the standard components provided by Microsoft® Windows® XP and works with digital cameras and scanners. Unlike the TWAIN driver, the WIA driver allows you to scan and easily manipulate images without using additional software.

**NOTE**: The WIA driver works only on Windows XP/2003/Vista with USB port.

### Windows XP

- 1 Place a single document face down on the document glass. OR load the document(s) face up into the ADF (or DADF).
- 2 From the Start menu on your desktop window, select Settings, Control Panel, and then Scanners and Cameras.
- 3 Double click **your scanner driver** icon. The Scanner and Camera Wizard launches.

- 4 Choose your scanning preferences and click **Preview** to see how your preferences affect the picture.
- 5 Click **Next**.
- **6** Enter a picture name, and select a file format and destination to save the picture.
- 7 Follow the on-screen instructions to edit the picture after it is copied to your computer.

### Windows Vista

- 1 Place a single document face down on the document glass.
  OR load the document(s) face up into the ADF (or DADF).
- 2 Click Start → Control Panel → Hardware and Sound → Scanners and Cameras.
- 3 Click on Scan a document or picture. Then Windows Fax and Scan application is opened automatically.

**NOTE**: To view scanners, user can click on **View scanners** and cameras.

- 4 Click **Scan** and then scan driver is opened.
- 5 Choose your scanning preferences and click **Preview** to see your preferences affect the picture.
- 6 Click Scan.

**NOTE**: If you want to cancel the scan job, press the Cancel button on the Scanner and Camera Wizard.

## **Using Smart Panel**

Smart Panel is a program that monitors and informs you of the status of the printer, and allows you to customize the printer's settings. Smart Panel is installed automatically when you install the printer software.

### Notes:

- To use this program, you need:
  - To check for Operating System(s) that are compatible with your printer, refer to Printer Specifications in your Printer User's Guide.
  - Mac OS X 10.3 or higher
  - Linux. To check for Linux systems that are compatible with your printer, refer to Printer Specifications in your Printer User's Guide.
  - Internet Explorer version 5.0 or higher for flash animation in HTML Help.
- If you need to know the exact name of your printer, you can check the supplied CD-ROM.

## **Understanding Smart Panel**

If an error occurs while printing, Smart Panel appears automatically, showing the error.

You can also launch Smart Panel manually. Double-click the Smart Panel icon on the Windows task bar (in Windows), or Notification Area (in Linux). You can also click it on the status bar (in Mac OS X).

Double-click this icon in Windows.

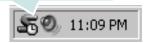

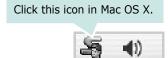

Click this icon in Linux.

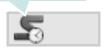

If you are a Windows user, from the **Start** menu, select **Programs** or **All Programs**  $\rightarrow$  **your printer driver name**  $\rightarrow$  **Smart Panel**.

### Notes:

- If you have already installed more than one Samsung printer, first select the printer model you want in order to use the corresponding Smart Panel. Right-click (in Windows or Linux) or click (in Mac OS X) the Smart Panel icon and select **your printer name**.
- The Smart Panel window and its contents shown in this Software User's Guide may differ depending on the printer or Operating System in use.

The Smart Panel program displays the current status of the printer, the level of toner remaining in the toner cartridge(s) and various other information. You can also change settings.

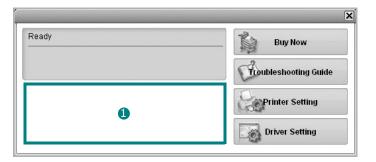

### **1** Toner Level

You can view the level of toner remaining in the toner cartridge(s). The printer and the number of toner cartridge(s) shown in the above window may differ depending on the printer in use. Any printers do not have this feature.

### **Buy Now**

You can order replacement toner cartridge(s) online.

### **Troubleshooting Guide**

You can view Help to solve problems.

### **Printer Setting**

You can configure various printer settings in the Printer Settings Utility window. Any printers do not have this feature.

**Note**: If your machine is connected a network, the **SyncThru Web Service** window appears instead of the Printer Settings Utility window. This program is supported in Windows, MAC OS X. But in Linux, it is supported only in certain software, such as Internet Explorer 5.5 or higher, Safari 1.3 or higher, Mozilla FireFox 1.5 or higher.

### **Driver Setting (Only for Windows)**

You can use the printer properties window, which allows you to access all of the printer options you need for using your printer. For details, See "Printer Settings" on page 13.

## **Opening the Troubleshooting** Guide

Using the troubleshooting guide, you can view solutions for error status problems.

Right-click (in Windows or Linux) or click (in Mac OS X) the Smart Panel icon and select **Troubleshooting Guide**.

## **Using Printer Settings Utility**

Using the Printer Settings Utility, you can configure and check print settings.

- 1 Right-click (in Windows or Linux) or click (in Mac OS X) the Smart Panel icon and select **Printer Setting**.
- Change the settings.
- **3** To send the changes to the printer, click the **Apply** button.

**NOTES:** If your printer is connected to a network, the **SyncThru Web Service** window appears instead of the Printer Settings Utility window.

### **Using Onscreen Help File**

For more information about **Printer Settings Utility**, click **(2)**.

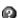

## **Changing the Smart Panel Program Settings**

Right-click (in Windows or Linux) or click (in Mac OS X) the Smart Panel icon and select **Options**.

The following window opens.

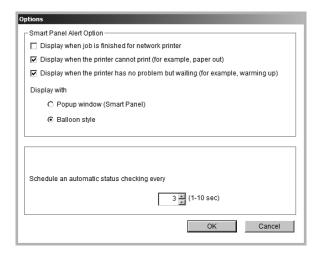

- Display when job is finished for network printer: The computer shows the Smart Panel popup window or balloon when your job is complete in Windows. (Only for Windows network-supported or Macintosh X-supported printers.)
- . Display when the printer cannot print (for example, paper out): The computer shows the Smart Panel popup window or balloon when an error occurs during printing.
- . Display when the printer has no problem but waiting (for example, warming up): The computer shows the Smart Panel popup window or balloon while waiting or warming up the machine.
- **Display with**: You can select how the computer shows you a message. If you select **Popup window (smart** panel), the message appears in the Smart Panel popup window in Windows.
- Schedule an automatic status checking every: The computer updates the printer status regularly. Setting the value close to 1 second causes the computer to check the printer status more frequently, thereby allowing a faster response to any printer error.

# **Using Your Printer in Linux**

You can use your machine in a Linux environment.

This chapter includes:

- Getting Started
- Installing the Unified Linux Driver
- Using SetIP program
- Using the Unified Driver Configurator
- Configuring Printer Properties
- Printing a Document
- Scanning a Document

## **Getting Started**

The supplied CD-ROM provides you with Samsung's Unified Linux Driver package for using your machine with a Linux computer.

Samsung's Unified Linux Driver package contains printer and scanner drivers, providing the ability to print documents and scan images. The package also delivers powerful applications for configuring your machine and further processing of the scanned documents.

After the driver is installed on your Linux system, the driver package allows you to monitor a number of machine devices via fast ECP parallel ports and USB simultaneously.

The acquired documents can then be edited, printed on the same local or network machine devices, sent by e-mail, uploaded to an FTP site, or transferred to an external OCR system.

The Unified Linux Driver package is supplied with a smart and flexible installation program. You don't need to search for additional components that might be necessary for the Unified Linux Driver software: all required packages will be carried onto your system and installed automatically; this is possible on a wide set of the most popular Linux clones.

## Installing the Unified Linux Driver

### **Installing the Unified Linux Driver**

- 1 Make sure that you connect your machine to your computer. Turn both the computer and the machine on.
- 2 When the Administrator Login window appears, type in *root* in the Login field and enter the system password.

**NOTE**: You must log in as a super user (root) to install the printer software. If you are not a super user, ask your system administrator.

3 Insert the printer software CD-ROM. The CD-ROM will automatically run.

If the CD-ROM does not automatically run, click the icon at the bottom of the desktop. When the Terminal screen appears, type in:

If the CD-ROM is secondary master and the location to mount is /mnt/cdrom,

[root@localhost root]#mount -t iso9660 /dev/hdc /mnt/ cdrom

[root@localhost root]#cd /mnt/cdrom/Linux

[root@localhost root]#./install.sh

If you still failed to run the CD-ROM, type the followings in sequence:

[root@localhost root]#umount /dev/hdc

[root@localhost root]#mount -t iso9660 /dev/hdc /mnt/ cdrom

**NOTE**: The installation program runs automatically if you have an autorun software package installed and configured.

4 When the welcome screen appears, click **Next**.

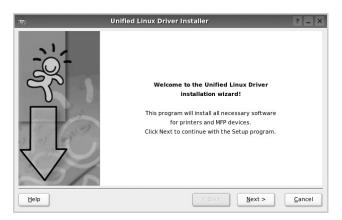

5 When the installation is complete, click **Finish**.

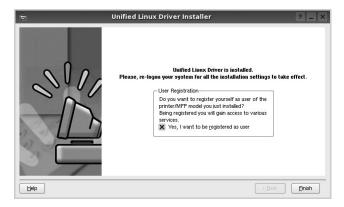

The installation program has added the Unified Driver Configurator desktop icon and Samsung Unified Driver group to the system menu for your convenience. If you have any difficulties, consult the onscreen help that is available through your system menu or can otherwise be called from the driver package windows applications, such as **Unified Driver Configurator** or **Image Manager**.

**NOTE**: Installing the driver in the text mode:

- If you do not use the graphical interface or have failed the driver installation, you have to use the driver in the text mode.
- Follow the step 1 to 3, then type [root@localhost Linux]# ./ install.sh, than follow the instruction on the terminal screen. Then the installation completes.
- When you wan to uninstall the driver, follow the installation instruction above, but type [root@localhost Linux]# ./ uninstall.sh on the terminal screen.

### **Uninstalling the Unified Linux Driver**

1 When the Administrator Login window appears, type in *root* in the Login field and enter the system password.

**NOTE**: You must log in as a super user (root) to uninstall the printer software. If you are not a super user, ask your system administrator.

Insert the printer software CD-ROM. The CD-ROM will automatically run.

If the CD-ROM does not automatically run, click the icon at the bottom of the desktop. When the Terminal screen appears, type in:

If the CD-ROM is secondary master and the location to mount is /mnt/cdrom,

[root@localhost root]#mount -t iso9660 /dev/hdc /mnt/ cdrom

[root@localhost root]#cd /mnt/cdrom/Linux

[root@localhost root]#./uninstall.sh

**NOTE**: The installation program runs automatically if you have an autorun software package uninstalled and configured.

- 3 Click Uninstall.
- 4 Click Next.

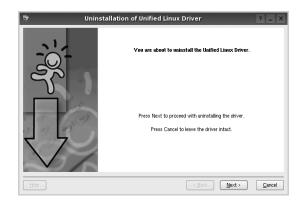

5 Click Finish.

## **Using SetIP program**

This program is for the network IP setting using the MAC address which is the hardware serial number of the network printer card or interface. Especially, it is for the network administrator to set several network IPs at the same time.

You can only use SetIP program when your machine is connected to a network.

SetIP program should be automatically installed during the printer driver installation.

## Starting the program

- 1 Print the machine's network information report which includes your machine's MAC address.
- 2 Open the /opt/Samsung/mfp/share/utils/.
- 3 Double click the SetIPApplet.html file.
- 4 Click in the SetIP window to open the TCP/IP configuration window.
- 5 Enter the network card's MAC address, IP address, subnet mask, default gateway, and then click Apply.

**NOTE**: when you enter the MAC address, enter it without colon(:).

- **6** The machine prints the network information. Confirm all the settings are correct.
- 7 Close the SetIP program.

# Using the Unified Driver Configurator

Unified Linux Driver Configurator is a tool primarily intended for configuring Printer or MFP devices. Since an MFP device combines the printer and scanner, the Unified Linux Driver Configurator provides options logically grouped for printer and scanner functions. There is also a special MFP port option responsible for the regulation of access to an MFP printer and scanner via a single I/O channel.

After installing the Unified Linux driver, the Unified Linux Driver Configurator icon will automatically be created on your desktop.

## Opening the Unified Driver Configurator

**1** Double-click **Unified Driver Configurator** on the desktop.

You can also click the Startup Menu icon and select **Samsung Unified Driver** and then **Unified Driver Configurator**.

**2** Press each button on the Modules pane to switch to the corresponding configuration window.

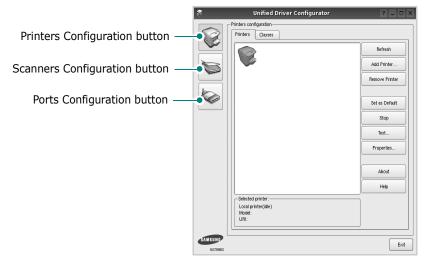

You can use the onscreen help by clicking **Help**.

**3** After changing the configurations, click **Exit** to close the Unified Driver Configurator.

### **Printers Configuration**

Printers configuration has the two tabs: **Printers** and **Classes**.

### **Printers Tab**

You can see the current system's printer configuration by clicking on the printer icon button on the left side of the Unified Driver Configurator window.

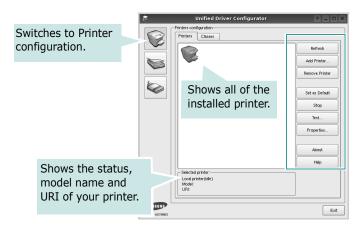

You can use the following printer control buttons:

- Refresh: renews the available printers list.
- Add Printer: allows you to add a new printer.
- Remove Printer: removes the selected printer.
- Set as Default: sets the current printer as a default printer.
- Stop/Start: stops/starts the printer.
- **Test**: allows you to print a test page to check if the machine is working properly.
- Properties: allows you to view and change the printer properties. For details, see page 32.

#### Classes Tab

The Classes tab shows a list of available printer classes.

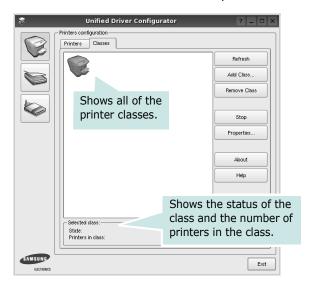

- Refresh: Renews the classes list.
- Add Class...: Allows you to add a new printer class.
- Remove Class: Removes the selected printer class.

### **Scanners Configuration**

In this window, you can monitor the activity of scanner devices, view a list of installed Samsung MFP devices, change device properties, and scan images.

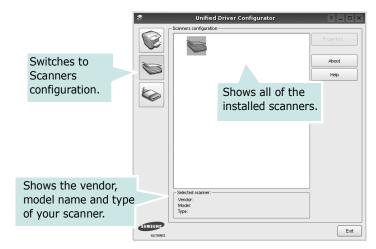

- **Properties...**: Allows you to change the scan properties and scan a document. See page 34.
- **Drivers...:** Allows you to monitor the activity of the scan drivers.

## **Ports Configuration**

In this window, you can view the list of available ports, check the status of each port and release a port that is stalled in busy state when its owner is terminated for any reason.

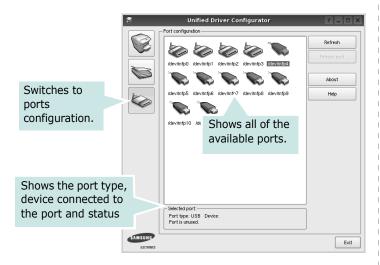

- Refresh: Renews the available ports list.
- Release port: Releases the selected port.

### **Sharing Ports Between Printers and Scanners**

Your machine may be connected to a host computer via the parallel port or USB port. Since the MFP device contains more than one device (printer and scanner), it is necessary to organize proper access of "consumer" applications to these devices via the single I/O port.

The Samsung Unified Linux Driver package provides an appropriate port sharing mechanism that is used by Samsung printer and scanner drivers. The drivers address their devices via so-called MFP ports. The current status of any MFP port can be viewed via the Ports Configuration. The port sharing prevents you from accessing one functional block of the MFP device, while another block is in use.

When you install a new MFP device onto your system, it is strongly recommended you do this with the assistance of an Unified Driver Configurator. In this case you will be asked to choose I/O port for the new device. This choice will provide the most suitable configuration for MFP's functionality. For MFP scanners I/O ports are being chosen by scanner drivers automatically, so proper settings are applied by default.

## **Configuring Printer Properties**

Using the properties window provided by the Printers configuration, you can change the various properties for your machine as a printer.

- Open the Unified Driver Configurator.
   If necessary, switch to Printers configuration.
- 2 Select your machine on the available printers list and click Properties.
- 3 The Printer Properties window opens.

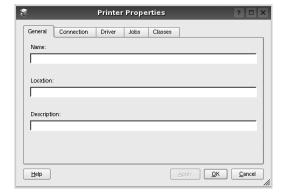

The following five tabs display at the top of the window:

- •**General**: allows you to change the printer location and name. The name entered in this tab displays on the printer list in Printers configuration.
- •Connection: allows you to view or select another port. If you change the printer port from USB to parallel or vice versa while in use, you must re-configure the printer port in this tab.
- Driver: allows you to view or select another printer driver. By clicking Options, you can set the default device options.
- •Jobs: shows the list of print jobs. Click **Cancel job** to cancel the selected job and select the **Show completed jobs** check box to see previous jobs on the job list.
- •Classes: shows the class that your printer is in. Click Add to Class to add your printer to a specific class or click Remove from Class to remove the printer from the selected class.
- 4 Click **OK** to apply the changes and close the Printer Properties Window.

## **Printing a Document**

### **Printing from Applications**

There are a lot of Linux applications that you are allowed to print from using Common UNIX Printing System (CUPS). You can print on your machine from any such application.

- 1 From the application you are using, select **Print** from the **File** menu.
- 2 Select Print directly using lpr.
- In the LPR GUI window, select the model name of your machine from the Printer list and click **Properties**.

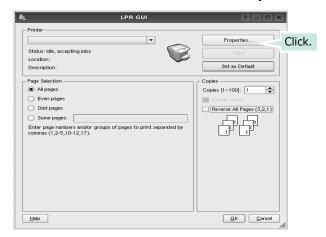

4 Change the printer and print job properties.

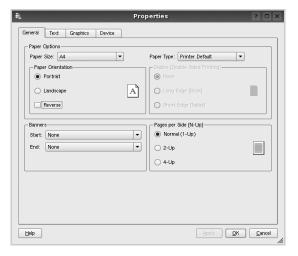

The following four tabs display at the top of the window.

- •**General** allows you to change the paper size, the paper type, and the orientation of the documents, enables the duplex feature, adds start and end banners, and changes the number of pages per sheet.
- •**Text** allows you to specify the page margins and set the text options, such as spacing or columns.
- •**Graphics** allows you to set image options that are used when printing images/files, such as color options, image size, or image position.
- **Device**: allows you to set the print resolution, paper source, and destination.
- 5 Click **Apply** to apply the changes and close the Properties window.
- 6 Click **OK** in the LPR GUI window to start printing.
- 7 The Printing window appears, allowing you to monitor the status of your print job.

To abort the current job, click **Cancel**.

### **Printing Files**

You can print many different types of files on the Samsung machine device using the standard CUPS way - directly from the command line interface. The CUPS lpr utility allows you do that. But the drivers package replaces the standard lpr tool by a much more user-friendly LPR GUI program.

To print any document file:

- 1 Type *lpr <file\_name>* from the Linux shell command line and press **Enter**. The LPR GUI window appears.
  - When you type only *lpr* and press **Enter**, the Select file(s) to print window appears first. Just select any files you want to print and click **Open**.
- 2 In the LPR GUI window, select your printer from the list, and change the printer and print job properties.
  - For details about the properties window, see page 33.
- 3 Click **OK** to start printing.

## **Scanning a Document**

You can scan a document using the Unified Driver Configurator window.

- Double-click the Unified Driver Configurator on your desktop.
- 2 Click the button to switch to Scanners Configuration.
- 3 Select the scanner on the list.

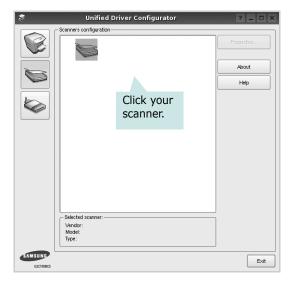

When you have only one MFP device and it is connected to the computer and turned on, your scanner appears on the list and is automatically selected.

If you have two or more scanners attached to your computer, you can select any scanner to work at any time. For example, while acquisition is in progress on the first scanner, you may select the second scanner, set the device options and start the image acquisition simultaneously.

- 4 Click **Properties**.
- 5 Load the document to be scanned face up into the ADF (Automatic Document Feeder) or face down on the document glass.
- 6 Click **Preview** in the Scanner Properties window.

The document is scanned and the image preview appears in the Preview Pane.

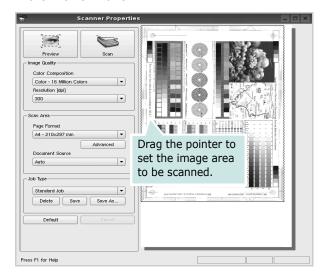

- 7 Change the scan options in the Image Quality and Scan Area sections.
  - •Image Quality: allows you to select the color composition and the scan resolution for the image.
  - Scan Area: allows you to select the page size. The Advanced button enables you to set the page size manually.

If you want to use one of the preset scan option settings, select from the Job Type drop-down list. For details about the preset Job Type settings, see page 35.

You can restore the default setting for the scan options by clicking **Default**.

- When you have finished, click Scan to start scanning.
  The status bar appears on the bottom left of the window to show you the progress of the scan. To cancel scanning,
- **9** The scanned image appears in the new Image Manager tab.

click Cancel.

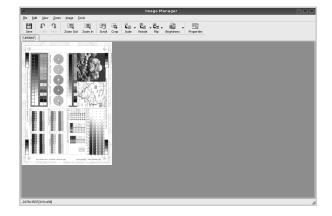

If you want to edit the scanned image, use the toolbar. For further details about editing an image, see page 35.

- **10** When you are finished, click **Save** on the toolbar.
- **11** Select the file directory where you want to save the image and enter the file name.
- 12 Click Save.

### **Adding Job Type Settings**

You can save your scan option settings to retrieve for a later scanning.

To save a new Job Type setting:

- 1 Change the options from the Scanner Properties window.
- 2 Click Save As.
- **3** Enter the name for your setting.
- 4 Click **OK**.

Your setting is added to the Saved Settings drop-down list.

To save a Job Type setting for the next scan job:

- 1 Select the setting you want to use from the Job Type dropdown list.
- 2 The next time you open the Scanner Properties window, the saved setting is automatically selected for the scan job.

To delete a Job Type setting:

- 1 Select the setting you want to delete from the Job Type drop-down list.
- 2 Click **Delete**.

The setting is deleted from the list

### **Using the Image Manager**

The Image Manager application provides you with menu commands and tools to edit your scanned image.

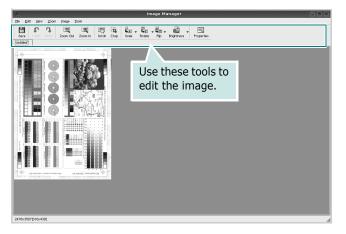

You can use the following tools to edit the image:

| Tools     | Function                                                                                                    |  |  |
|-----------|----------------------------------------------------------------------------------------------------|--|--|
| Save      | Saves the image.                                                                                                    |  |  |
| Undo      | Cancels your last action.                                                                                                    |  |  |
| ر<br>Redo | Restores the action you canceled.                                                                                                    |  |  |
| Scroll    | Allows you to scroll through the image.                                                                                                    |  |  |
| Crop      | Crops the selected image area.                                                                                                    |  |  |
| Zoom Out  | Zooms the image out.                                                                                                    |  |  |
| Zoom In   | Zooms the image in.                                                                                                    |  |  |
| Scale V   | Allows you to scale the image size; you can enter the size manually, or set the rate to scale proportionally, vertically, or horizontally. |  |  |
| Rotate    | Allows you to rotate the image; you can select the number of degrees from the drop-down list.                                              |  |  |
| Flip V    | Allows you to flip the image vertically or horizontally.                                                                                   |  |  |

| Tools      | Function                                                                              |  |  |
|------------|---------------------------------------------------------------------------------------|--|--|
| Effect     | Allows you to adjust the brightness or contrast of the image, or to invert the image. |  |  |
| Properties | Shows the properties of the image.                                                    |  |  |

For further details about the Image Manager application, refer to the onscreen help.

# **Using Your Printer with** a Macintosh

Your printer supports Macintosh systems with a built-in USB interface or 10/100 Base-TX network interface card. When you print a file from a Macintosh computer, you can use the CUPS driver by installing the PPD file.

Note: Some printers do not support a network interface. Make sure that your printer supports a network interface by referring to Printer Specifications in your Printer User's Guide.

This chapter includes:

- Installing Software
- Uninstalling software
- Using SetIP program
- Setting Up the Printer
- Printing
- Scanning

## **Installing Software**

The CD-ROM that came with your printer provides you with the PPD file that allows you to use the CUPS driver or Apple LaserWriter driver (only available when you use a printer which supports the PostScript driver), for printing on a Macintosh computer.

Also, it provides you with the Twain driver for scanning on a Macintosh computer.

- 1 Make sure that you connect your printer to the computer. Turn on your computer and printer.
- 2 Insert the CD-ROM which came with your printer into the CD-ROM drive.
- 3 Double-click CD-ROM icon that appears on your Macintosh desktop.
- 4 Double-click the **MAC Installer** folder.
- 5 Double-click the **Installer** icon.
- 6 Enter the password and click **OK**.
- 7 The Samsung Installer window opens. Click **Continue**
- 8 Select Easy Install and click Install. Easy Install is recommended for most users. All components necessary for printer operations will be installed. If you select Custom Install, you can choose individual components to install.

- The message which warns all application will close on your computer appears, Click Continue.
- **10** Select **Typical installation for a local printer** and then click **OK**.

**NOTE**: If you select **Typical installation for a network printer**, see "Using SetIP program" on page 38 after the installation is finished.

**11** After the installation is finished, click **Quit**.

### Note:

- If you have installed scan driver, click **Restart**.
- After the installation is finished, see "Setting Up the Printer" on page 38

## **Uninstalling software**

Uninstall is required if you are upgrading the software, or if installation fails.

- Insert the CD-ROM which came with your printer into the CD-ROM drive.
- 2 Double-click **CD-ROM icon** that appears on your Macintosh desktop.
- 3 Double-click the MAC\_Installer folder.
- 4 Double-click the **Installer** icon.
- 5 Enter the password and click **OK**.
- **6** The Samsung Installer window opens. Click **Continue.**
- 7 Select Uninstall and click Uninstall.
- The message which warns all application will close on your computer appears, Click **Continue**.
- When the uninstallation is done, click Quit.

## **Using SetIP program**

This program is for the network IP setting using the MAC address which is the hardware serial number of the network printer card or interface. Especially, it is for the network administrator to set several network IPs at the same time.

You can only use SetIP program when your machine is connected to a network.

SetIP program should be automatically installed during the printer driver installation.

**NOTE**: If you select **Typical installation for a network printer** during the printer driver installation, the SetIP program automatically runs after the installation. Follow the below instruction.

- 1 The certificate window appears, click **Trust**.
- 2 Print the machine's network information report which includes your machine's MAC address.
- 3 Click in the SetIP window to open the TCP/IP configuration window.
- 4 Enter the network card's MAC address, IP address, subnet mask, default gateway, and then click **Apply**.

**NOTE**: when you enter the MAC address, enter it without colon(:).

- 5 The machine prints the network information. Confirm all the settings are correct.
- 6 Close the SetIP program.

## Starting the program

If you want to change your network printer IP setting, follow the below instruction.

- 1 Print the machine's network information report which includes your machine's MAC address.
- 2 Open the Library folder → Printers → Samsung → Your printer model name → SetIP.
- 3 Double click the **SetIPApplet.html** file.
- 4 The certificate window appears, click **Trust**.
- 5 Click in the SetIP window to open the TCP/IP configuration window.
- **6** Enter the network card's MAC address, IP address, subnet mask, default gateway, and then click **Apply.** when you enter the MAC address, enter it without colon(:).
- 7 The machine prints the network information. Confirm all the settings are correct.
- 8 Close the SetIP program.

## **Setting Up the Printer**

Set up for your printer will be different depending on which cable you use to connect the printer to your computer—the network cable or the USB cable.

### For a Network-connected

NOTE: Some printers do not support a network interface. Before connecting your printer, make sure that your printer supports a network interface by referring to Printer Specifications in your Printer User's Guide.

- 1 Follow the instructions on "Installing Software" on page 37 to install the PPD and Filter files on your computer.
- 2 Open the Applications folder → Utilities, and Print Setup Utility.
  - For MAC OS 10.5, open **System Preferences** from the **Applications** folder, and click **Printer & Fax**.
- 3 Click **Add** on the **Printer List**.
  - For MAC OS 10.5, press the "+" icon then a display window will pop up.
- 4 For MAC OS 10.3, select the **IP Printing** tab.
  - For MAC OS 10.4, click IP Printer.
  - For MAC OS 10.5, click IP.
- 5 Select Socket/HP Jet Direct in Printer Type.
  WHEN PRINTING A DOCUMENT CONTAINING MANY PAGES, PRINTING PERFORMANCE MAY BE ENHANCED BY CHOOSING SOCKET FOR PRINTER TYPE OPTION.
- 6 Enter the printer's IP address in the Printer Address field.
- **7** Enter the queue name in the **Queue Name** field. If you cannot determine the queue name for your printer server, try using the default queue first.
- For MAC OS 10.3, if Auto Select does not work properly, select Samsung in Printer Model and your printer name in Model Name.
  - For MAC OS 10.4, if Auto Select does not work properly, select Samsung in Print Using and your printer name in Model.
  - For MAC OS 10.5, if Auto Select does not work properly, select **Select a driver to use...** and **your printer name** in **Print Using**.

Your printer's IP address appears on the **Printer List**, and is set as the default printer.

9 Click Add.

### For a USB-connected

- 1 Follow the instructions on "Installing Software" on page 37 to install the PPD and Filter files on your computer.
- Open the Applications folder → Utilities, and Print Setup Utility.
  - For MAC OS 10.5, open **System Preferences** from the **Applications** folder, and click **Printer & Fax**.
- 3 Click Add on the Printer List.
  - For MAC OS 10.5, press the "+" icon then a display window will pop up.
- 4 For MAC OS 10.3, select the **USB** tab.
  - For MAC OS 10.4, click **Default Browser** and find the USB connection.
  - For MAC OS 10.5, click **Default** and find the USB connection.
- For MAC OS 10.3, if Auto Select does not work properly, select Samsung in Printer Model and your printer name in Model Name.
  - For MAC OS 10.4, if Auto Select does not work properly, select Samsung in Print Using and your printer name in Model.
  - For MAC OS 10.5, if Auto Select does not work properly, select Select a driver to use... and your printer name in Print Using.

Your printer appears on the **Printer List**, and is set as the default printer.

6 Click Add.

## **Printing**

#### NOTES:

- The Macintosh printer's properties window that appears in this User's Guide may differ depending on the printer in use. However the composition of the printer properties window is similar.
- You can check your printer name in the supplied CD-ROM.

### **Printing a Document**

When you print with a Macintosh, you need to check the printer software setting in each application you use. Follow these steps to print from a Macintosh.

- 1 Open a Macintosh application and select the file you want to print.
- Open the File menu and click Page Setup (Document Setup in some applications).
- **3** Choose your paper size, orientation, scaling, and other options and click **OK**.

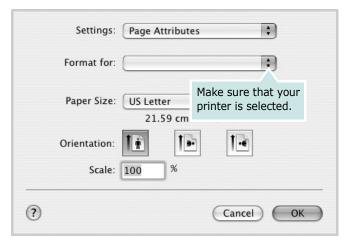

▲ Mac OS 10.3

- 4 Open the File menu and click Print.
- 5 Choose the number of copies you want and indicate which pages you want to print.
- 6 Click **Print** when you finish setting the options.

## **Changing Printer Settings**

You can use advanced printing features when using your printer.

From your Macintosh application, select **Print** from the **File** menu. The printer name which appears in the printer properties window may differ depending on the printer in use. Except for the name, the composition of the printer properties window is similar.

**NOTES**: The setting options may differ depending on printers and Macintosh OS version.

### Layout

The **Layout** tab provides options to adjust how the document appears on the printed page. You can print multiple pages on one sheet of paper. Select **Layout** from the **Presets** drop-down list to access the following features.

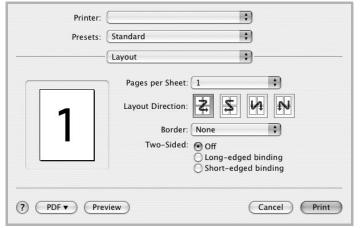

▲ Mac OS 10.4

- Pages per Sheet: This feature determines how many pages printed on one page. For details, see "Printing Multiple Pages on One Sheet of Paper" on the next column.
- •Layout Direction: You can select the printing direction on a page as like the examples on UI.

### **Graphics**

The **Graphics** tab provides options for selecting **Quality** and **Color Mode**. Select **Graphics** form the **Presets**' drop-down list to access the graphic features.

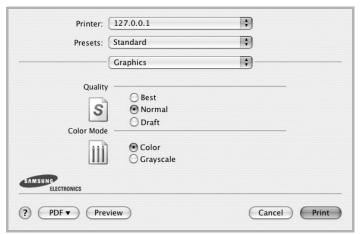

▲ Mac OS 10.4

- **Quality**: You can select the printing resolution. The higher the setting, the sharper the clarity of printed characters and graphics. The higher setting also may increase the time it takes to print a document.
- •Color Mode: You can set the color options. Setting to Color typically produces the best possible print quality for color documents. If you want to print a color document in grayscale, select **Grayscale**.

### **Paper**

Set **Paper Type** to correspond to the paper loaded in the tray from which you want to print. This will let you get the best quality printout. If you load a different type of print material, select the corresponding paper type.

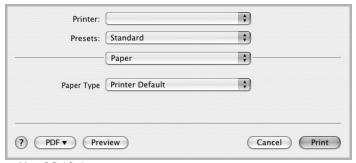

▲ Mac OS 10.4

## **Printing Multiple Pages on One Sheet of Paper**

You can print more than one page on a single sheet of paper. This feature provides a cost-effective way to print draft pages.

- 1 From your Macintosh application, select **Print** from the **File** menu.
- 2 Select Layout.

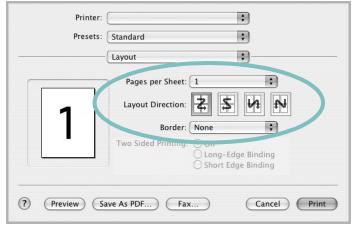

▲ Mac OS 10.3

- 3 Select the number of pages you want to print on one sheet of paper on the **Pages per Sheet** drop-down list.
- 4 Select the page order from the **Layout Direction** option. To print a border around each page on the sheet, select the option you want from the **Border** drop-down list.
- 5 Click **Print**, and the printer prints the selected number of pages on one side of each page.

## **Scanning**

You can scan docoments using **Image Capture** program. Macintosh OS offers **Image Capture** program.

### Scanning with USB

- 1 Make sure that your machine and computer are turned on and properly connected to each other.
- Place a single document face down on the document glass. OR load the document(s) face up into the ADF (or DADF).
- 3 Start Applications and click Image Capture.

**NOTE**: If **No Image Capture device connected** message appears, disconnect the USB cable and reconnect it. If the problem persists, please refer to the **Image Capture**'s help.

- 4 Set the scan options on this program.
- 5 Scan and save your scanned image.

#### Note:

- For more information about using **Image Capture**, please refer to the **Image Capture**'s help.
- If you want to scan via the DADF, use TWAIN-comliant softwares.
- You can also scan using TWAIN-compliant softwares, such as Adobe Photoshop.
- Scan process differ according to TWAIN-compliant softwares. Please refer to the user's guide of the software.
- If scanning does not operate in Image Capture, update Mac OS to the latest version. Image Capture operates propery in Mac OS X 10.3.9 or higher and Mac OS X 10.4.7 or higher.

## Scanning with network

- 1 Make sure that your machine and computer are turned on.
- Place a single document face down on the document glass. OR load the document(s) face up into the ADF (or DADF).
- 3 Start Applications and click Image Capture.
- 4 Click Devices and click Browse Devices.
- For MAC OS X 10.4: select your machine in Twain devices option. Make sure that Use TWAIN software checkbox is checked, and click Connect.

### For MAC OS X 10.5:

Make sure that **Connected** checkbox is checked beside your machine in **Bonjour Devices**. If you want to scan using TWAIN, refer to the MAC OS X 10.4 procedure above.

- 6 Set the scan options on this program.
- **7** Scan and save your scanned image.

#### NOTE:

- For more information about using Image Capture, please refer to the Image Capture's help.
- If you want to scan via the DADF, use TWAIN-comliant softwares.
- You can also scan using TWAIN-compliant softwares, such as Adobe Photoshop.
- Scan process differ according to TWAIN-compliant softwares. Please refer to the user's guide of the software.
- If scanning does not operate in Image Capture, update Mac OS to the latest version. Image Capture operates propery in Mac OS X 10.3.9 or higher and Mac OS X 10.4.7 or higher.

## Setting scan information in Scan Manager.

You can find out about **Scan Manager** program information and installed scan driver's condition. Also, you can change scan settings and add or delete the folders where scanned documents to computer are save in **Scan Manager** program.

- Open Scan Manager in Smart Panel menu on Status bar.
- **2 Set Scan Button** allows you to change the saving destination and scan settings, add or delete application program and format files. You can change the scanning machine by using **Change port**. (Local or Network)
- 3 Press OK after setting is done.

## **S**OFTWARE SECTION

## **INDEX**

| A                           | L                           | print 33                            |
|-----------------------------|-----------------------------|-------------------------------------|
| advanced printing, use 17   | Layout properties, set      | poster, print 18                    |
|                             | Windows 14                  | print                               |
| _                           | Linux                       | document 12                         |
| В                           | driver, install 28          | fit to page 19<br>from Macintosh 40 |
| booklet printing 18         | printer properties 32       | from Windows 12                     |
|                             | printing 33                 | N-up                                |
|                             | scanning 34                 | Macintosh 41                        |
| C                           |                             | Windows 17                          |
| canceling                   | M                           | overlay 21                          |
| scan 25                     | M                           | poster 20                           |
|                             | Macintosh                   | PRN 13                              |
| _                           | driver                      | scaling 19                          |
| D                           | install 37                  | watermark 20                        |
| document, print             | uninstall 37<br>printing 40 | print resolution 33                 |
| Macintosh 40                | scanning 42                 | printer driver, install             |
| Windows 12                  | setting up the printer 38   | Linux 28                            |
| double-sided printing 19    | MFP driver, install         | printer properties                  |
|                             | Linux 28                    | Linux 33                            |
| _                           |                             | printer properties, set             |
| E                           |                             | Macintosh 40                        |
| Extras properties, set 16   | N                           | Windows 13                          |
|                             | n-up printing               | printer resolution, set             |
| _                           | Macintosh 41                | Windows 15                          |
| F                           | Windows 17                  | printer software<br>install         |
| favorites settings, use 16  |                             | Macintosh 37                        |
|                             |                             | Windows 4                           |
|                             | 0                           | uninstall                           |
| G                           | orientation, print 33       | Macintosh 37                        |
| Graphics properties, set 15 | Windows 14                  | Windows 11                          |
|                             | overlay                     | printing                            |
|                             | create 21                   | booklets 18                         |
| Н                           | delete 21                   | double-sided 19                     |
| help, use 16                | print 21                    | from Linux 33                       |
| -                           |                             | R                                   |
| I                           | P                           | resolution                          |
| install                     | Paper properties, set 14    | printing 33                         |
| printer driver              | paper size, set 14          | printing 33                         |
| Macintosh 37                | print 33                    |                                     |
| Windows 4 installing        | paper source, set 33        | S                                   |
| Linux software 28           | Windows 14                  | scanning                            |
| Liliax Soleware 20          | paper type, set             | Scarning                            |

Linux 34 SmarThru 23 TWAIN 25 WIA driver 25 scanning from Macintosh 42 setting darkness 15 favorites 16 image mode 15 resolution Windows 15 toner save 15 true-type option 15 software install Macintosh 37 Windows 4 reinstall Windows 10 system requirements Macintosh 37 uninstall Macintosh 37 Windows 11 status monitor, use 26 T toner save, set 15 TWAIN, scan 25 U uninstall, software Macintosh 37 Windows 11 uninstalling MFP driver Linux 29 W

watermark create 20 delete 20 edit 20 print 20 WIA, scan 25